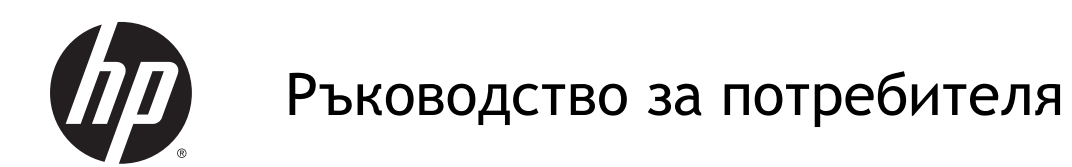

© 2014 Hewlett-Packard Development Company, L.P.

AMD е търговска марка на Advanced Micro Devices, Inc. Bluetooth е търговска марка, собственост на своя притежател и използвана от Hewlett-Packard Company с лицензия. Intel е търговска марка на Intel Corporation в САЩ и в други държави. Microsoft и Windows са регистрирани в САЩ търговски марки на групата компании на Microsoft.

Информацията, която се съдържа тук, подлежи на промяна без предизвестие. Единствените гаранции за продуктите и услугите на HP са изрично изложени в гаранционните карти, придружаващи въпросните продукти и услуги. Нищо от споменатото тук не следва да се тълкува и приема като допълнителна гаранция. HP не носи отговорност за технически или редакторски грешки или пропуски в настоящия документ.

Първо издание: ноември 2014 г.

Номенклатурен номер на документа: 795081-261

#### **Бележка за продукта**

Това ръководство описва функции, които са общи за повечето модели. Вашият компютър може да не разполага с някои от функциите.

Не всички функции са налични във всички издания на Windows. Възможно е този компютър да изисква надстроен и/или отделно закупен хардуер, драйвери и/или софтуер, за да се възползва най-пълно от функционалността на Windows. Отидете в <http://www.microsoft.com> за подробности.

За достъп до най-новото ръководство за потребителя посетете [http://www.hp.com/](http://www.hp.com/support) [support](http://www.hp.com/support) и изберете своята държава. Изберете **Драйвери и файлове за изтегляне** и следвайте указанията на екрана.

#### **Условия за ползване на софтуера**

Като инсталирате, копирате, изтегляте или използвате по друг начин предварително инсталиран на компютъра софтуерен продукт, се съгласявате да се обвържете с условията на това Лицензионно споразумение с крайния потребител (ЛСКП) на HP. Ако не приемете тези лицензионни условия, единствената компенсация е да върнете целия неизползван продукт (хардуер и софтуер) в рамките на 14 дни срещу пълно възстановяване на сумата, което зависи от съответните правила за възстановяване на вашия търговец.

За допълнителна информация или за заявка за пълно възстановяване на стойността на компютъра се свържете със своя търговец.

### **Предупреждение за безопасност**

**ПРЕДУПРЕЖДЕНИЕ!** За да избегнете опасността от изгаряния или прегряване на компютъра, не поставяйте компютъра направо в скута си и не блокирайте достъпа до вентилационните отвори на компютъра. Използвайте компютъра само върху твърда и равна повърхност. Не позволявайте друга твърда повърхност, например поставен в близост до компютъра допълнителен принтер, или мека повърхност, като например възглавници, постелки или дрехи, да блокира въздушния поток. Не позволявайте също така по време на работа променливотоковият адаптер да опира в кожата или меки повърхности, като възглавници, килими или дрехи. Компютърът и променливотоковият адаптер отговарят на ограниченията за температура на повърхността, достъпна за потребителя, определени от Международния стандарт за безопасност на изчислителна техника (IEC 60950-1).

### **Процесорна конфигурация на компютъра** (**само при някои модели**)

**[32] ВАЖНО:** Някои модели компютри са конфигурирани с процесор серия Intel ® Pentium ® N35xx или серия Celeron ® N28xx/N29xx и с операционна система Windows ®. **Ако вашият компютър е конфигуриран както е посочено по**-**горе**, **не променяйте настройката за конфигуриране на процесора в** msconfig.exe **от** 4 **или** 2 **процесора на** 1 **процесор**. Ако направите това, компютърът няма да се рестартира. Ще трябва да върнете фабричните настройки, за да възстановите оригиналните настройки.

# Съдържание

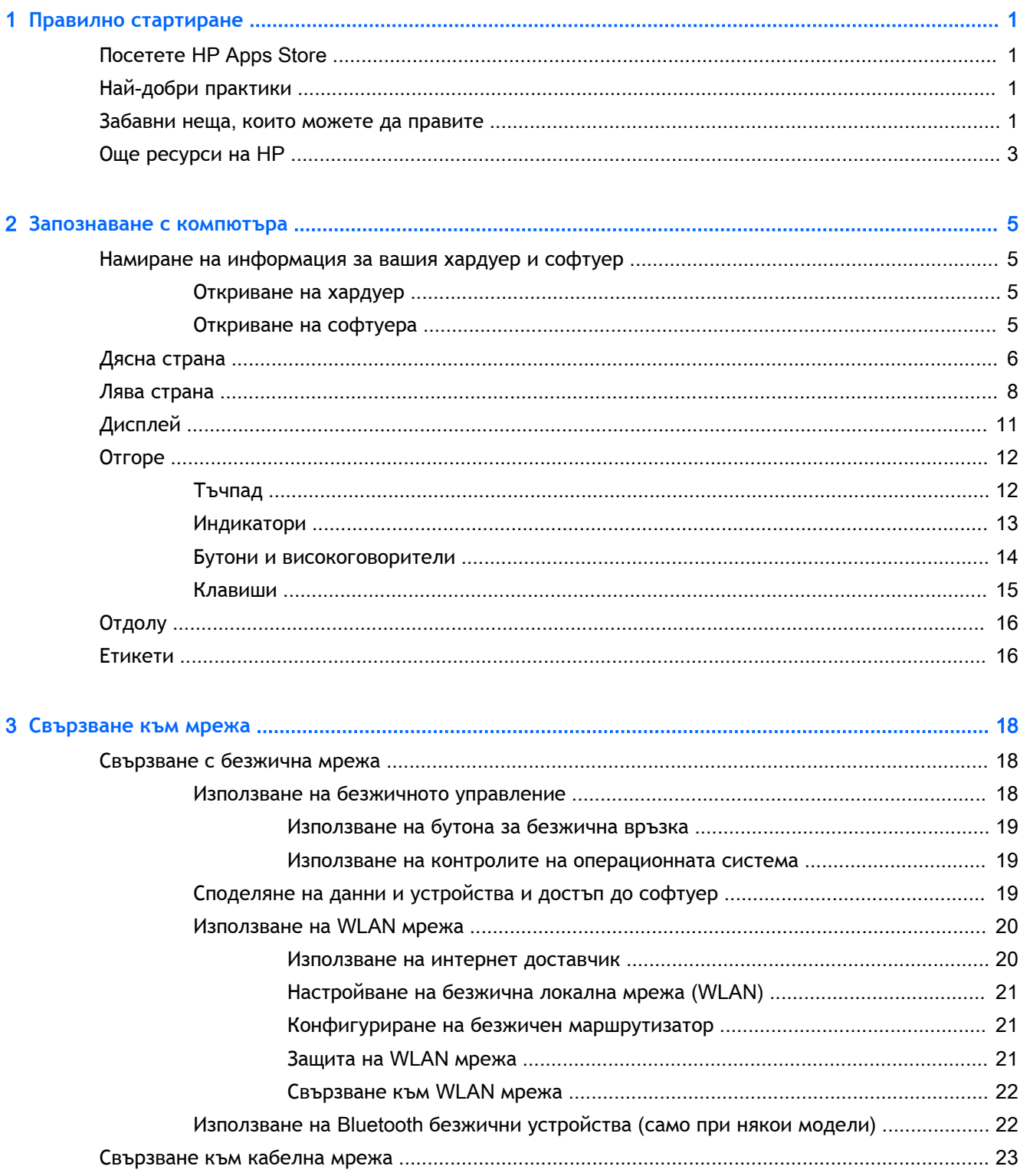

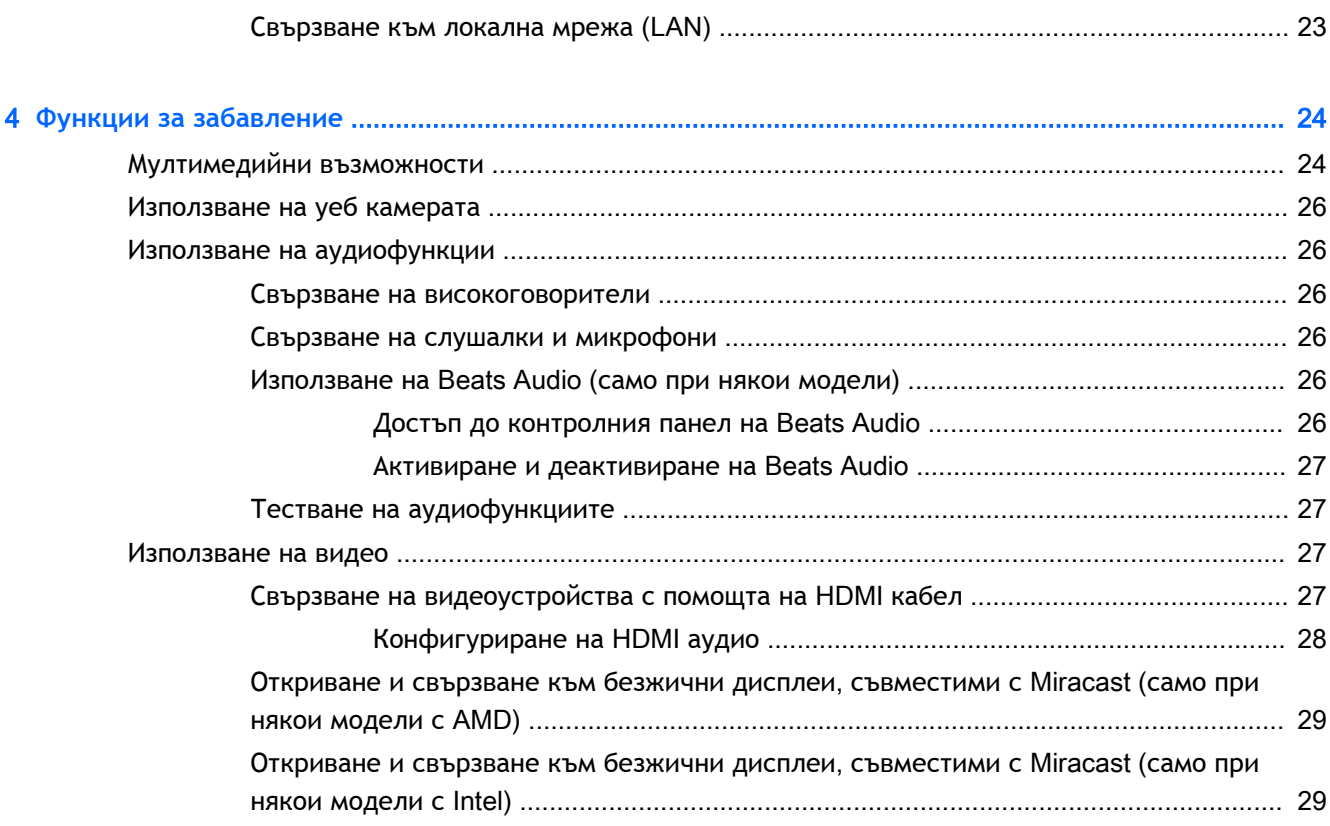

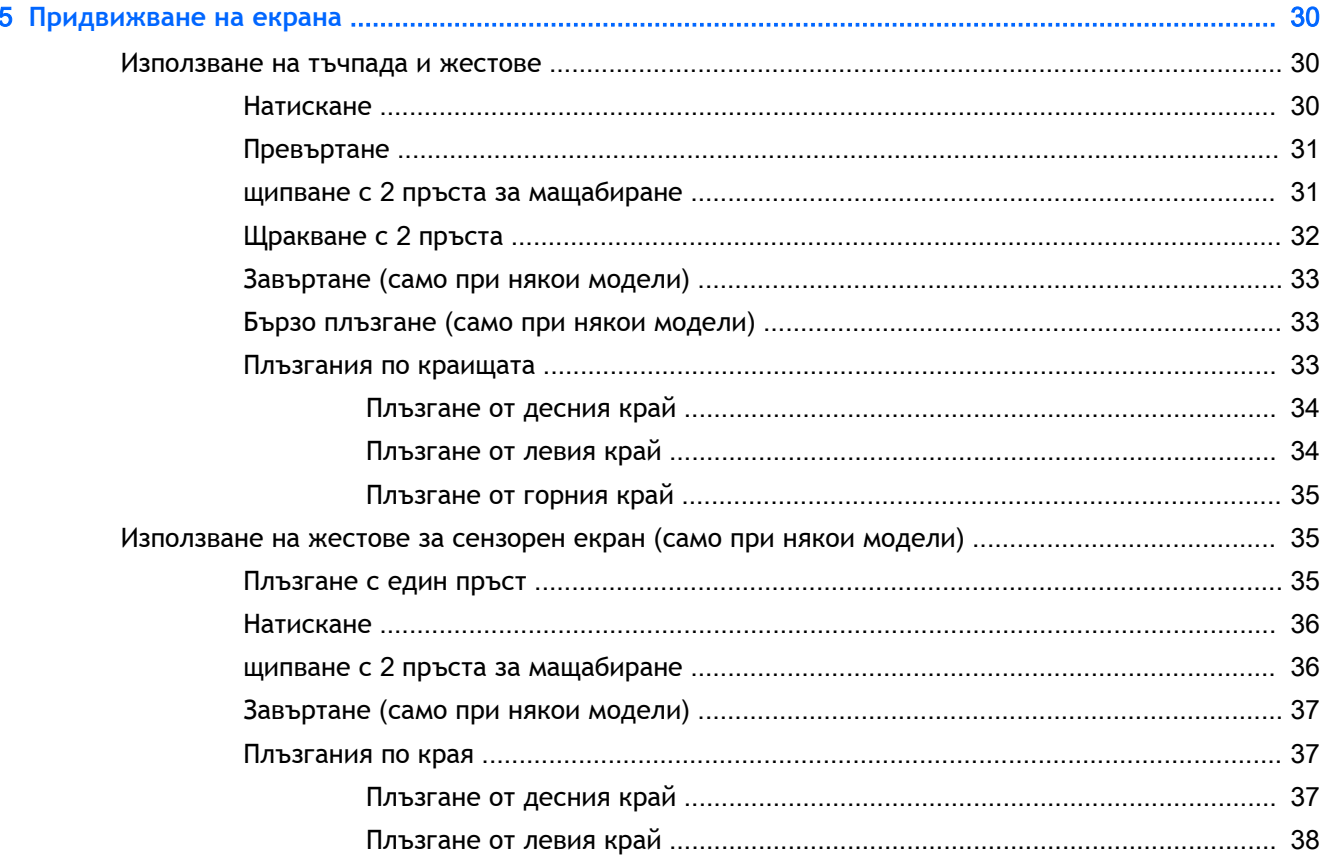

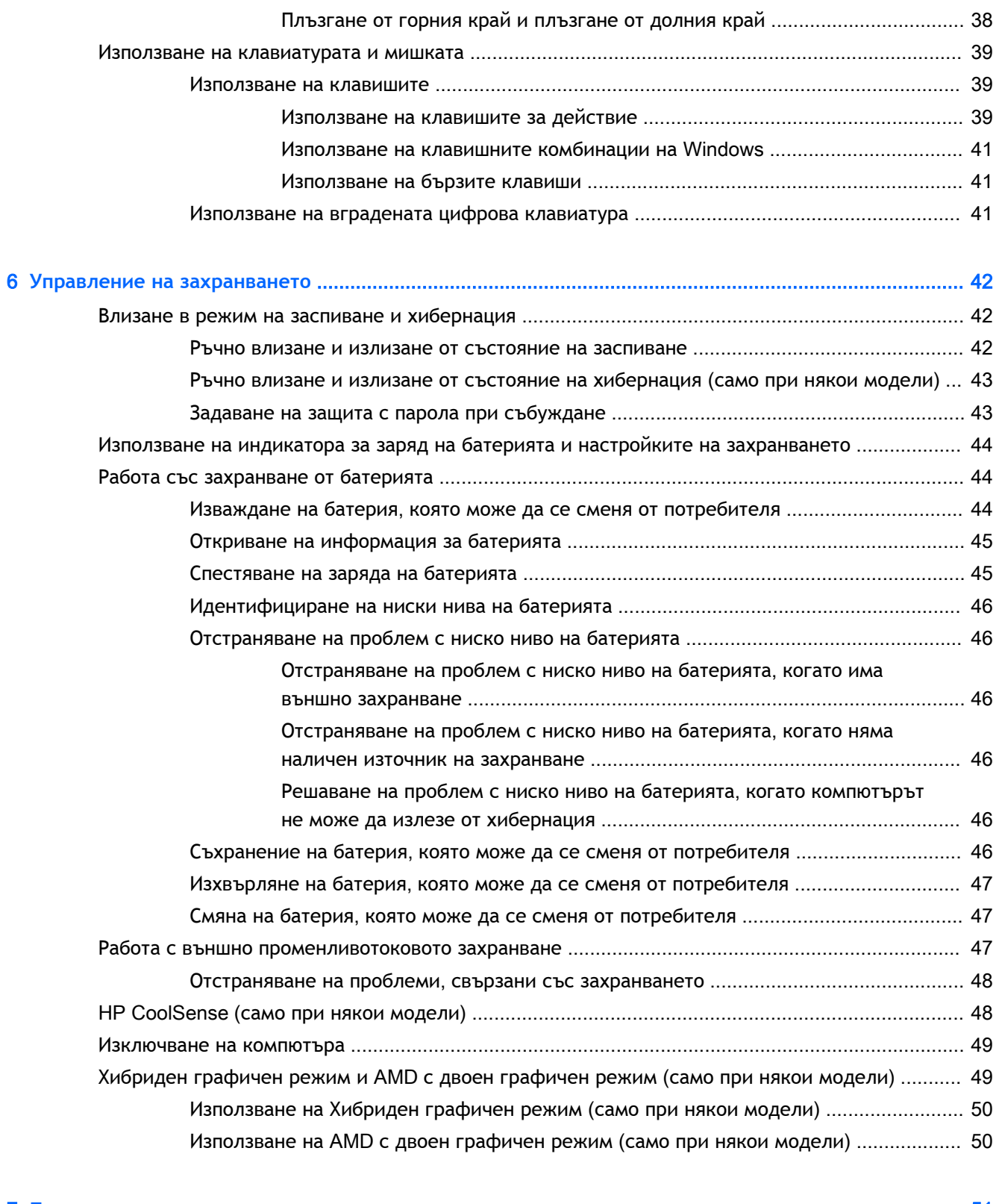

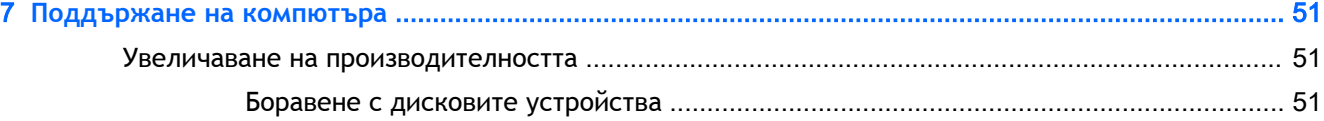

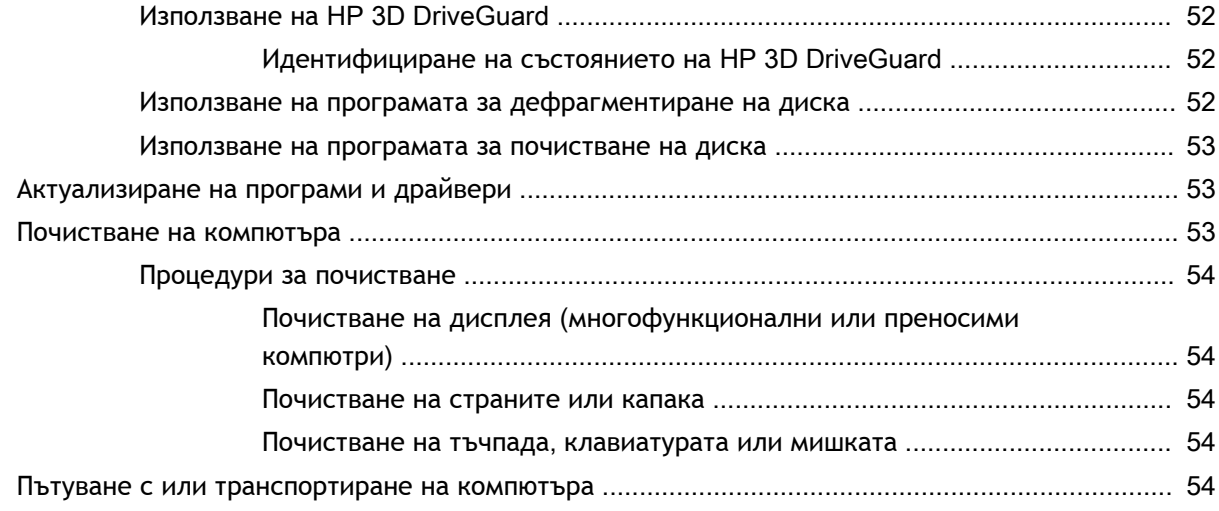

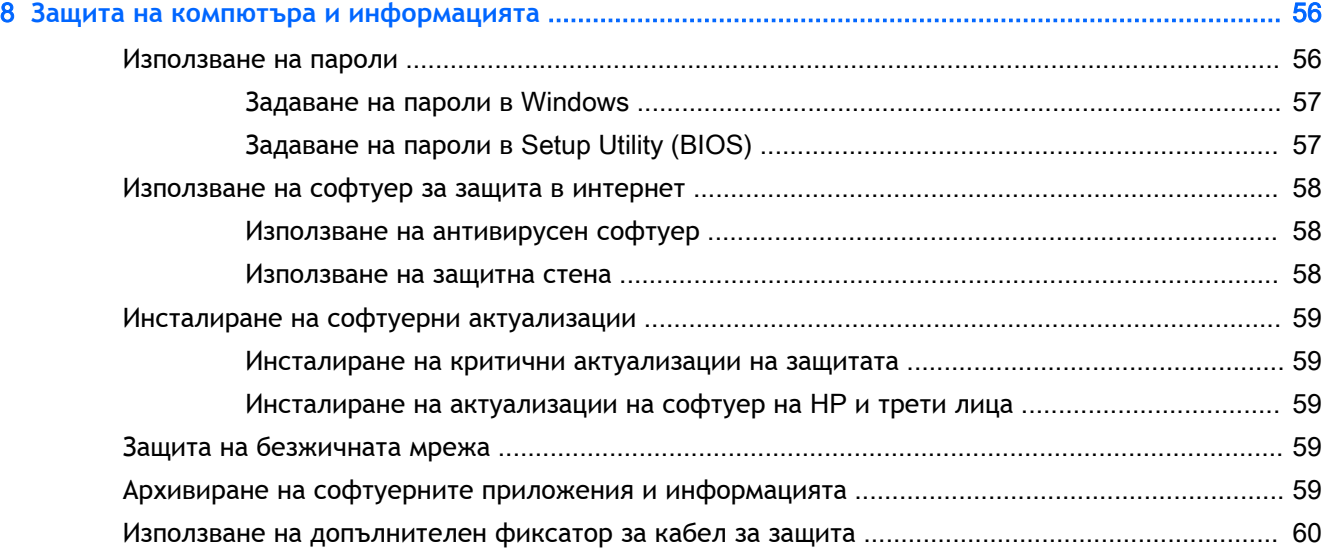

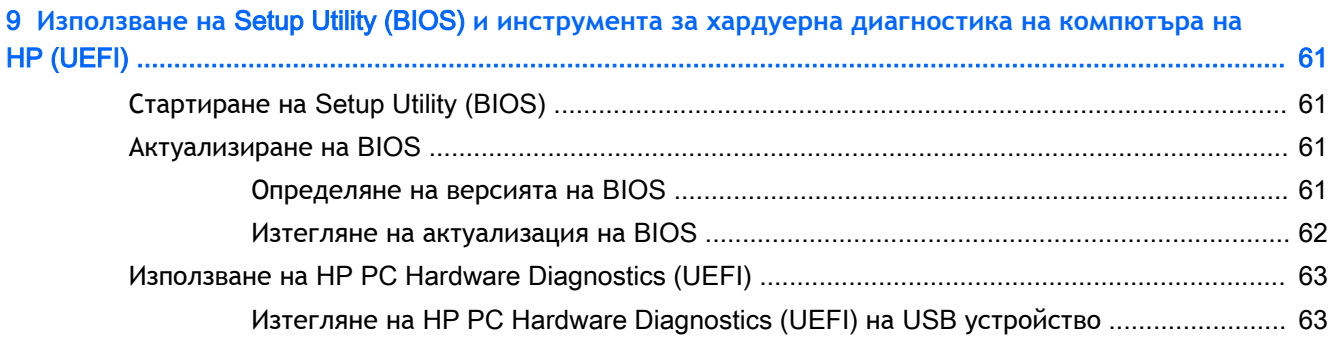

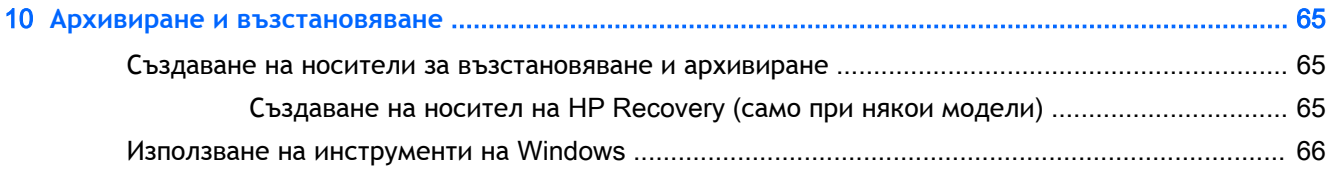

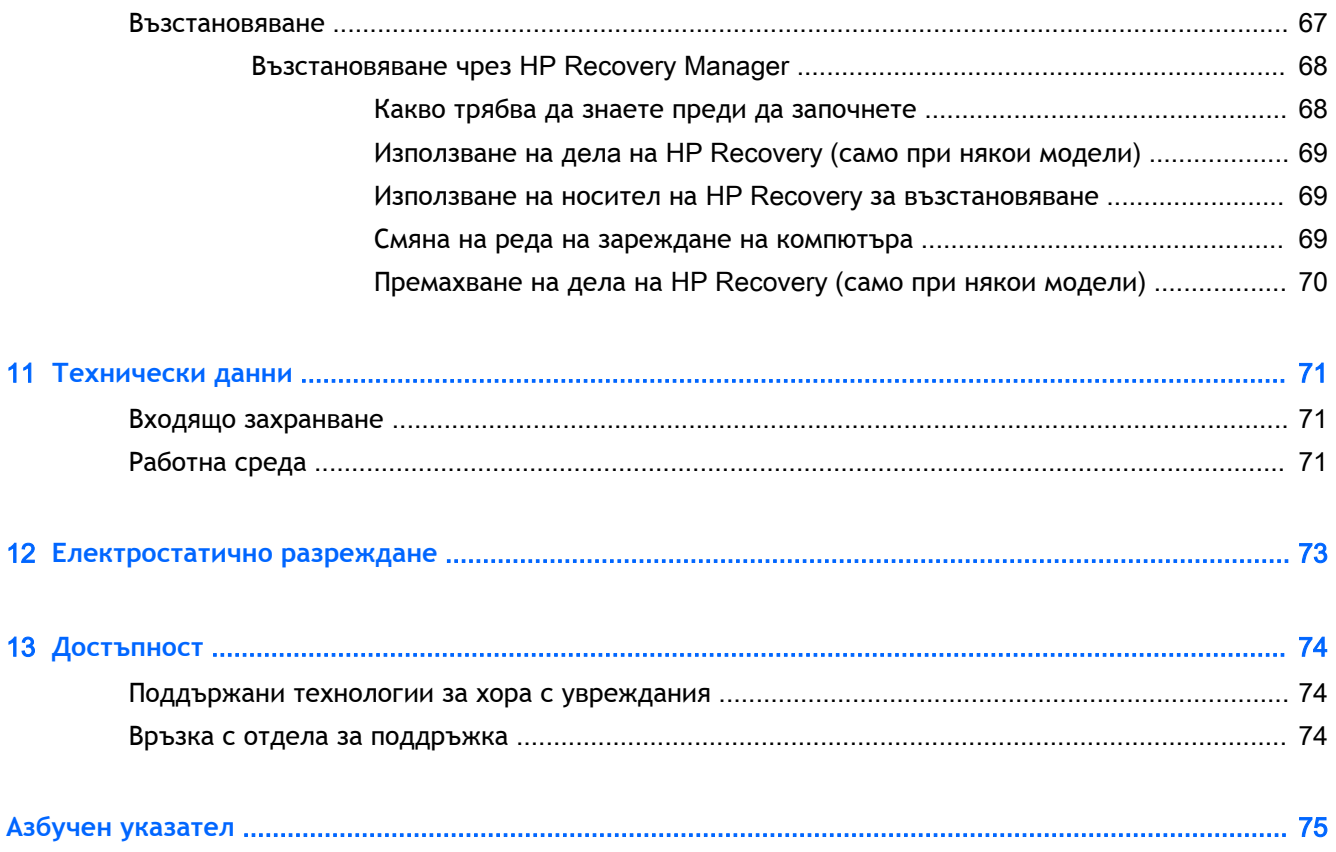

# <span id="page-12-0"></span>1 **Правилно стартиране**

Този компютър е мощен инструмент, създаден да подобри работата и забавленията ви. Прочетете тази глава, за да научите за най-добрите практики след настройване на компютъра, забавни неща, които можете да правите с компютъра, и къде да намерите допълнителни източници на информация на HP.

# **Посетете** HP Apps Store

HP Apps Store предлага богат избор от популярни игри, развлекателни и музикални приложения, приложения за производителност и ексклузивни приложения на HP, които можете да изтеглите на стартовия екран. Колекцията се обновява периодично и включва регионално съдържание и специфични за държавата предложения. Не забравяйте да проверявате често HP Apps Store за нови и актуализирани функции.

**[12] ВАЖНО:** Трябва да сте свързани с интернет, за да имате достъп до HP Apps Store.

**ЭМБЕЛЕЖКА: HP picks** е налично само в някои страни държави.

За да прегледате и изтеглите приложение:

- 1**.** От стартовия екран изберете приложението Store.
- 2**.** Изберете HP picks, за да видите всички налични приложения.
- 3**.** Изберете приложението, което искате да изтеглите и следвайте указанията на екрана. Когато изтеглянето приключи, приложението се появява на екрана "Всички приложения".

# **Най**-**добри практики**

След като настроите и регистрирате компютъра, препоръчваме следните стъпки, за да извлечете максимума от своята интелигентна инвестиция:

- Ако все още не сте го направили, свържете се към кабелна или безжична мрежа. Вижте подробности в [Свързване към мрежа на страница](#page-29-0) 18
- Запознайте се с хардуера и софтуера на компютъра. За повече информация вижте [Запознаване с компютъра на страница](#page-16-0) 5 и [Функции за забавление на страница](#page-35-0) 24.
- Актуализирайте или закупете антивирусен софтуер. Вижте Използване на антивирусен [софтуер на страница](#page-69-0) 58.
- Архивирайте твърдия си диск, като създадете дискове за възстановяване или флаш устройство за възстановяване. Вж. [Архивиране и възстановяване на страница](#page-76-0) 65.

### **Забавни неща**, **които можете да правите**

Знаете, че можете да гледате видеоклип в YouTube на компютъра. Но знаете ли, че освен това можете да свържете компютъра си към телевизор и да гледате видеоклипа на

телевизора? За повече информация вж. [Свързване на видеоустройства с помощта на](#page-38-0) HDMI [кабел на страница](#page-38-0) 27.

- Знаете, че можете да слушате музика на компютъра. Но знаете ли, че освен това можете да предавате радио на живо на компютъра и да слушате музикални или публицистични радиостанции от цял свят? Вж. [Използване на аудиофункции на страница](#page-37-0) 26.
- Слушайте музика така, както творецът я е създал, с дълбок контролиран бас и ясен, чист звук. Вижте Използване на Beats Audio ([само при някои модели](#page-37-0)) на страница 26.
- Използвайте тъчпада и новите жестове с пръсти на Windows за лесен контрол на изображения и страници с текст. Вижте Използване на тъчпада и жестове [на страница](#page-41-0) 30.

# <span id="page-14-0"></span>**Още ресурси на** HP

Вече използвахте *Инструкции за инсталиране*, за да включите компютъра и да откриете това ръководство. За да намерите източници на информация, предоставящи подробности за продукта, помощна информация и т.н., използвайте тази таблица.

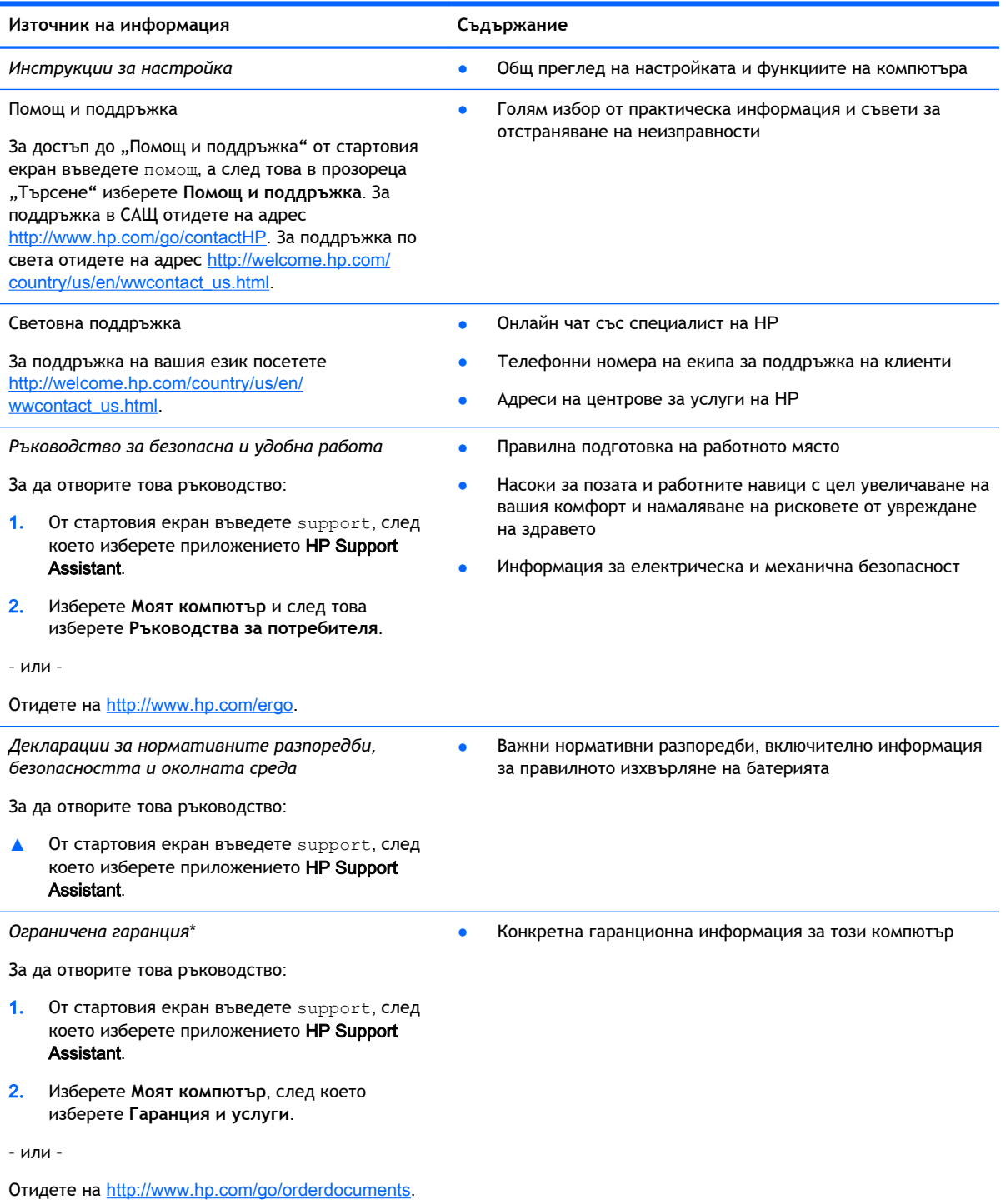

\*Можете да откриете специално предоставената ограничена гаранция на HP, приложима за продукта, в ръководствата за потребителя на своя компютър и/или в CD/DVD диска, предоставен в кутията. Възможно е в някои страни/региони HP да предоставя отпечатана ограничена гаранция на HP в кутията. За страни/региони, където не се

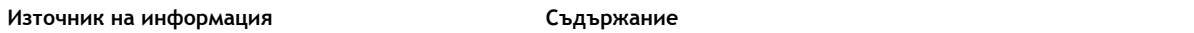

предоставя отпечатана гаранция, може да направите заявка за печатно копие от http://www.hp.com/go/orderdocuments или да пишете на адрес:

- **Северна Америка**: Hewlett-Packard, MS POD, 11311 Chinden Blvd, Boise, ID 83714, USA
- **Европа**, **Близкия Изток**, **Африка**: Hewlett-Packard, POD, Via G. Di Vittorio, 9, 20063, Cernusco s/Naviglio (MI), Italy
- **Азиатско**-**тихоокеански регион**: Hewlett-Packard, POD, P.O. Box 200, Alexandra Post Office, Singapore 911507

Когато подавате заявка за печатно копие на гаранцията, желателно е да предоставите вашите продуктов номер, гаранционен срок (намира се върху сервизния етикет), име и пощенски адрес.

**ВАЖНО:** НЕ връщайте своя продукт на HP на адресите по-горе. За поддръжка в САЩ посетете [http://www.hp.com/go/](http://www.hp.com/go/contactHP) [contactHP.](http://www.hp.com/go/contactHP) За поддръжка по света посетете [http://welcome.hp.com/country/us/en/wwcontact\\_us.html.](http://welcome.hp.com/country/us/en/wwcontact_us.html)

# <span id="page-16-0"></span>2 **Запознаване с компютъра**

# **Намиране на информация за вашия хардуер и софтуер**

### **Откриване на хардуер**

За да разберете какъв хардуер е инсталиран на компютъра ви:

- 1**.** От стартовия екран въведете контролен панел, а след това изберете **Контролен панел**.
- 2**.** Изберете **Система и безопасност**, изберете **Система**, а след това щракнете върху **Диспечер на устройствата** в лявата колона.

В списък ще се покажат всички устройства, инсталирани на вашия компютър.

За да намерите информация за системните хардуерни компоненти и номера на версията на системната BIOS, натиснете fn+esc.

### **Откриване на софтуера**

За да разберете какъв софтуер е инсталиран на компютъра ви:

**▲** От стартовия екран щракнете върху стрелката надолу в долния ляв ъгъл на екрана.

# <span id="page-17-0"></span>**Дясна страна**

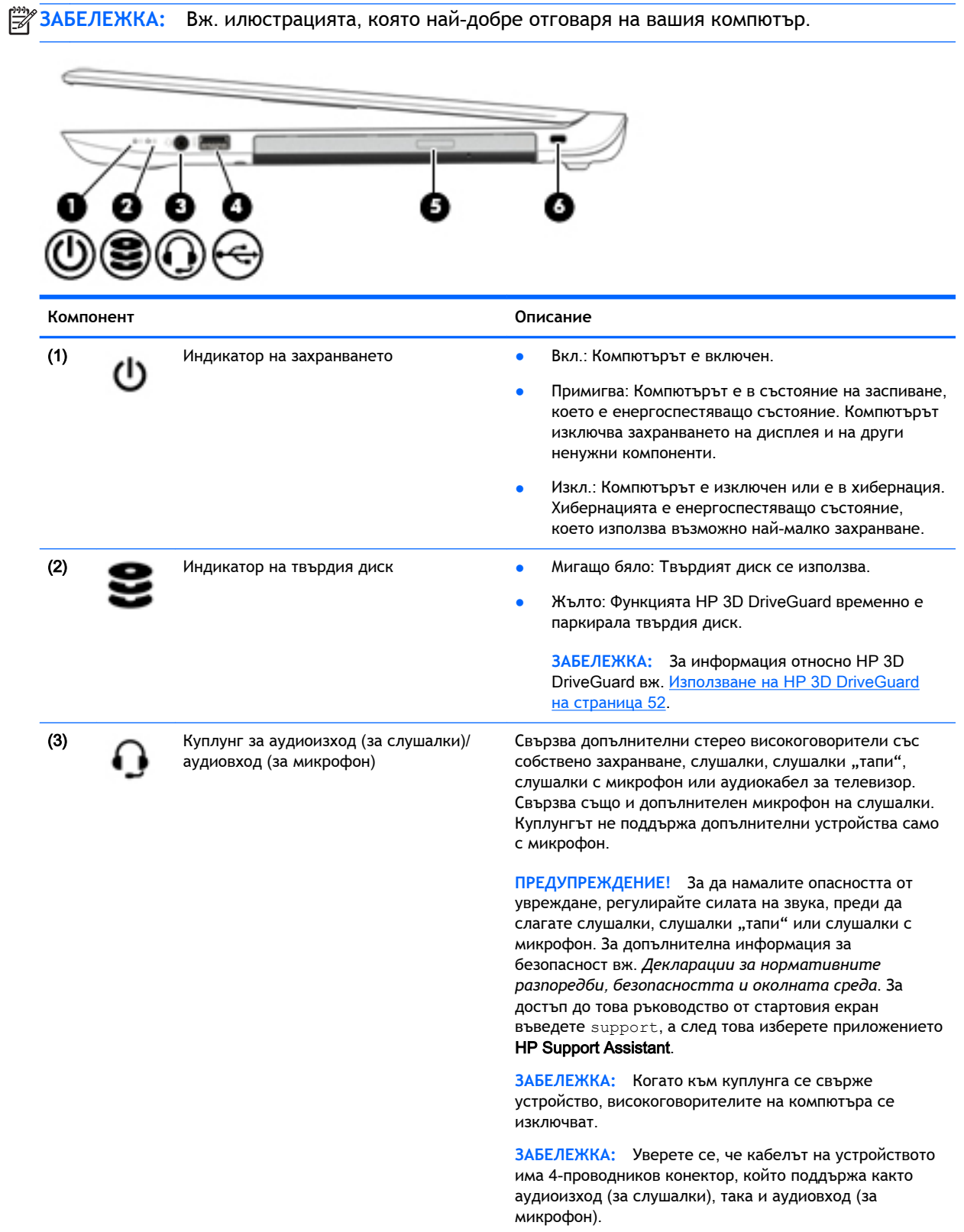

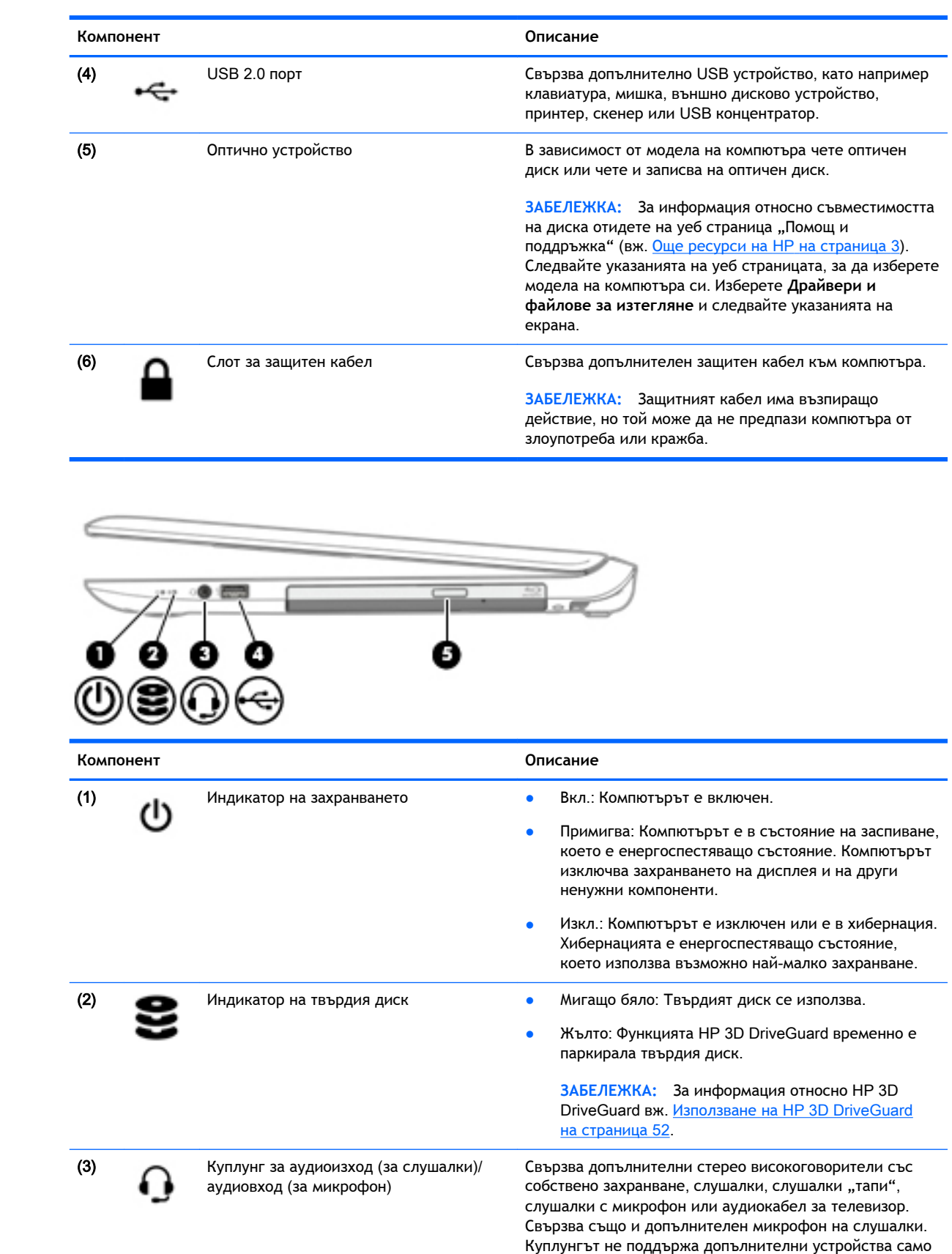

с микрофон.

<span id="page-19-0"></span>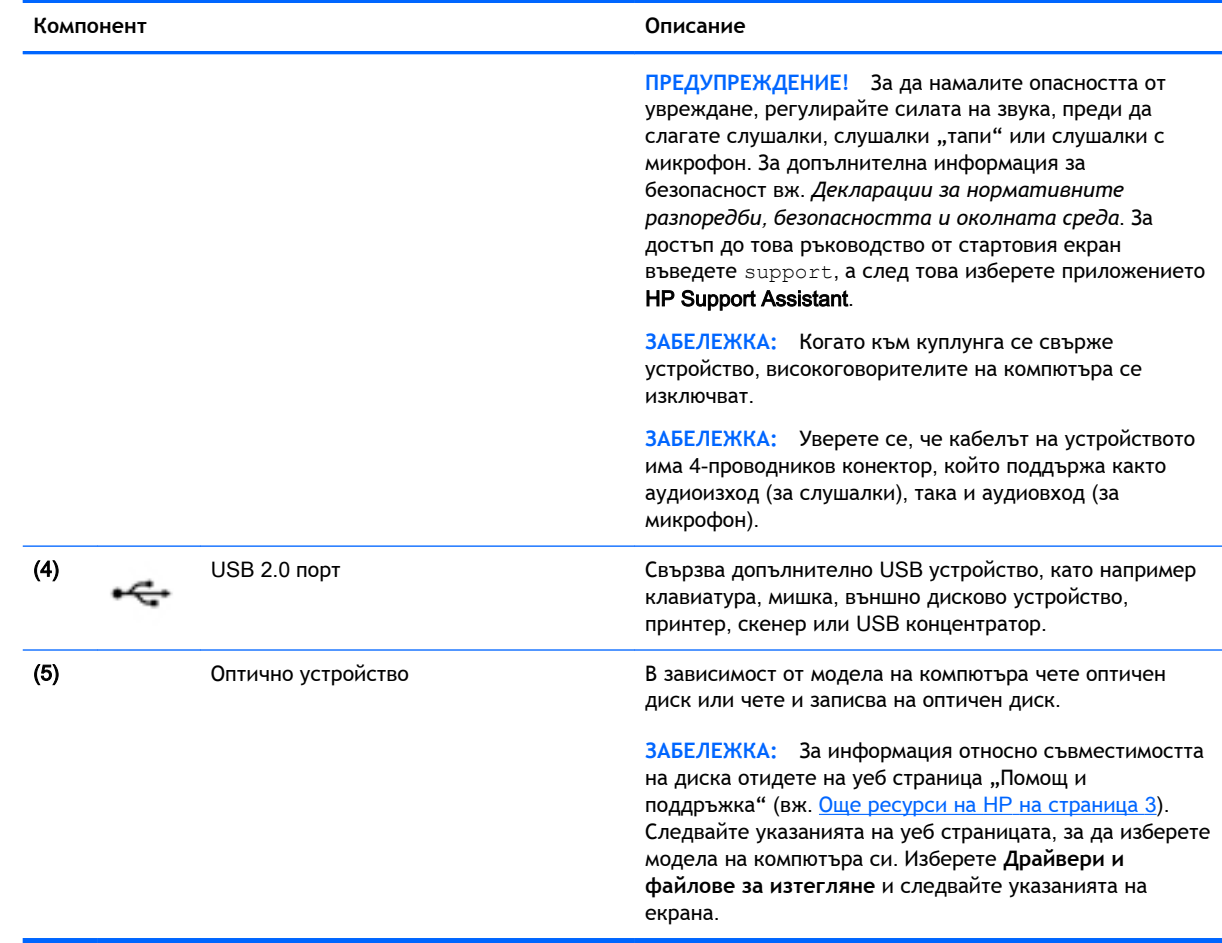

## **Лява страна**

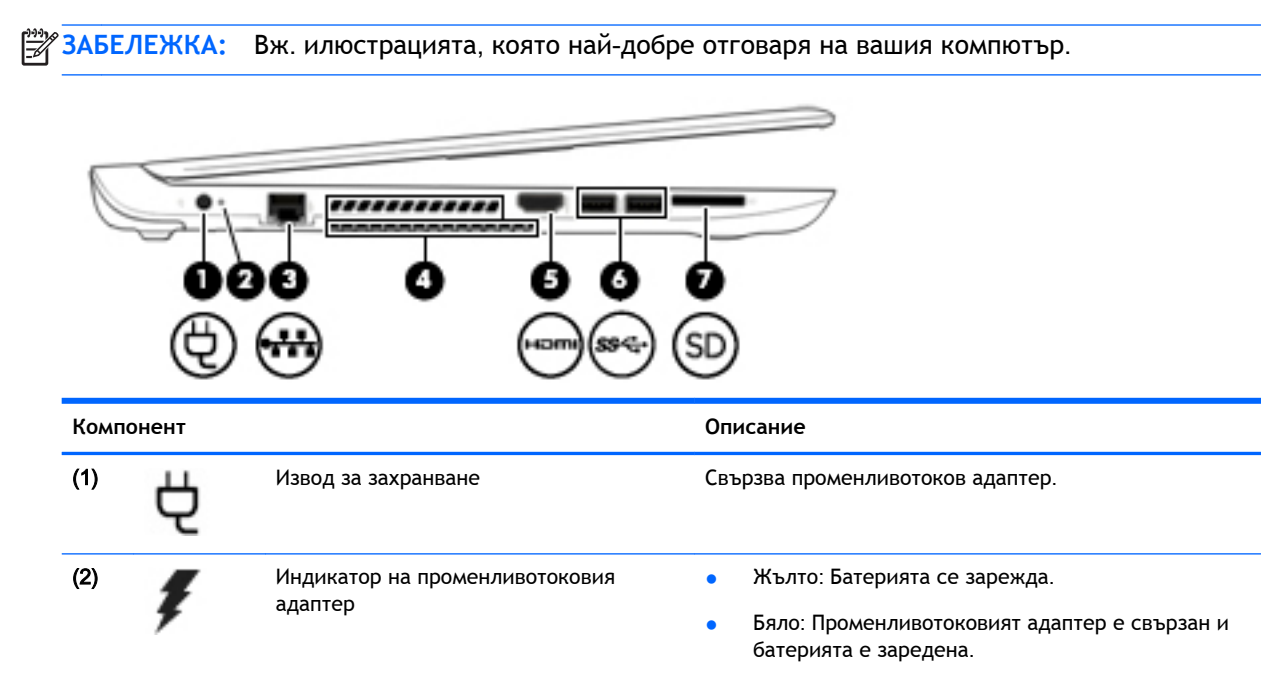

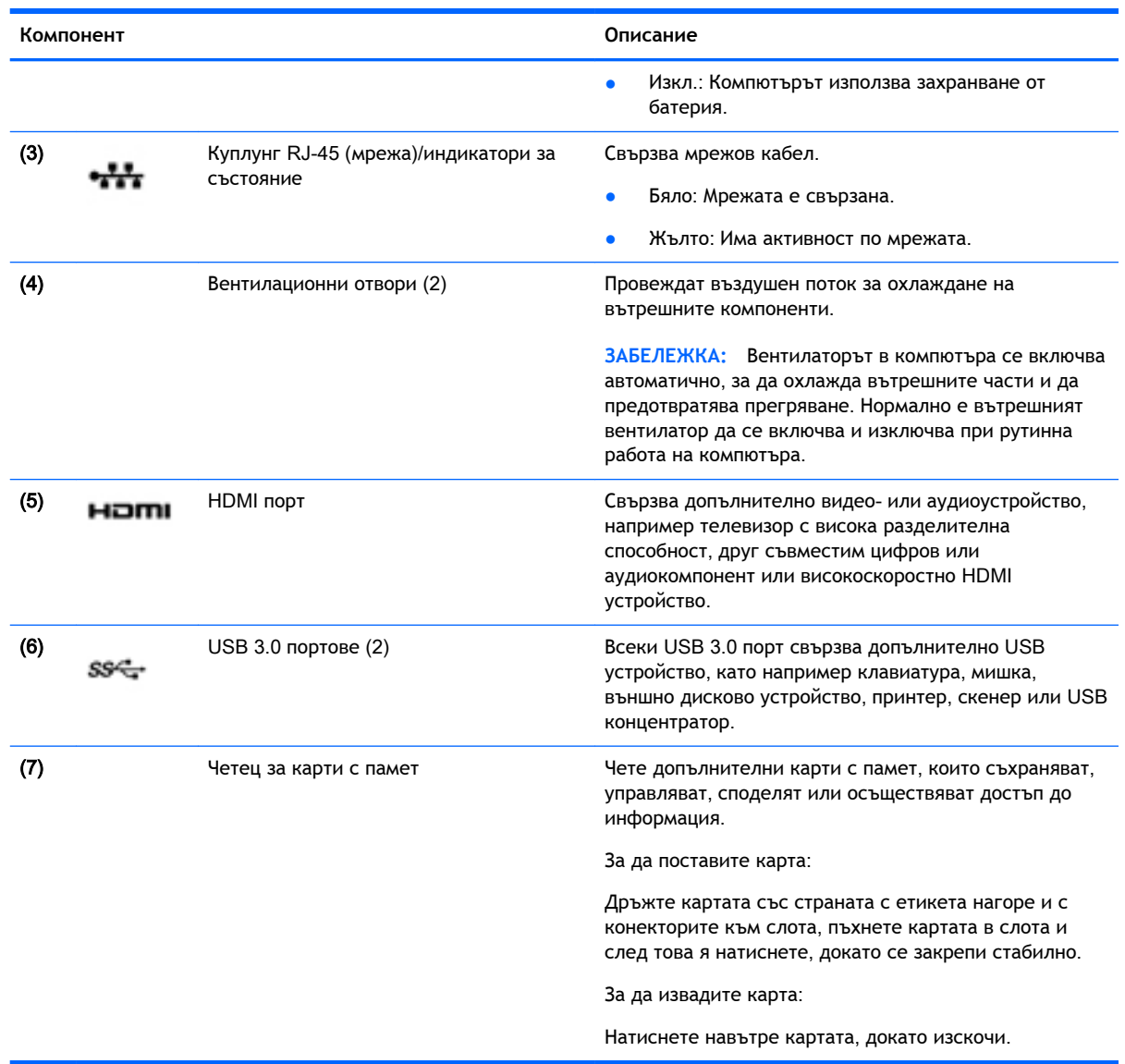

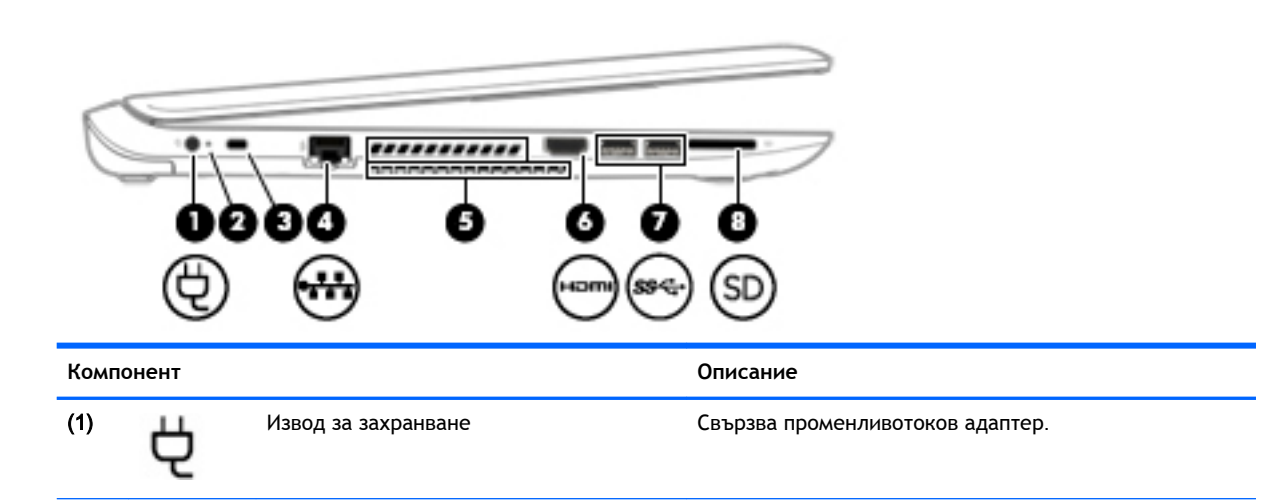

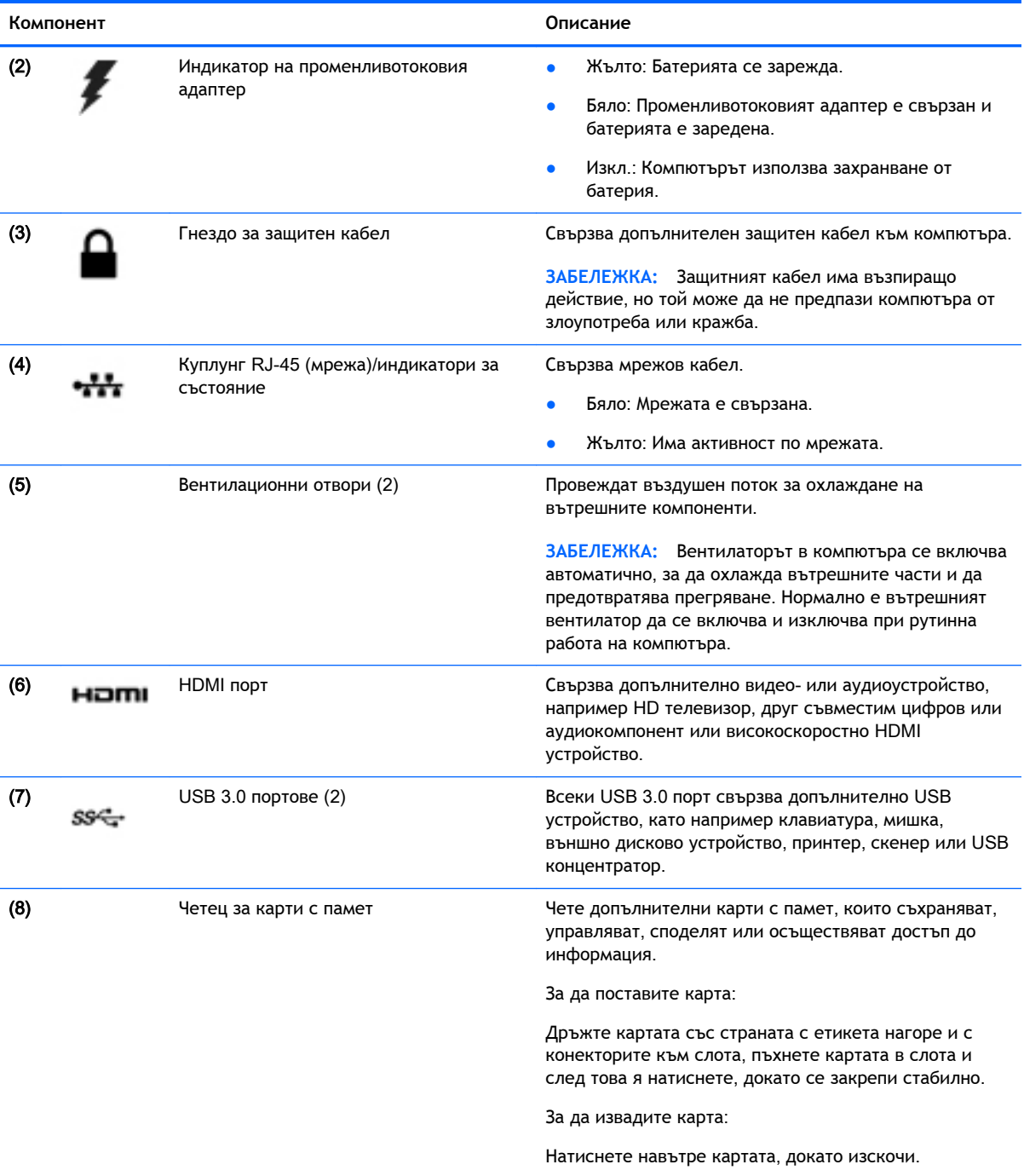

# <span id="page-22-0"></span>**Дисплей**

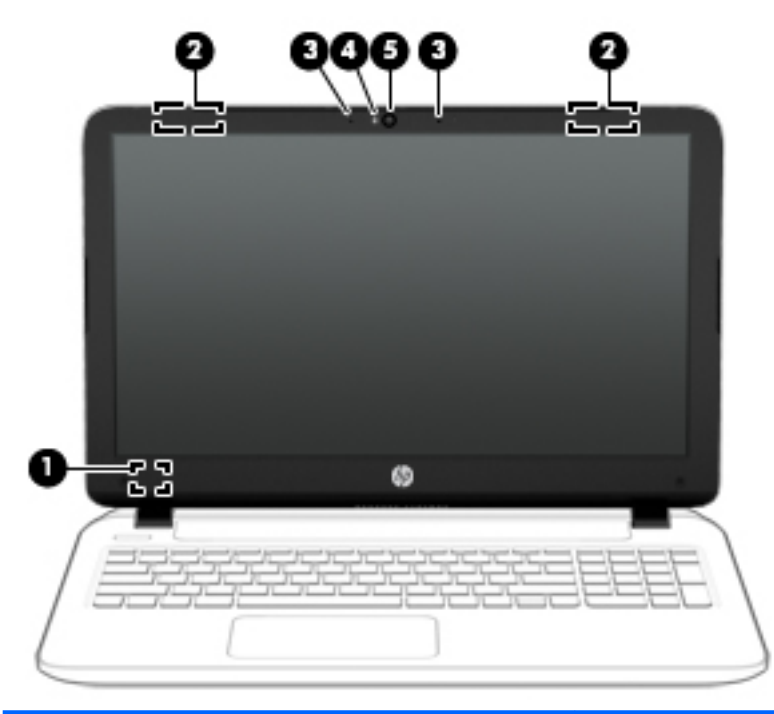

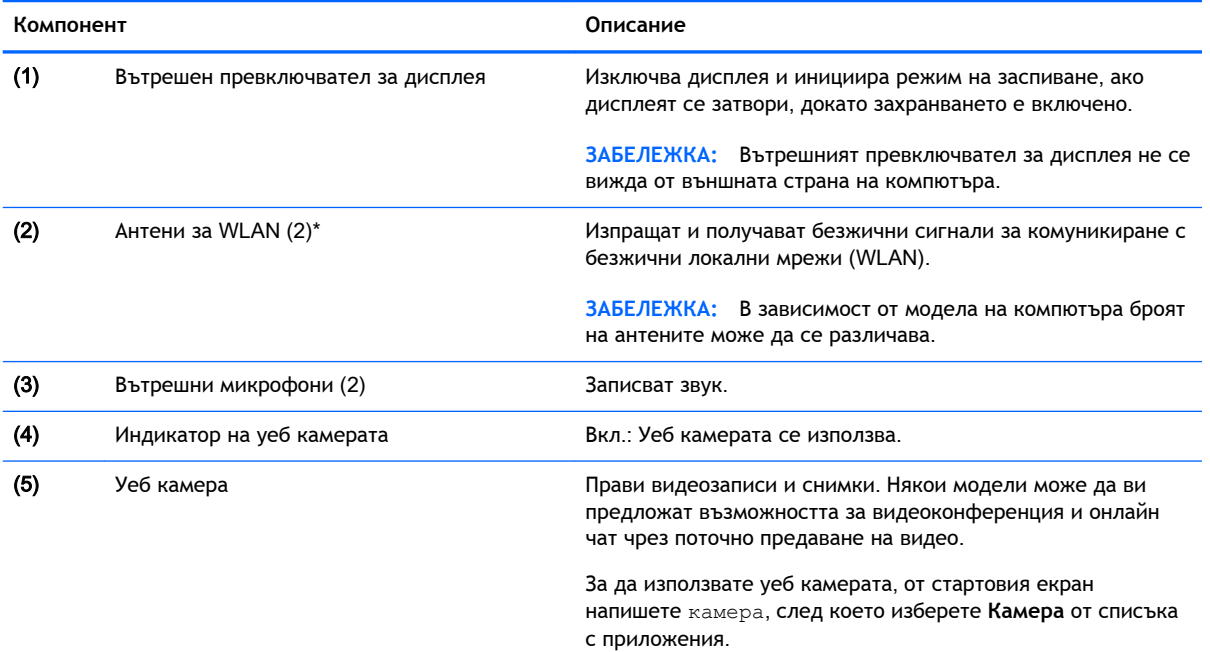

\*Антените не се виждат от външната страна на компютъра. За оптимална връзка не трябва да има препятствия в непосредствена близост до антените. За декларациите за нормативните разпоредби относно безжичните връзки вж. раздела *Декларации за нормативните разпоредби*, *безопасността и околната среда*, който се отнася за вашата страна или регион. За достъп до това ръководство от стартовия екран въведете support, а след това изберете приложението HP Support Assistant.

# <span id="page-23-0"></span>**Отгоре**

# **Тъчпад**

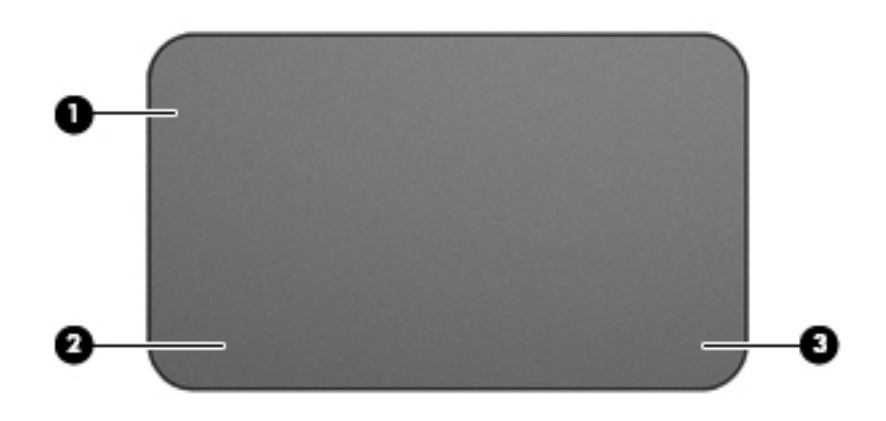

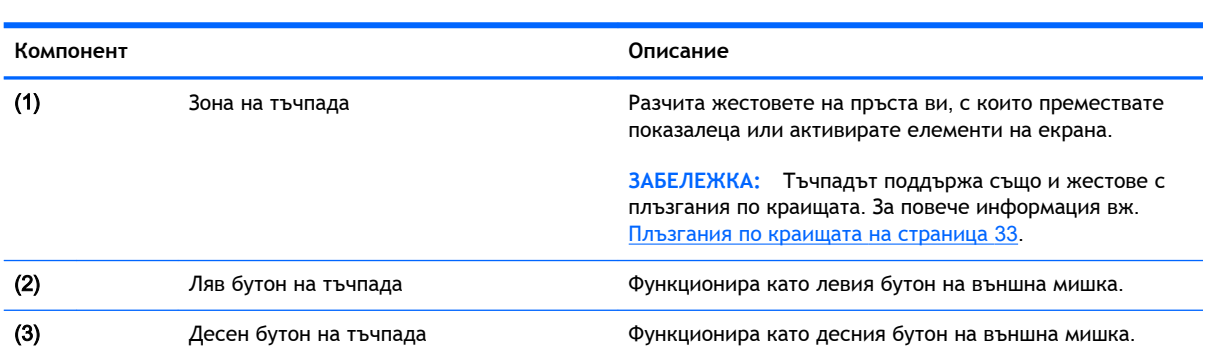

# <span id="page-24-0"></span>**Индикатори**

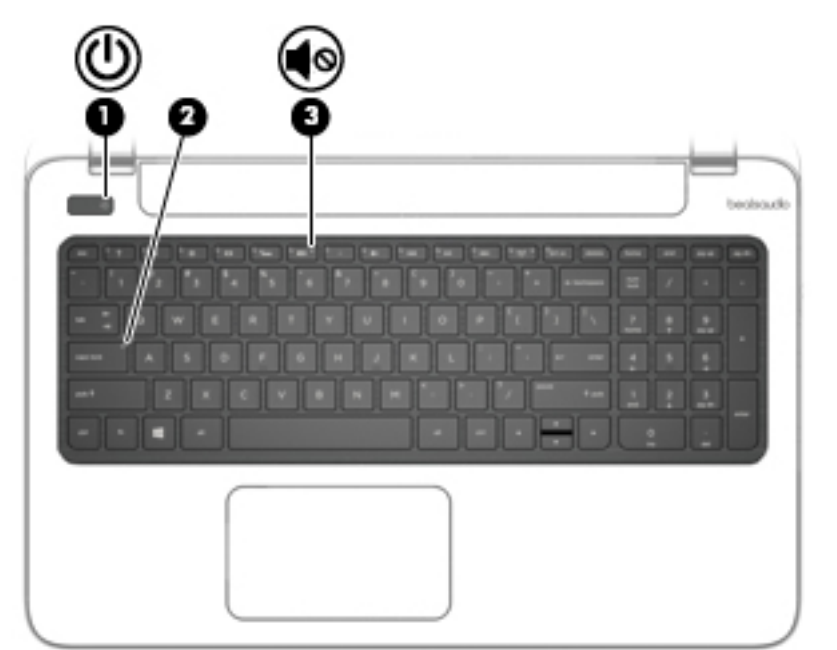

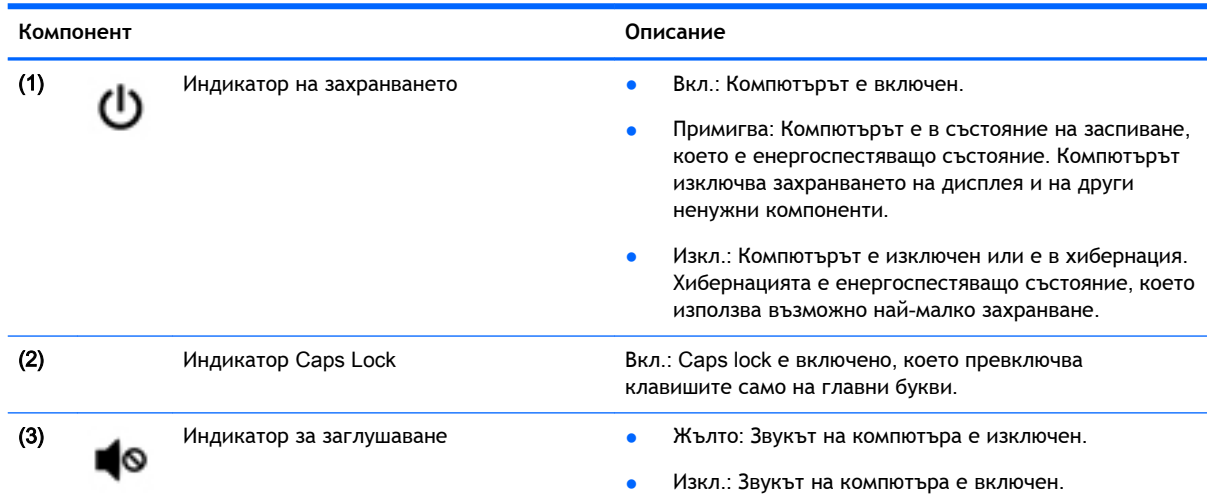

## <span id="page-25-0"></span>**Бутони и високоговорители**

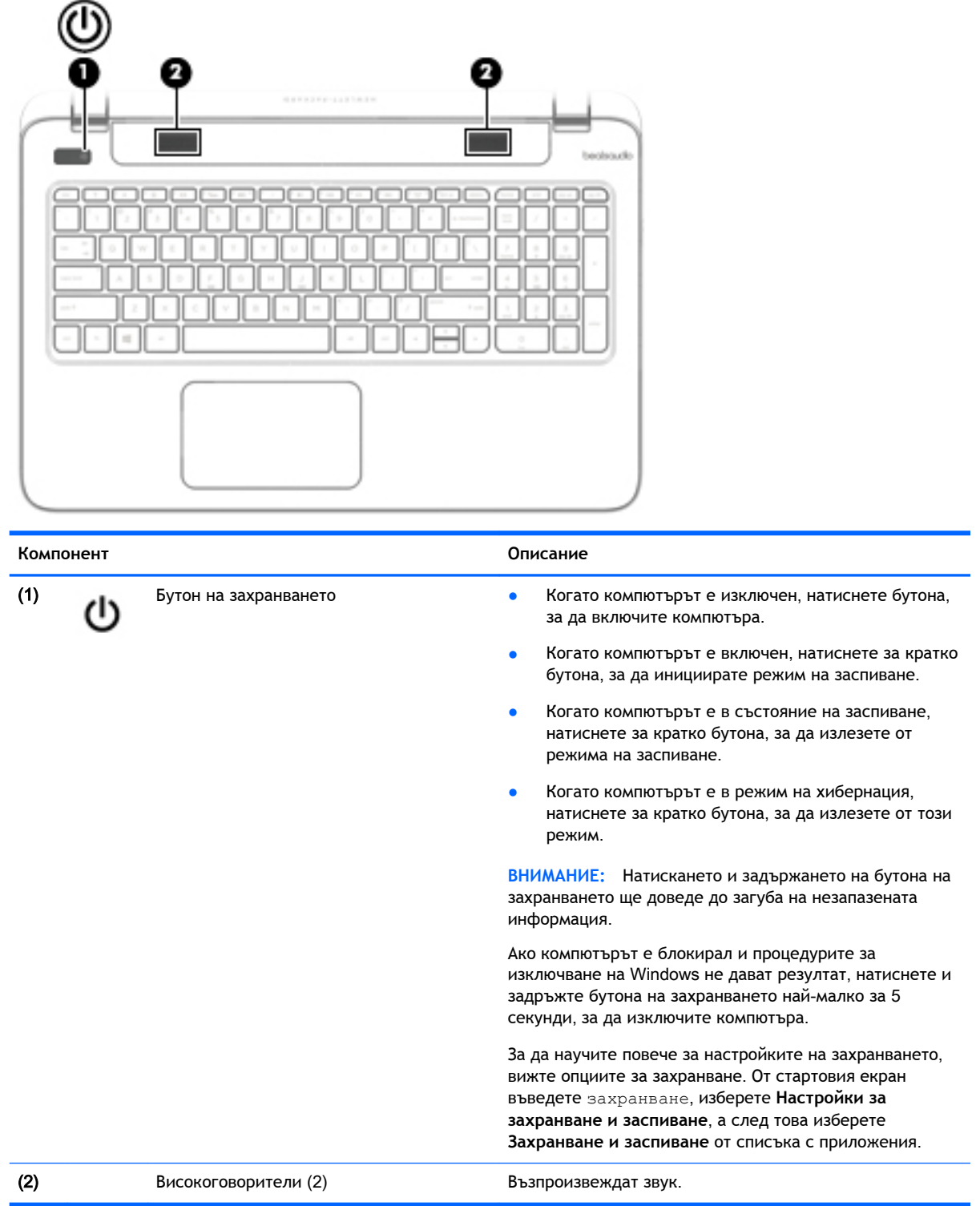

### <span id="page-26-0"></span>**Клавиши**

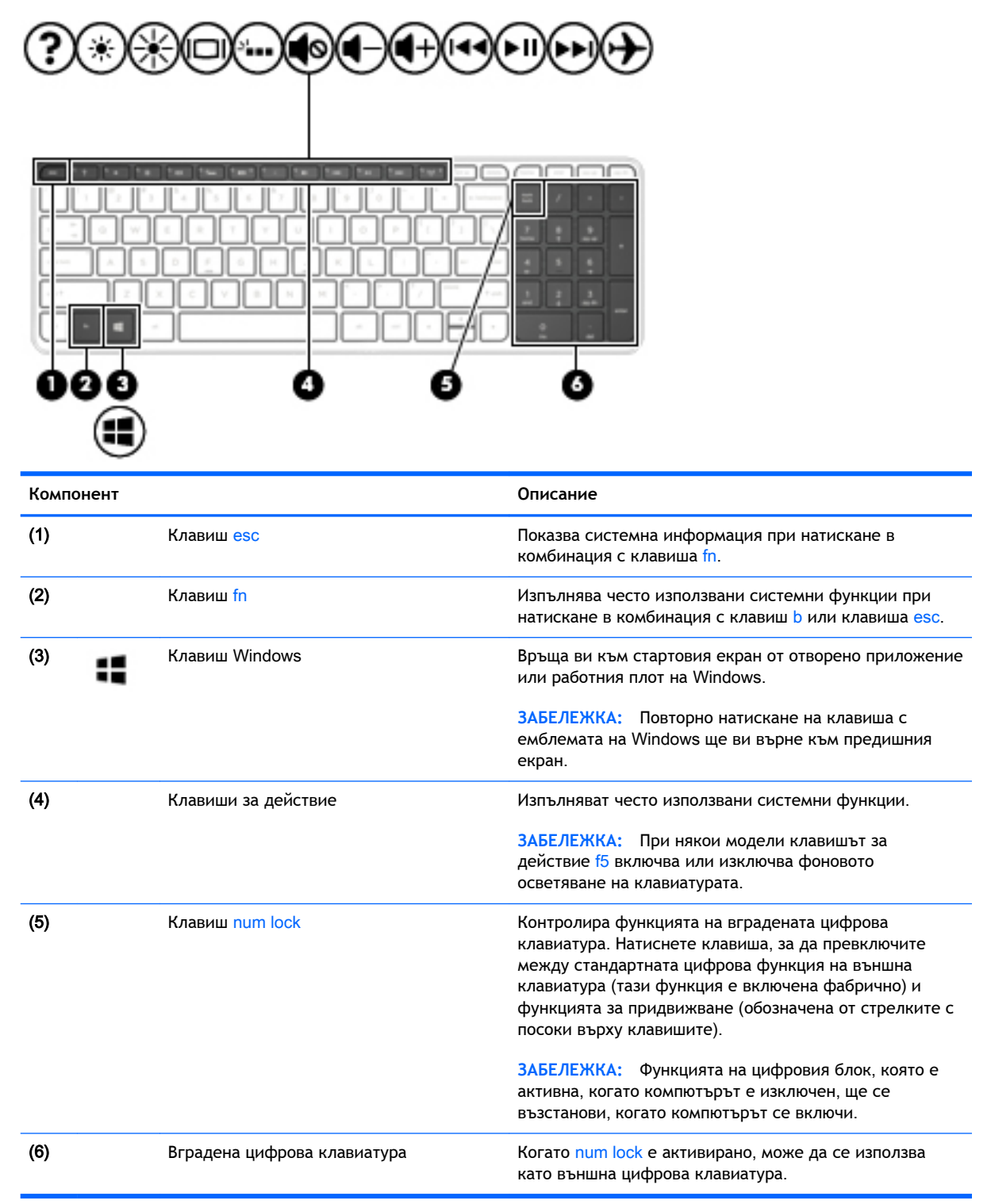

# <span id="page-27-0"></span>**Отдолу**

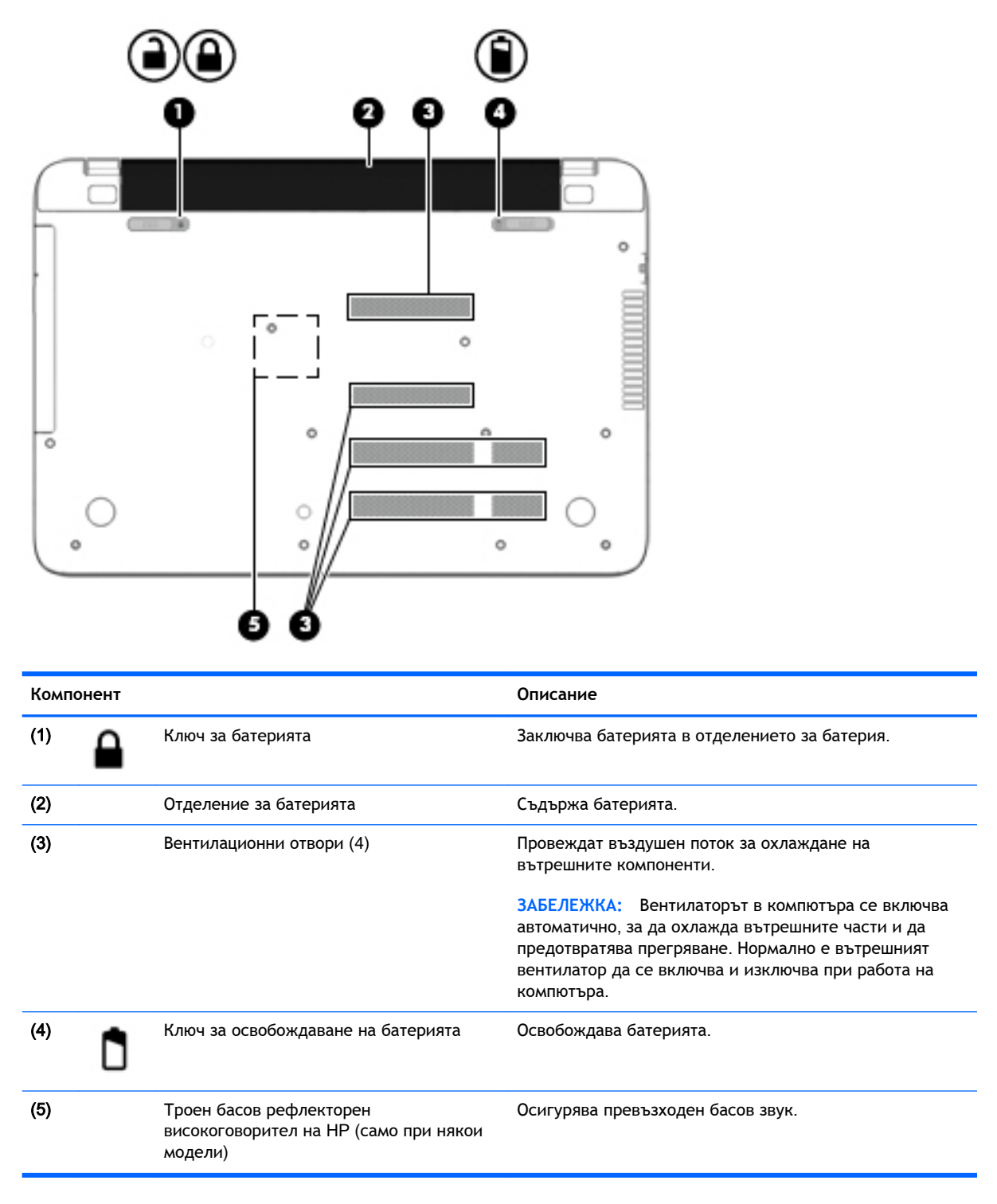

## **Етикети**

Залепените на компютъра етикети съдържат информация, която може да ви е необходима при отстранявате проблеми със системата или при пътуване в чужбина с компютъра.

**ВАЖНО:** Всички етикети, описани в този раздел, ще бъдат поставени на едно от тези 3 места – в зависимост от модела на компютъра: залепени отдолу на компютъра, разположени в отделението за батерията или под сервизната вратичка.

Сервизен етикет - предоставя важна информация за идентифициране на компютъра. Когато се свържете с отдела за поддръжка, вероятно ще бъдете попитани за серийния номер и може би за номера на продукта или номера на модела. Намерете тези номера, преди да се свържете с отдела за поддръжка.

Сервизният етикет ще прилича на един от примерите, показани по-долу. Вж. илюстрацията, която съвпада в най-голяма степен със сервизния етикет на вашия компютър.

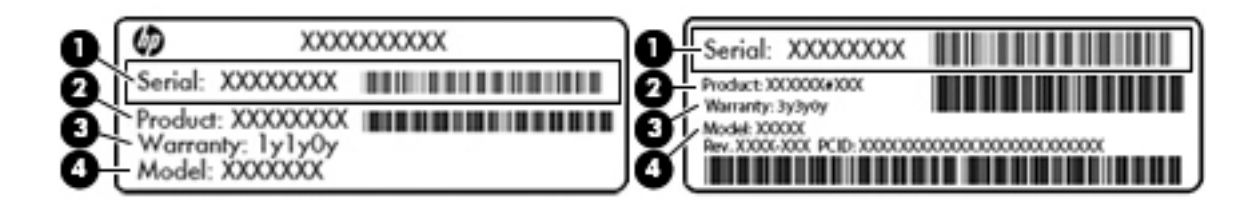

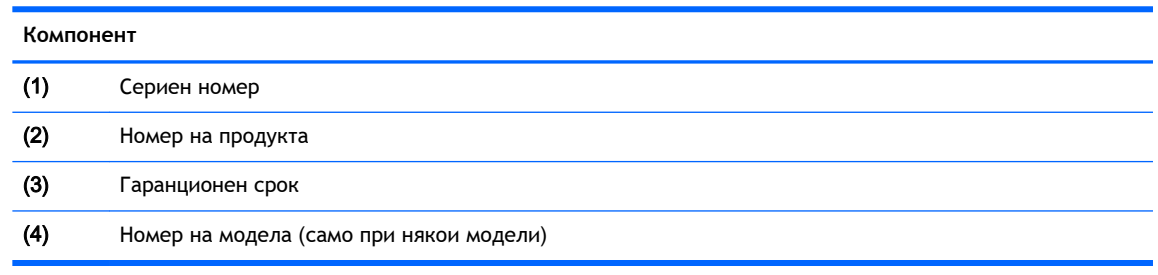

● Етикет със сертификат за автентичност на Microsoft® (само при някои модели преди Windows 8) – съдържа продуктовия ключ на Windows. Продуктовият ключ може да е необходим при актуализиране или отстраняване на неизправности с операционната система. Платформи на HP с предварително инсталиран Windows 8 или Windows 8.1 нямат физическия етикет, но имат електронно инсталиран цифров продуктов ключ.

**ЗАБЕЛЕЖКА:** Този цифров продуктов ключ автоматично се разпознава и активира от операционните системи на Microsoft при преинсталиране на операционната система Windows 8 или Windows 8.1 с одобрени от НР методи за възстановяване.

- Нормативен(ни) етикет(и) предоставя(т) нормативна информация за компютъра.
- Етикет(и) със сертификация на безжично устройство предоставя(т) информация за допълнителните безжични устройства и маркировките за одобрение за държавите или регионите, в които устройствата са одобрени за използване.

# <span id="page-29-0"></span>3 **Свързване към мрежа**

Можете да носите компютъра си навсякъде, където пътувате. Но дори у дома можете да разглеждате глобалната мрежа и да виждате информация от милиони уеб сайтове, като използвате компютъра си и кабелна или безжична мрежова връзка. Тaзи глава ще ви помогне да се свържете с този свят.

### **Свързване с безжична мрежа**

Безжичната технология прехвърля данни с помощта на радиовълни, вместо по кабели. Компютърът може да разполага с едно или повече от следните безжични устройства:

- WLAN устройство свързва компютъра към безжични локални мрежи (често наричани Wi-Fi мрежи, безжични LAN или WLAN мрежи) в офиса, у дома, както и на публични места, като например летища, ресторанти, кафенета, хотели и университети. В една WLAN мрежа мобилното безжично устройство в компютъра ви се свързва с безжичен маршрутизатор или безжична точка за достъп.
- Bluetooth устройство (само при някои модели) Създава персонална мрежа (PAN) за свързване с други Bluetooth-съвместими устройства, като например компютри, телефони, принтери, слушалки с микрофон, високоговорители и камери. В една PAN всяко устройство общува пряко с други устройства и устройствата трябва да бъдат сравнително близо едно до друго – обикновено до 10 метра едно от друго.

За повече информация относно технологията за безжична връзка вж. информацията и връзките към уеб сайтове в "Помощ и поддръжка". От стартовия екран въведете помощ, а след това изберете **Помощ и поддръжка**.

### **Използване на безжичното управление**

Можете да управлявате безжичните устройства в компютъра с помощта на следните компоненти:

- Бутон за безжична връзка, превключвател за безжична връзка или клавиш за безжична връзка (наричани в това ръководство "бутон за безжична връзка") (само при някои модели)
- Контроли на операционната система

### <span id="page-30-0"></span>**Използване на бутона за безжична връзка**

Компютърът разполага с бутон за безжична връзка, както и с едно или повече безжични устройства – в зависимост от модела. Всички безжични устройства на компютъра са фабрично разрешени.

Тъй като безжичните устройства са разрешени според фабричните настройки, може да използвате бутона за безжична връзка, за да включвате или изключвате безжичните устройства едновременно. Отделните безжични устройства могат да се управляват чрез софтуера HP Connection Manager (само при някои модели).

#### **Използване на контролите на операционната система**

Центърът за мрежи и споделяне позволява да настроите връзка или мрежа, да се свържете към мрежа и да установявате и решавате проблеми с мрежата.

За да използвате контролите на операционната система, изберете **Старт** > **Контролен панел** > **Мрежа и интернет** > **Център за мрежи и споделяне**.

- 1**.** От стартовия екран въведете контролен панел, а след това изберете **Контролен панел**.
- 2**.** Изберете **Мрежа и интернет**, а след това изберете **Център за мрежи и споделяне**.

За повече информация от стартовия екран въведете помощ, а след това изберете **Помощ и поддръжка**.

### **Споделяне на данни и устройства и достъп до софтуер**

Когато компютърът е част от мрежа, не сте ограничени да ползвате само информацията, съхранявана на компютъра. Компютрите в мрежа могат да обменят софтуер и данни помежду си.

<del>| <mark>≫</mark> ЗАБЕЛЕЖКА:</del> Когато имате DVD диск с филм или игра със защита от копиране, той не може да бъде споделян.

За да споделяте папки или съдържание в същата мрежа:

- 1**.** От работния плот на Windows отворете File Explorer.
- 2**.** От **Този компютър** щракнете върху папка със съдържание, което искате да споделите. Изберете **Споделяне** от лентата за придвижване в горната част на прозореца, след което щракнете върху **Конкретни хора**.
- 3**.** Напишете име в полето **Споделяне на файлове**, а след това щракнете върху **Добавяне**.
- 4**.** Щракнете върху **Споделяне**, след което следвайте инструкциите на екрана.

За да споделяте дискове в една и съща мрежа:

- 1**.** От работния плот на Windows щракнете с десен бутон върху иконата за състояние на мрежата в областта за уведомяване най-вдясно на лентата на задачите.
- 2**.** Изберете **Отваряне на центъра за мрежи и споделяне**.
- 3**.** От **Показване на активните мрежи** изберете активна мрежа.
- 4**.** Изберете **Промяна на разширените настройки за споделяне**, за да зададете опции за споделяне за поверителност, намиране на мрежа, споделяне на файлове и принтери и други мрежови опции.

### <span id="page-31-0"></span>**Използване на** WLAN **мрежа**

С помощта на WLAN устройство можете да се свържете към безжична локална мрежа (WLAN), която се състои от други компютри и принадлежности, свързани чрез безжичен маршрутизатор или безжична точка за достъп.

**ЗАБЕЛЕЖКА:** Термините *безжичен маршрутизатор* и *безжична точка за достъп* често са равнозначни.

- За широкомащабна WLAN мрежа, като например корпоративна или обществена WLAN мрежа, обикновено се използват безжични точки за достъп, които могат да обработват голям брой компютри и принадлежности, както и да разделят важните мрежови функции.
- За WLAN мрежа у дома или в малък офис обикновено се използва безжичен маршрутизатор, който позволява на няколко безжични и кабелни компютъра да споделят интернет връзка, принтер и файлове, без да има необходимост от допълнителен хардуер или софтуер.

За да използвате WLAN устройството в компютъра, трябва да се свържете към WLAN инфраструктура (предоставена от доставчик на услуга, или публична или корпоративна мрежа).

#### **Използване на интернет доставчик**

Когато настройвате интернет достъп в дома си, трябва да създадете акаунт при интернет доставчик (ISP). За да закупите интернет услуга и модем, се свържете с местния интернет доставчик. Интернет доставчикът ще съдейства за настройването на модема, инсталирането на мрежов кабел, с който безжичният компютър да се свърже към модема, както и за тестването на интернет услугата.

**ЗАБЕЛЕЖКА:** Интернет доставчикът ще ви предостави потребителски идентификатор и парола, с които да се свързвате към интернет. Запишете тази информация и я съхранявайте на сигурно място.

### <span id="page-32-0"></span>**Настройване на безжична локална мрежа** (WLAN)

За да настроите WLAN мрежа и да се свържете към интернет, трябва да разполагате със следното оборудване:

- Широколентов модем (DSL или кабелен) (1) и високоскоростна интернет услуга, закупена от интернет доставчик
- Безжичен маршрутизатор (2) (закупува се отделно)
- Компютър с безжична връзка (3)

**ЗАБЕЛЕЖКА:** Някои модеми разполагат с вграден безжичен маршрутизатор. Помолете интернет доставчика да определи с какъв тип модем разполагате.

На илюстрацията по-долу е показан пример за инсталация на безжична мрежа, която е свързана към интернет.

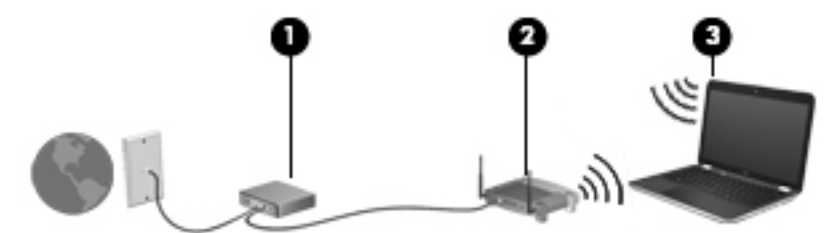

При разрастване на мрежата, допълнителни безжични и кабелни компютри могат да се свържат към нея, за да получат достъп до интернет.

За помощ при настройването на WLAN мрежа вж. информацията, предоставена от производителя на безжичния маршрутизатор или от интернет доставчика.

#### **Конфигуриране на безжичен маршрутизатор**

За помощ при конфигурирането на безжичен маршрутизатор вж. информацията, предоставена от производителя на безжичния маршрутизатор или от интернет доставчика.

**ЗАБЕЛЕЖКА:** Препоръчително е в началото да свържете новия безжичен компютър c маршрутизатора, като използвате мрежовия кабел, предоставен с маршрутизатора. Когато компютърът е успешно свързан към интернет, изключете кабела, след което използвайте интернет чрез безжичната мрежа.

### **Защита на** WLAN **мрежа**

Когато настроите WLAN мрежа или се свържете със съществуваща WLAN мрежа, винаги разрешавайте функциите за защита, за да защитите вашата мрежа от неразрешен достъп. WLAN мрежите на обществени места, или "горещи точки", като например кафенета или летища, може да не предоставят никаква защита. Ако сте притеснени за защитата на компютъра в дадена "гореща точка", ограничете своята работа в мрежата до изпращане на неконфиденциални имейли или сърфиране на обикновени места в интернет.

Безжичните радиосигнали се разпространяват извън мрежата, така че други WLAN устройства може да прихванат незащитените сигнали. Вземете следните предпазни мерки, за да защитите своята WLAN:

Използвайте защитна стена.

<span id="page-33-0"></span>Защитна стена проверява информация и заявки, които са изпратени към вашата мрежа, както и отхвърля всякакви съмнителни елементи. Защитни стени се предлагат както като софтуер, така и като хардуер. Някои мрежи използват комбинация от двата вида.

Използване на шифроване на безжичната връзка.

Шифроването на безжичната връзка използва защитни настройки за шифроване и дешифриране на данните, предавани по мрежата. За повече информация от стартовия екран въведете помощ, а след това изберете **Помощ и поддръжка**.

### **Свързване към** WLAN **мрежа**

За да се свържете към WLAN мрежа, изпълнете следните стъпки:

- 1**.** Уверете се, че WLAN устройството е включено.
- 2**.** От стартовия екран посочете към крайния десен горен или долен ъгъл на екрана, за да се покажат препратките.
- 3**.** Изберете **Настройки** и после щракнете върху иконата за състояние на мрежата.
- 4**.** Изберете WLAN мрежа от списъка.
- 5**.** Щракнете върху **Свързване**.

Ако мрежата е защитена WLAN мрежа, ще се покаже съобщение да въведете код за защита. Въведете кода, а след това щракнете върху **Влизане**, за да завършите връзката.

**| ≫ ЗАБЕЛЕЖКА:** Ако в списъка няма никакви WLAN мрежи, може да сте извън обхвата на безжичния маршрутизатор или точката за достъп.

**| 2008) ВАБЕЛЕЖКА:** Ако не виждате WLAN мрежата, с която желаете да се свържете, от работния плот на Windows щракнете с десния бутон върху иконата за състояние на мрежата и след това изберете **Отваряне на "Център за мрежи и споделяне"**. Щракнете върху **Настройка на нова връзка или мрежа**. Ще се покаже списък с опции, който ви позволява ръчно да потърсите и да се свържете към мрежа или да създадете нова мрежова връзка.

6**.** Следвайте инструкциите на екрана, за да завършите свързването.

След като връзката е създадена, поставете показалеца на мишката върху иконата за състоянието на мрежата в областта за уведомяване най-вдясно на лентата на задачите, за да проверите името и състоянието на връзката.

**ЗАБЕЛЕЖКА:** Обхватът на работа (докъдето достигат безжичните сигнали) зависи от осъществяването на WLAN мрежата, производителя на маршрутизатора, както и от влиянието на други електронни устройства или структурни бариери, като например стени и настилки.

### **Използване на** Bluetooth **безжични устройства** (**само при някои модели**)

Bluetooth устройствата предоставят нискообхватни безжични комуникации, които заместват физическите кабелни връзки, обикновено свързващи електронни устройства като:

- Компютри (настолни, преносими, PDA)
- Телефони (клетъчни, безжични, смартфони)
- Устройства за обработка и печат на изображения (принтери, фотоапарати, камери)
- <span id="page-34-0"></span>Аудиоустройства (слушалки с микрофон, високоговорители)
- Мишка

Bluetooth устройствата предоставят възможност за свързване "от точка до точка", което ви позволява да настроите персонална мрежа (PAN) от Bluetooth устройства. За информация как да конфигурирате и използвате Bluetooth устройства прегледайте помощта на софтуера за Bluetooth.

### **Свързване към кабелна мрежа**

### **Свързване към локална мрежа** (LAN)

Използвайте LAN връзка, ако искате да свържете компютъра директно към маршрутизатор у дома (вместо да работите безжично) или ако искате да се свържете към съществуваща мрежа в офиса.

Свързването към локалната мрежа (LAN) изисква 8-щифтов, RJ-45 мрежов кабел.

За да свържете мрежовия кабел, извършете следните стъпки:

- 1**.** Включете мрежовия кабел в мрежовия куплунг (1) на компютъра.
- 2**.** Включете другия край на кабела в мрежовата розетка (2) на стената или в маршрутизатор.
- **Э ЗАБЕЛЕЖКА:** Ако мрежовият кабел съдържа схема за намаляване на смущенията (3) от телевизионни и радиоприемници, ориентирайте края на кабела със схемата към компютъра.

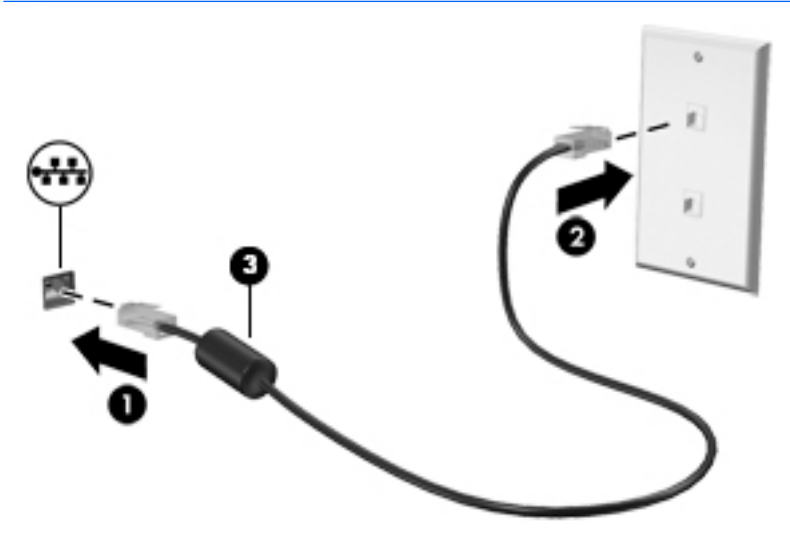

# <span id="page-35-0"></span>4 **Функции за забавление**

Използвайте своя компютър HP като станция за забавления, от която можете да се социализирате чрез уеб камерата, да се наслаждавате и да управлявате музиката си и да теглите и гледате филми. Или за да направите компютъра си дори още по-мощен център за забавления, свържете външни устройства като високоговорители, слушалки, монитор, проектор, телевизор, а за някои модели и HD устройства.

## **Мултимедийни възможности**

Ето някои от възможностите за забавление на компютъра.

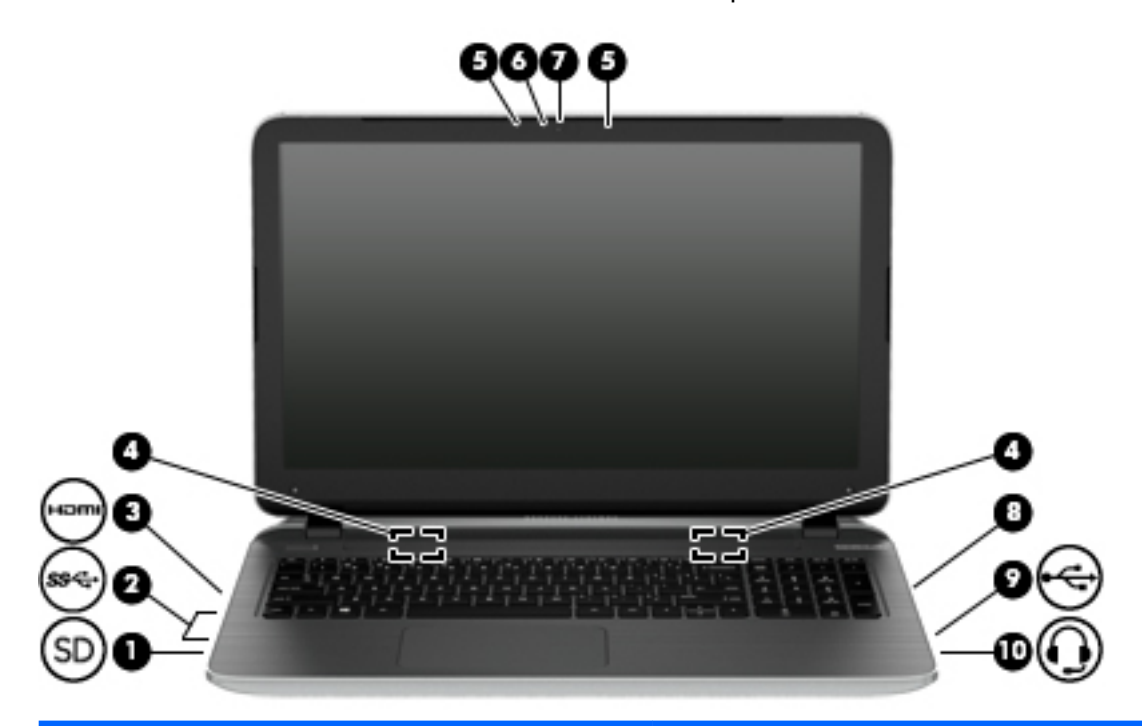

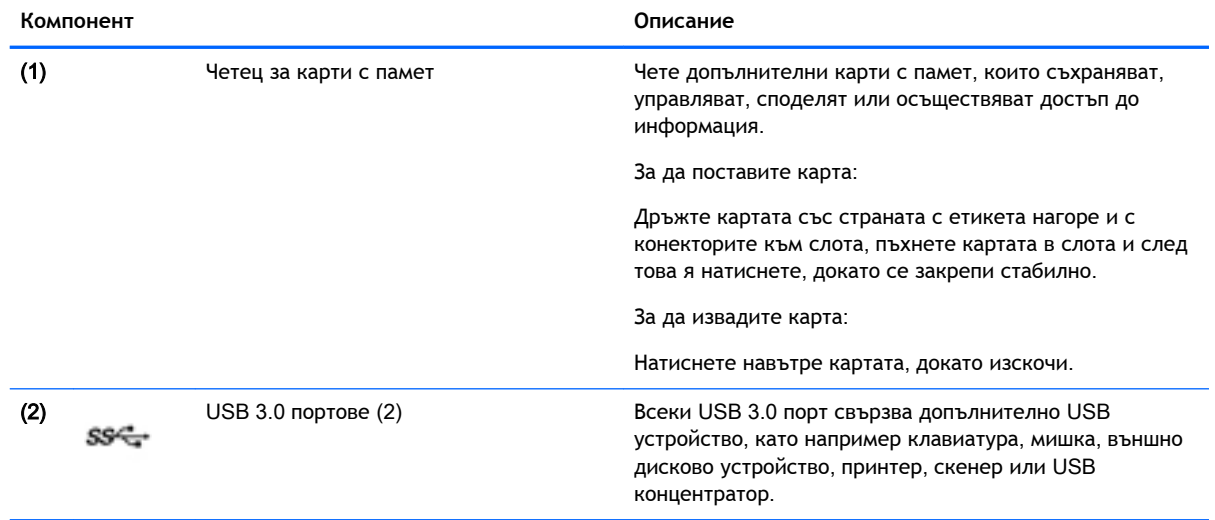
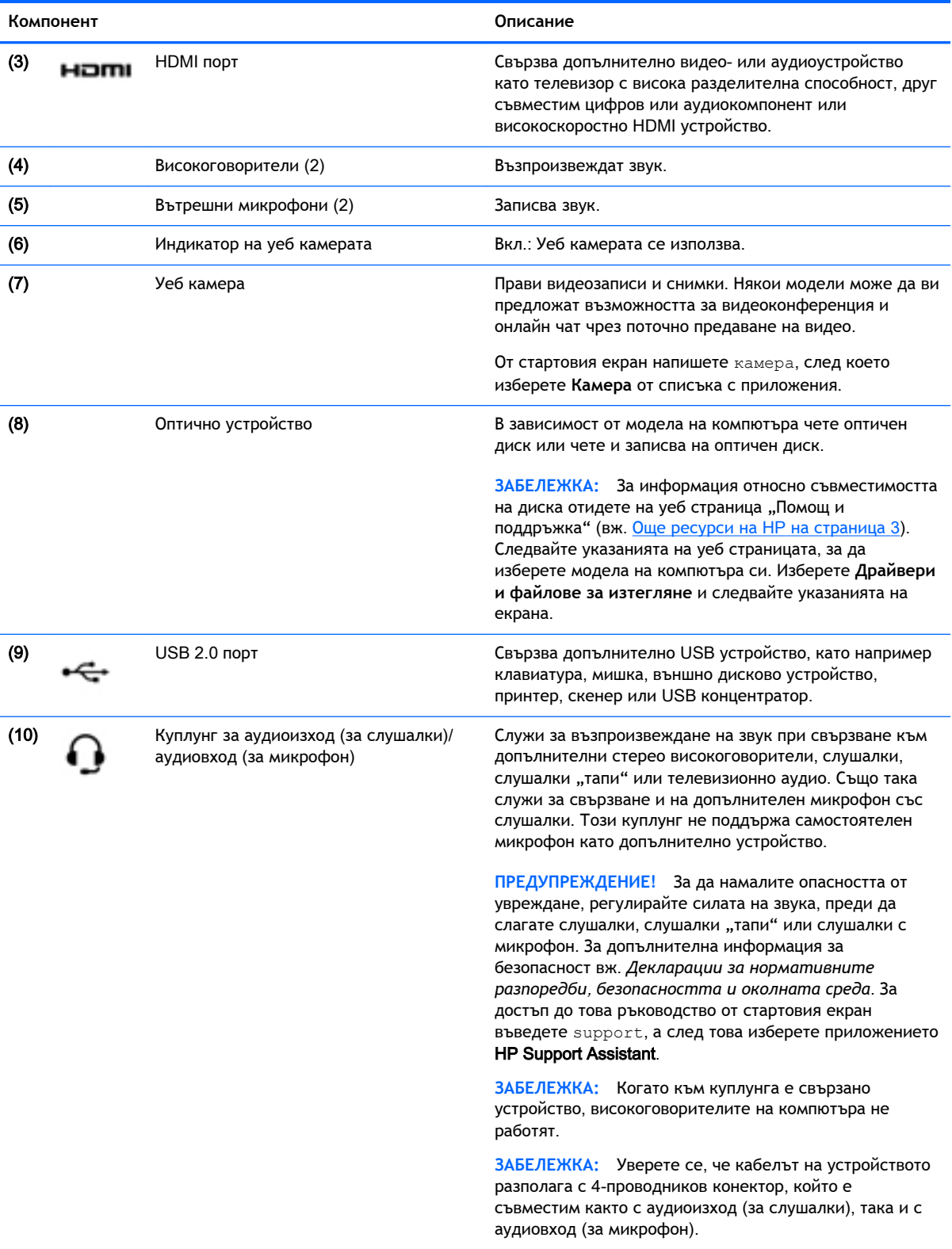

# **Използване на уеб камерата**

Компютърът разполага с вградена уеб камера, която записва видео и прави снимки. Някои модели може да ви предложат възможността за видеоконференция и чат онлайн чрез поточно предаване на видео.

За да стартирате уеб камерата, от стартовия екран въведете камера, след което изберете **Камера** от списъка с приложения.

За подробности относно използването на уеб камерата отидете на "Помощ и поддръжка". От стартовия екран въведете помощ, а след това изберете **Помощ и поддръжка**.

# **Използване на аудиофункции**

На вашия компютър можете да пускате музикални дискове, да теглите и слушате музика, да предавате аудио съдържание от мрежата (включително и радио), да записвате аудиофайлове или да смесвате аудио и видео, за да създавате мултимедия. За да подобрите удоволствието от слушането, свържете външни аудиоустройства, като например високоговорители или слушалки.

#### **Свързване на високоговорители**

Можете да свържете високоговорители с кабел към компютъра, като ги включите в USB порт или в куплунга за аудиоизход (за слушалки) на компютъра или станция за скачване.

За да свържете безжични високоговорители към компютъра, следвайте указанията на производителя на устройството. За да свържете HD високоговорител към компютъра, вж. [Конфигуриране на](#page-39-0) HDMI аудио на страница 28. Преди да свържете високоговорители, намалете силата на звука.

#### **Свързване на слушалки и микрофони**

Можете да свържете кабелни слушалки или слушалки с микрофон към куплунга за аудиоизход (за слушалки)/аудиовход (за микрофон) на компютъра. Слушалки с интегрирани микрофони се предлагат от много производители.

За да свържете *безжични* слушалки или слушалки с микрофон към компютъра, следвайте инструкциите на производителя на устройството.

**ПРЕДУПРЕЖДЕНИЕ!** За да намалите риска от нараняване, намалете силата на звука, преди да поставите слушалки, слушалки "тапи" или слушалки с микрофон. За допълнителна информация за безопасност вижте *Декларации за нормативните разпоредби*, *безопасността и околната среда*. За достъп до това ръководство от стартовия екран въведете support, а след това изберете приложението HP Support Assistant.

# **Използване на** Beats Audio (**само при някои модели**)

Beats Audio е подобрена аудиофункция, предоставяща дълбок и управляем бас, като същевременно се поддържа чист звук.

#### **Достъп до контролния панел на** Beats Audio

Контролният панел на Beats Audio ви позволява да преглеждате и контролирате ръчно аудио- и бас настройките.

**▲** От стартовия екран въведете контролен панел, изберете **Контролен панел**, изберете **Хардуер и звук**, а след това **Контролен панел на** Beats Audio.

#### **Активиране и деактивиране на** Beats Audio

**▲** За да активирате или деактивирате Beats Audio, натиснете клавиша fn в комбинация с клавиш b.

## **Тестване на аудиофункциите**

За да проверите аудиофункциите на компютъра, извършете следните стъпки:

- 1**.** От стартовия екран въведете контролен панел, а след това изберете **Контролен панел**.
- 2**.** Когато се отвори прозорецът за звук, щракнете върху раздела **Звуци**. Под **Програмни събития** изберете дадено звуково събитие, като например звуков сигнал или аларма, след което щракнете върху бутона **Тестване**.
- 3**.** Когато се отвори прозорецът за звук, изберете раздела **Звуци**. Под **Програмни събития**  изберете дадено звуково събитие, като например звуков сигнал или аларма, след което щракнете върху **Тест**.

Ще чуете звук през високоговорителите или през свързаните слушалки.

За да проверите функциите за запис на компютъра, извършете следните стъпки:

- 1**.** От стартовия екран напишете звук и след това изберете **Звукозапис**.
- 2**.** Щракнете върху **Старт на записване** и говорете в микрофона.
- 3**.** Запишете файла на работния плот.
- 4**.** Отворете някоя мултимедийна програма и възпроизведете записа.

За да потвърдите или промените аудио настройките на вашия компютър, следвайте тези стъпки:

- 1**.** От стартовия екран въведете контролен панел, а след това изберете **Контролен панел**.
- 2**.** Изберете **Хардуер и звук**, а след това изберете **Звук**.

# **Използване на видео**

Вашият компютър е мощно видеоустройство, което ви позволява да гледате предавано видео от любимите ви уеб сайтове и да изтегляте видеоклипове и филми, които да гледате на компютъра, когато не сте свързани към мрежа.

За да подобрите удоволствието от гледането, използвайте HDMI порта на компютъра, за да свържете външен монитор, проектор или телевизор.

**[3] ВАЖНО:** Уверете се, че външното устройство е свързано към правилния порт на компютъра чрез правилния кабел. Провете инструкциите на производителя на устройството, ако имате въпроси.

# **Свързване на видеоустройства с помощта на** HDMI **кабел**

 $\mathbb{F}^*$ ЗАБЕЛЕЖКА: За да свържете HDMI устройство с компютъра, ви трябва HDMI кабел, който се продава отделно.

<span id="page-39-0"></span>За да виждате изображението на компютърния екран на HD телевизор или монитор, свържете HD устройството според инструкциите по-долу.

1**.** Свържете единия край на HDMI кабела към HDMI порта на компютъра.

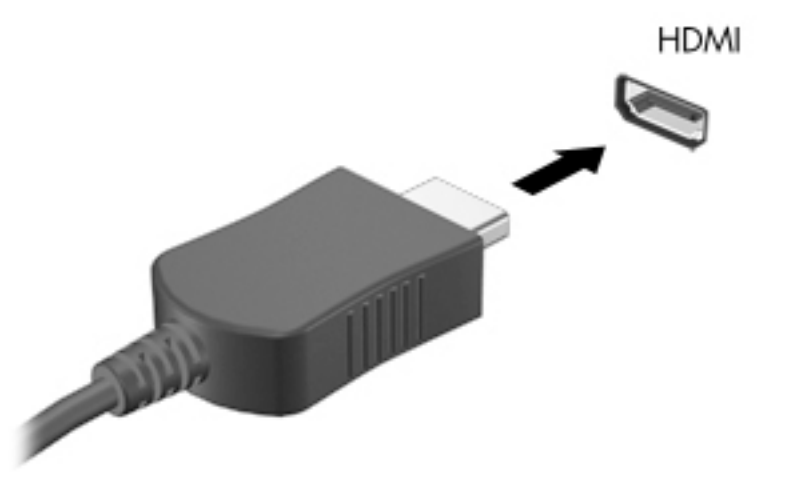

- 2**.** Свържете другия край на кабела към HD телевизора или монитора.
- 3**.** Натиснете f4 за превключване на изображението на екрана между 4 състояния на дисплея:
	- **Режим "Само компютър"**: Гледане на изображението само на екрана на компютъра.
	- **Дублиране**: Гледане на изображението на екрана едновременно на компютъра и на външното устройство.
	- **Разширение**: Гледане на изображението на екрана, разгърнато между компютъра и външното устройство.
	- **Режим "Само външно устройство"**: Гледане на изображението само на екрана на външното устройство.

С всяко натискане на f4 състоянието на дисплея се променя.

 $\stackrel{\text{\tiny{max}}}{\cancel{\Rightarrow}}$  ЗАБЕЛЕЖКА: За най-добри резултати, особено ако сте избрали опцията "Разширение", регулирайте разделителната способност на екрана на външното устройство, както следва. От стартовия екран въведете контролен панел, а след това изберете **Контролен панел**. Изберете **Облик и персонализиране**. В **Дисплей** изберете **Настройване на разделителната способност на екрана**.

#### **Конфигуриране на** HDMI **аудио**

HDMI е единственият видеоинтерфейс, който поддържа HD видео и аудио. След като свържете HDMI телевизор към компютъра, можете да включите HDMI аудио, като изпълните следните стъпки:

- 1**.** Щракнете с десния бутон върху иконата **Високоговорител** в областта за уведомяване найвдясно на лентата на задачите, след което щракнете върху **Устройства за възпроизвеждане**.
- 2**.** Изберете името на цифровото изходно устройство в раздел **Възпроизвеждане**.
- 3**.** Щракнете върху **Направи по подразбиране**, след което върху OK.

За да върнете аудиопредаването обратно към високоговорителите на компютъра, извършете следните стъпки:

- 1**.** Щракнете с десния бутон върху иконата **Високоговорители** в областта за уведомяване най-вдясно на лентата на задачите, след което щракнете върху **Устройства за възпроизвеждане**.
- 2**.** В раздела "Възпроизвеждане" щракнете върху **Високоговорители**.
- 3**.** Щракнете върху **Направи по подразбиране**, след което върху OK.

## **Откриване и свързване към безжични дисплеи**, **съвместими с** Miracast (**само при някои модели с** AMD)

За да откриете и да се свържете към безжични дисплеи, съвместими с Miracast, без да напускате настоящите приложения, следвайте стъпките по-долу.

За да отворите Miracast:

**▲** Посочете горния десен или долния десен ъгъл на стартовия екран, за да се покажат препратките, щракнете върху **Устройства**, щракнете върху **Проект**, след което следвайте указанията на екрана.

– или –

От стартовия екран щракнете върху иконата на HP Quick Access to Miracast и следвайте указанията на екрана.

## **Откриване и свързване към безжични дисплеи**, **съвместими с** Miracast (**само при някои модели с** Intel)

Използвайте Intel WiDi, за да проектирате безжично отделни файлове като снимки, музика или видео или да дублирате целия екран на компютъра си на телевизор или на допълнително устройство с дисплей.

Intel WiDi – първокласно решение на Miracast – прави сдвояването на допълнителното устройство с дисплей лесно и безпроблемно; осигурява дублиране на цял екран; а също така подобрява скоростта, качеството и мащабирането. Intel WiDi Media Share дава възможност за използване на лесен многозадачен режим и предоставя инструменти, чрез които можете да изберете и плъзнете отделни мултимедийни файлове към допълнителното устройство с дисплей.

За да отворите Intel WiDi Media Share, от стартовия екран въведете Intel WiDi Intel Media Share и щракнете върху. Когато приложението се отвори, щракнете върху Press here to project (Натиснете тук, за да проектирате), за да изберете телевизор или допълнително устройство с дисплей, за да го сдвоите с вашия компютър. Следвайте указанията на екрана за достъп до мултимедийните файлове, които искате да проектирате или за да проектирате целия екран на компютъра си.

# 5 **Придвижване на екрана**

Можете да се придвижвате на екрана на компютъра по следните начини:

- Жестове с пръсти
- Клавиатура и мишка

Жестовете с пръсти може да се използват на тъчпада на вашия компютър или на сензорен екран (само при някои модели).

**ЗАБЕЛЕЖКА:** Можете да свържете външна USB мишка (закупува се отделно) към някой от USB портовете на компютъра.

Някои модели компютри имат също и специални клавиши за действие или функции за клавишни комбинации на клавиатурата за извършване на рутинни задачи.

Някои модели компютри се предлагат също и с вградена цифрова клавиатура.

# **Използване на тъчпада и жестове**

Тъчпадът ви дава възможност да се придвижвате на екрана на компютъра и да управлявате показалеца с прости движения с пръсти. Можете да персонализирате жестовете с пръсти чрез промяна на настройки, конфигуриране на бутони, скорост на щракване и опции на показалеца. Също така можете да разгледате и демонстрации на жестове с тъчпада.

От стартовия екран въведете контролен панел, изберете **Контролен панел**, а след това изберете **Хардуер и звук**. Под **Устройства и принтери** изберете **Мишка**.

**СЪВЕТ:** Използвайте левия и десния бутон на тъчпада, както бихте използвали съответните бутони на външна мишка.

**ЗАБЕЛЕЖКА:** Жестовете с тъчпада не се поддържат от всички приложения.

#### **Натискане**

За избиране от екрана използвайте функцията за натискане на тъчпада.

Посочете елемент на екрана, след това натиснете с пръст върху зоната на тъчпада, за да направите избор. Докоснете два пъти даден елемент, за да го отворите.

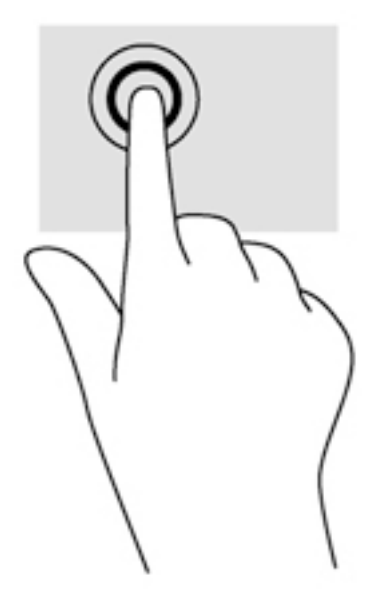

# **Превъртане**

Превъртането е удобно за придвижване на страница или изображение нагоре, надолу или встрани.

● Поставете два пръста, леко отделени един от друг, върху тъчпада и ги плъзгайте по тъчпада нагоре, надолу, наляво или надясно.

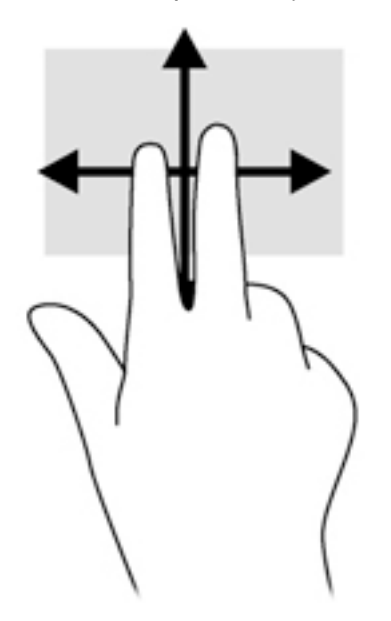

# **щипване с** 2 **пръста за мащабиране**

Щипването с 2 пръста за мащабиране позволява да увеличавате и намалявате мащаба на изображения или текст.

- Можете да намалите мащаба, като поставите два пръста върху тъчпада, разделени един от друг и след това ги приближите.
- Можете да увеличите мащаба, като поставите два пръста един до друг върху зоната на тъчпада и след това ги разделите.

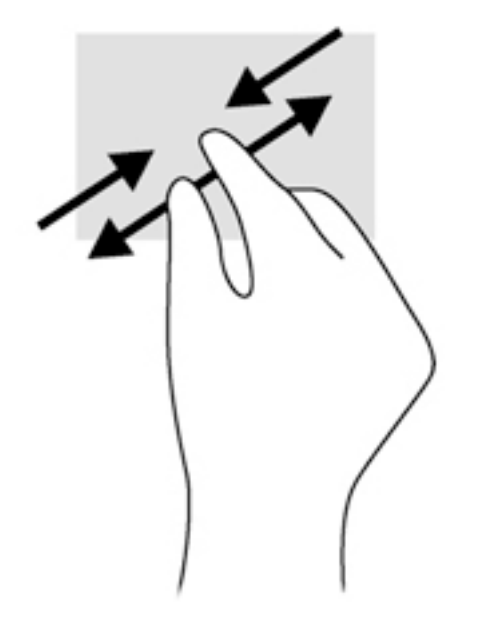

# **Щракване с** 2 **пръста**

Щракването с 2 пръста ви позволява да избирате меню за обект на екрана.

**Э ЗАБЕЛЕЖКА:** Използването на щракване с 2 пръста е същото действие като използването на десния бутон на мишката.

● Поставете два пръста в зоната на тъчпада и натиснете, за да се отвори меню с опции за избрания обект.

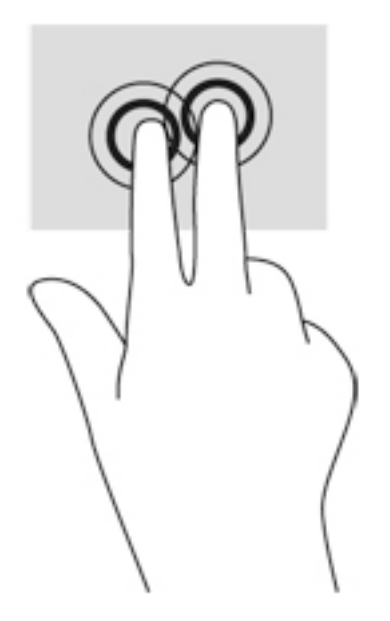

# **Завъртане** (**само при някои модели**)

Завъртането позволява да завъртате елементи, например снимки.

Посочете обект, след което поставете показалеца на лявата си ръка като застопорена точка в зоната на тъчпада. С плъзгащо движение на показалеца на дясната ръка плъзнете в посока от 12 към 3 часа. За да обърнете посоката на завъртане, движете показалеца от 3 към 12 часа.

**| <mark>ЗАБЕЛЕЖКА: Завъртането е предназначено за конкретни приложения, където можете да**</mark> манипулирате обект или изображение. Завъртането може да не функционира при всички приложения.

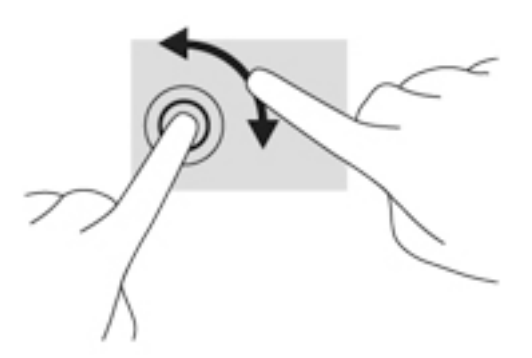

## **Бързо плъзгане** (**само при някои модели**)

Бързото плъзгане позволява да се придвижвате между екраните или бързо да превъртате през документи.

Поставете три пръста в зоната на тъчпада и плъзнете пръстите с леко, бързо движение нагоре, надолу, наляво или надясно.

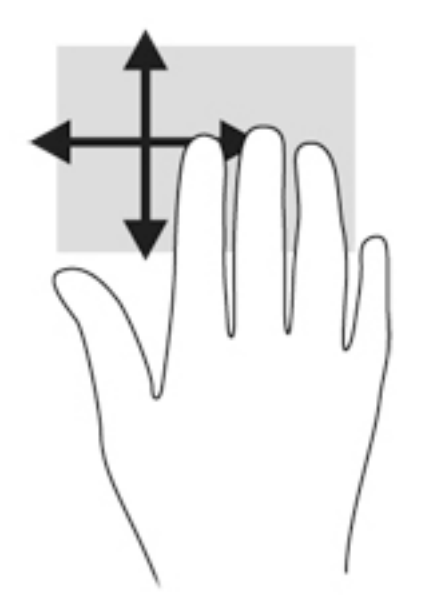

## **Плъзгания по краищата**

Плъзганията по краищата ви позволяват да извършвате задачи като промяна на настройките и откриване или използване на приложения.

## **Плъзгане от десния край**

Плъзгането от десния край открива лентата с препратки, които ви дават възможност да търсите, споделяте, стартирате приложения, достъп до устройства или да променяте настройки.

Плъзнете пръста си леко от десния край, за да се покажат препратките.

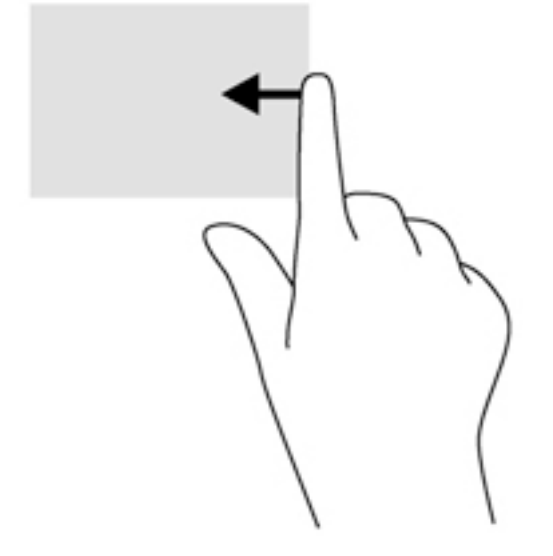

#### **Плъзгане от левия край**

Плъзгането от левия край открива приложенията, които сте отворили наскоро, така че да можете бързо да превключвате между тях.

Плъзнете леко пръста си от левия край на тъчпада.

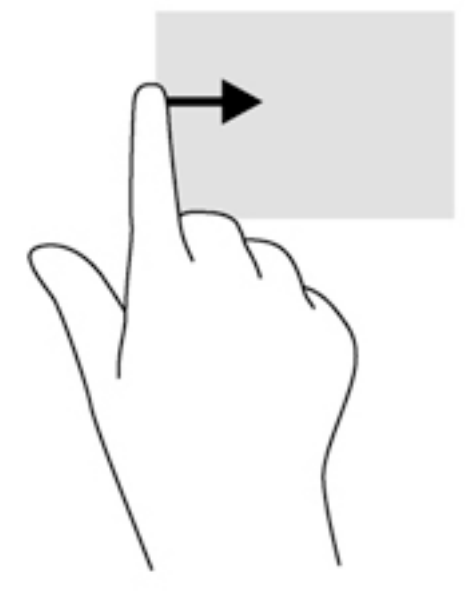

#### **Плъзгане от горния край**

Плъзгането от горния край показва опции за команди за приложенията, които ви позволяват да персонализирате приложения.

**ВАЖНО:** Когато дадено приложение е активно, жестът с плъзгане от горния край е различен в зависимост от приложението.

Плъзнете леко пръста си от горния край, за да разкриете опциите за команди за приложенията.

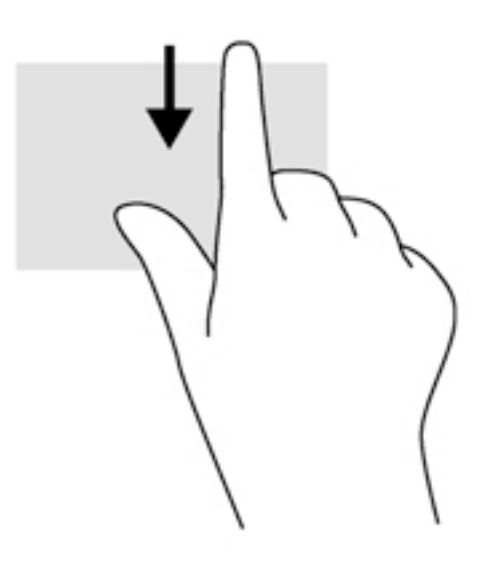

# **Използване на жестове за сензорен екран** (**само при някои модели**)

Компютър със сензорен екран ви позволява са управлявате елементи на екрана направо с пръсти.

**СЪВЕТ:** При компютри със сензорни екрани можете да използвате жестове с пръсти върху екрана или върху тъчпада. Също така можете да извършвате действия на екрана и с клавиатурата и мишката.

### **Плъзгане с един пръст**

Плъзгането с един пръст е най-често използвано за местене или превъртане през списъци и страници, но можете да го използвате и за други взаимодействия като местене на обект.

За да превъртате по екрана, леко плъзнете пръст по екрана в посоката, в която искате да се придвижите.

**ЭМИ ЗАБЕЛЕЖКА:** Когато на стартовия екран са показани много приложения, можете да плъзнете пръста си, за да местите екрана наляво или надясно.

За плъзгане, натиснете и задръжте обект, а след това плъзнете обекта, за да го преместите.

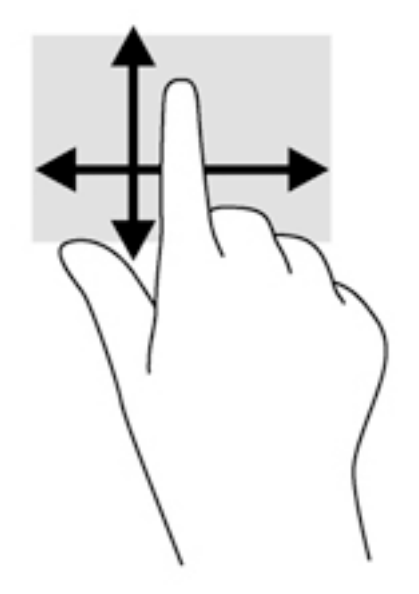

## **Натискане**

За избиране от екрана използвайте функцията за натискане.

Използвайте един пръст за докосване на обект на екрана, за да го изберете. Докоснете два пъти даден елемент, за да го отворите.

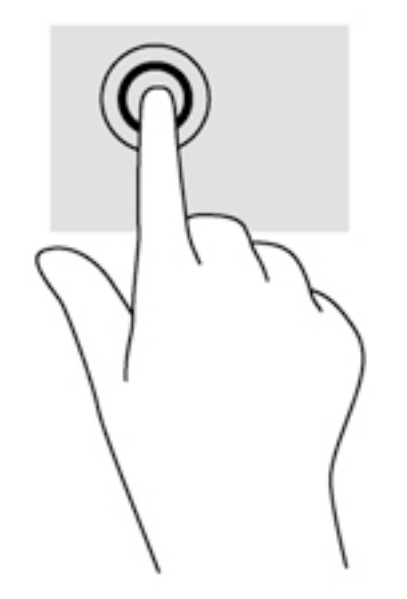

# **щипване с** 2 **пръста за мащабиране**

Щипването с 2 пръста за мащабиране позволява да увеличавате и намалявате мащаба на изображения или текст.

- Намалете мащаба, като поставите два пръста върху екрана, разделени един от друг, и след това ги приближите.
- Увеличете мащаба, като поставите два пръста един до друг върху екрана и след това ги разделите.

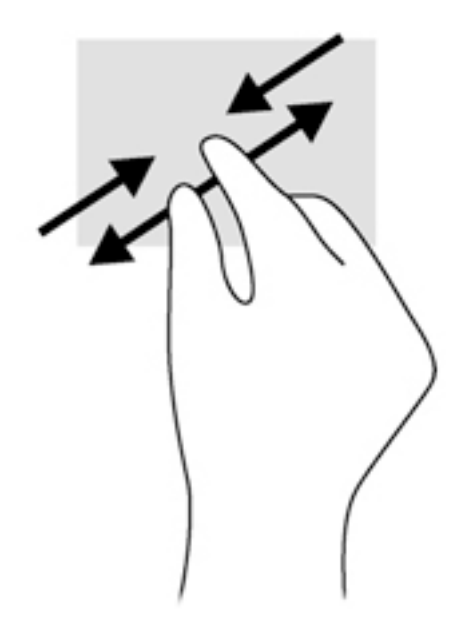

## **Завъртане** (**само при някои модели**)

Завъртането позволява да завъртате елементи, например снимки.

Поставете показалеца на лявата си ръка върху обекта, който искате да завъртите. С помощта на дясната ръка, плъзнете показалеца наоколо с въртеливо движение в посока от дванадесет към три часа. За да обърнете посоката на завъртане, движете показалеца от три към дванадесет часа.

**ЗАБЕЛЕЖКА:** Завъртането е предназначено за конкретни приложения, където можете да манипулирате обект или изображение. Завъртането може да не функционира при всички приложения.

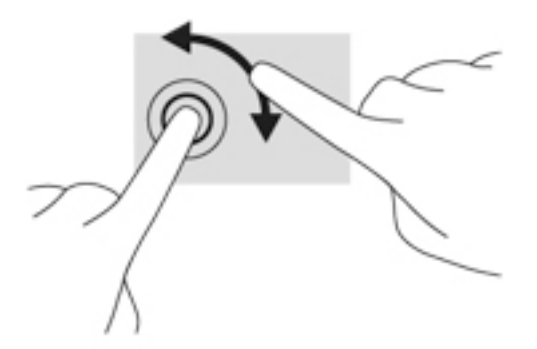

## **Плъзгания по края**

С плъзгания по краищата можете да изпълнявате задачи като промяна на настройки и намиране или използване на приложения.

#### **Плъзгане от десния край**

Плъзгането от десния край открива лентата с препратки, които ви дават възможност да търсите, споделяте, стартирате приложения, достъп до устройства или да променяте настройки.

Плъзнете леко пръста си от десния край на дисплея навътре към екрана, за се покажат препратките.

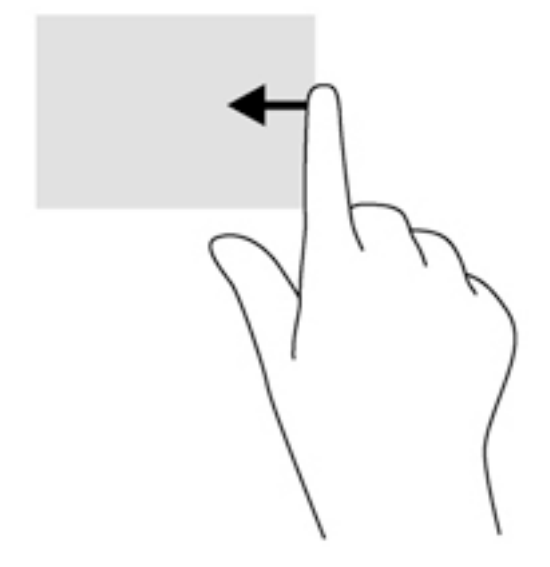

### **Плъзгане от левия край**

Плъзгането от левия край показва отворените приложения, за да можете да превключвате бързо между тях.

● Плъзнете леко пръста си от левия край на дисплея навътре, за да превключвате между приложения. Без да вдигате пръста си, плъзнете обратно към левия край, за да се покажат всички отворени приложения.

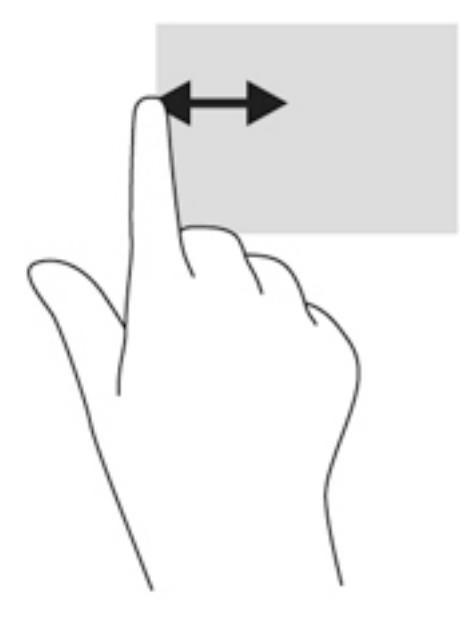

#### **Плъзгане от горния край и плъзгане от долния край**

Плъзгането от горния или от долния край показва опции на команди за приложенията, които ви позволяват да персонализирате приложения.

**[17] ВАЖНО:** Когато дадено приложение е отворено, жестът с плъзгане от горния край е различен в зависимост от приложението.

Плъзнете леко пръста си от горния или долния край, за да разкриете опциите за команди за приложенията.

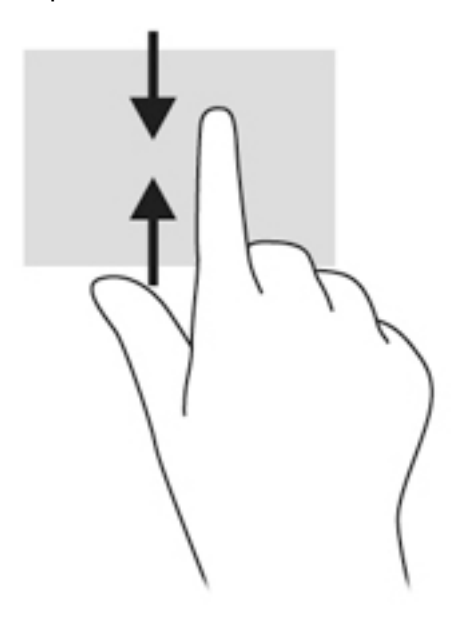

# **Използване на клавиатурата и мишката**

Клавиатурата и мишката ви позволяват да пишете, да избирате елементи, да превъртате и да изпълнявате същите функции, както при използването на жестове с пръсти. Клавиатурата ви позволява също така и да използвате клавиши за действие и бързи клавиши за извършване на конкретни функции.

 $\partial \vec{r}$  СЪВЕТ: Клавишът Windows  $\blacksquare$  на клавиатурата ви позволява бързо да се връщате към

стартовия екран от отворено приложение или от работния плот на Windows. Повторно натискане на клавиша Windows ще ви върне към предишния екран.

**| <sup>22</sup>27 ЗАБЕЛЕЖКА:** В зависимост от държавата или региона вашата клавиатура може да има различни клавиши и клавишни функции от тези, които са описани в този раздел.

#### **Използване на клавишите**

Можете да получите бързо достъп до информация или да изпълните функции, като използвате определени клавиши и клавишни комбинации.

#### **Използване на клавишите за действие**

Всеки клавиш за действие изпълнява назначената към него функция. Иконите върху клавишите от f1 до f4, клавиша f5 (само при някои модели) и от f6 до f12 илюстрират зададената функция за този клавиш.

За да използвате функцията на даден клавиш за действие, натиснете и задръжте клавиша.

Клавишите за действие са разрешени по подразбиране. Можете да забраните тази функция в Setup Utility (BIOS). Вж. Използване на Setup Utility (BIOS) [и инструмента за хардуерна](#page-72-0)

[диагностика на компютъра на](#page-72-0) HP (UEFI) на страница 61 за инструкции относно отварянето на Setup Utility (BIOS), след което изпълнете инструкциите в долната част на екрана.

След като сте забранили функцията на клавиш за действие, все още можете да изпълнявате всяка функция чрез натискане на клавиша fn в комбинация със съответния клавиш за действие.

**ВНИМАНИЕ:** Бъдете изключително внимателни, когато правите промени в Setup Utility (BIOS). Дадена грешка може да попречи на нормалната работа на компютъра.

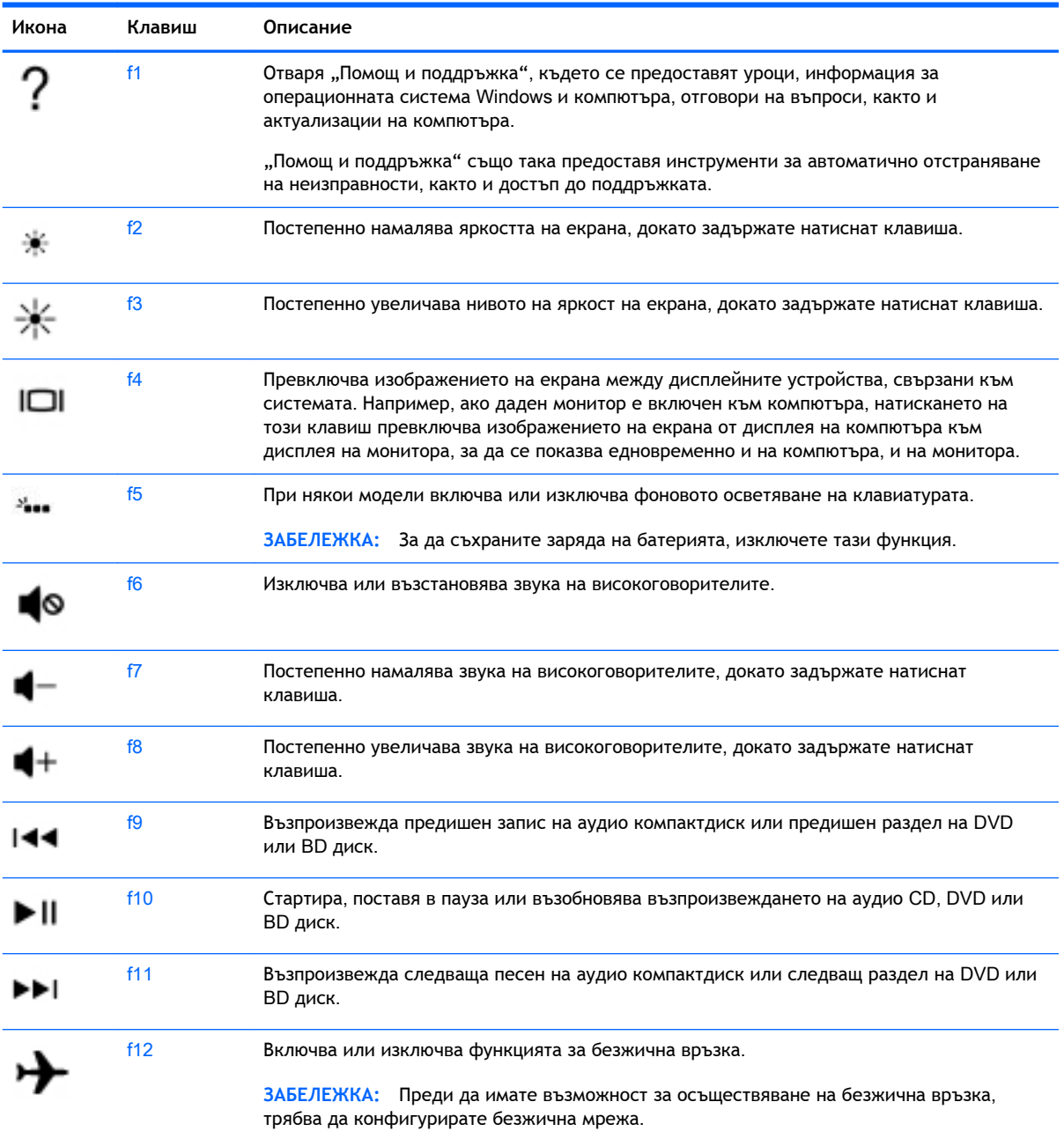

#### **Използване на клавишните комбинации на** Windows

Windows предоставя клавишни комбинации, така че да изпълнявате действия бързо. Натиснете клавиша Windows  $\blacksquare$  отделно или в комбинация с конкретен клавиш, за да изпълните определено действие.

#### **Използване на бързите клавиши**

Клавишната комбинация е комбинацията от клавиша fn и клавиша esc или клавиша b.

За да използвате бърз клавиш:

**▲** Натиснете за кратко клавиша fn, след което натиснете за кратко втория клавиш от комбинацията.

# **Използване на вградената цифрова клавиатура**

Компютърът има вградена цифрова клавиатура, а също така поддържа допълнителна външна цифрова клавиатура или допълнителна външна клавиатура с цифров блок. За повече информация относно вградената цифрова клавиатура вж. [Клавиши на страница](#page-26-0) 15.

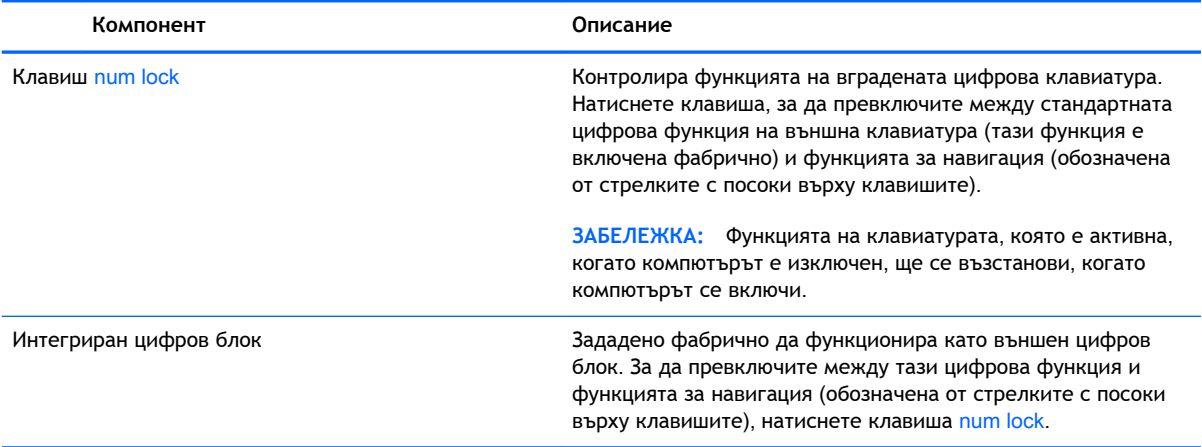

# 6 **Управление на захранването**

Компютърът може да работи на захранване от батерията или на външно захранване. Когато компютърът работи само на батерия и няма наличен променливотоков източник, за да заредите батерията, е важно да следите и пазите заряда на батерията. Компютърът поддържа оптимален план захранване, за да управлявате как компютърът да използва и съхранява енергия, така че да балансирате производителността със съхраняването на енергия.

# **Влизане в режим на заспиване и хибернация**

Microsoft® Windows разполага с две състояния за съхраняване на енергия - "Заспиване" и "Хибернация".

- Заспиване След определен период на неактивност компютърът автоматично влиза в състояние на заспиване, когато работи на захранване от батерията или на външно захранване. Работата ви се запазва в паметта, като можете да я възобновите много бързо. Можете и ръчно да влезете в режим "Заспиване". За повече информация вж. Ръчно влизане и излизане от състояние на заспиване на страница 42.
- Хибернация Компютърът автоматично влиза в състояние на хибернация, ако батерията достигне критично ниво. В състояние "Хибернация" вашата работа се записва във файл на режим на хибернация и компютърът се изключва.
- **ЗАБЕЛЕЖКА:** Можете да инициирате ръчно хибернация. Вижте Ръчно влизане и излизане от състояние на заспиване на страница 42 и [Ръчно влизане и излизане от състояние на](#page-54-0) хибернация ([само при някои модели](#page-54-0)) на страница 43.
- **ВНИМАНИЕ:** За да намалите риска от евентуално влошаване на качеството на звука или картината, загуба на функции при възпроизвеждане на аудио или видео, или загуба на информация, не стартирайте режим на заспиване, докато четете от или записвате върху диск или външна мултимедийна карта.

**Это ЗАБЕЛЕЖКА:** Не можете да установите никаква мрежова връзка, нито да използвате която и да е от функциите на компютъра, докато компютърът е в режим на заспиване или хибернация.

#### **Ръчно влизане и излизане от състояние на заспиване**

Можете да влезете в състояние на заспиване по някой от следните начини:

- Затворете дисплея.
- От стартовия екран посочете горния десен или долния десен ъгъл на екрана, за се покажат препратките. Щракнете върху **Настройки**, щракнете върху иконата **Захранване**, след което щракнете върху **Заспиване**.

За да излезете от режим на заспиване:

- Натиснете за кратко бутона на захранването.
- Ако дисплеят е затворен, го отворете.
- <span id="page-54-0"></span>Натиснете клавиш от клавиатурата.
- Натиснете или бързо плъзнете пръст по тъчпада.

Когато компютърът излезе от състояние на заспиване, индикаторите на захранването светват и работата ви се връща към екрана.

**ЗАБЕЛЕЖКА:** Ако сте избрали компютърът да иска парола при събуждане, трябва да въведете своята парола за Windows, преди компютърът да се върне към екрана.

## **Ръчно влизане и излизане от състояние на хибернация** (**само при някои модели**)

Можете да активирате стартирана от потребителя хибернация и да промените други настройки на захранването и времето на изчакване, като използвате "Опции на захранването".

- 1**.** От стартовия екран въведете опции на захранване, след което изберете **Опции на захранването**.
- 2**.** В левия екран щракнете върху **Изберете какво да прави бутонът за захранването**.
- 3**.** Щракнете върху **Промяна на настройки**, **които в момента не са на разположение**.
- 4**.** В областта **Когато натисна бутона за захранване** изберете **Хибернация**.
- 5**.** Щракнете върху **Запиши промените**.

Когато компютърът излезе от състояние на хибернация, индикаторите на захранването светват и работата ви се връща към екрана.

**ЭМИ ЗАБЕЛЕЖКА:** Ако сте избрали компютърът да иска парола при събуждане, трябва да въведете своята парола за Windows, преди да се върнете към работния екран.

## **Задаване на защита с парола при събуждане**

За да зададете компютърът да иска парола, когато излиза от режим на заспиване или хибернация, извършете следните стъпки:

- 1**.** От стартовия екран въведете опции на захранване, след което изберете **Опции на захранването**.
- 2**.** В левия прозорец щракнете върху **Изискване на парола при събуждане**.
- 3**.** Щракнете върху **Промяна на настройки**, **които в момента не са на разположение**.
- 4**.** Щракнете върху **Изисквай парола** (**препоръчва се**).

**ЭМЕЛЕЖКА:** Ако трябва да създадете парола за потребителски акаунт или да промените текущата си парола за даден потребителски акаунт, щракнете върху **Създаване или промяна на паролата на потребителския акаунт** и следвайте инструкциите на екрана. Ако не е необходимо да създавате или променяте парола на потребителски акаунт, преминете към стъпка 5.

5**.** Щракнете върху **Запиши промените**.

# <span id="page-55-0"></span>**Използване на индикатора за заряд на батерията и настройките на захранването**

Индикаторът за заряд на батерията се намира на работния плот на Windows. Индикаторът за заряд на батерията позволява бърз достъп до настройките на захранването и преглед на оставащия заряд на батерията.

- За да се покаже процентът оставащ заряд на батерията и текущият план за захранване, придвижете показалеца върху иконата на индикатора за заряд на батерията на работния плот на Windows.
- За да използвате опциите на захранването, щракнете върху иконата на индикатора за заряд на батерията и изберете елемент от списъка. От стартовия екран можете също да въведете опции на захранване, а след това изберете **Опции на захранването**.

Различните икони на индикатора за заряд на батерия показват дали компютърът работи на батерия, или на външно захранване. Иконата показва и съобщение, ако батерията е достигнала ниско ниво или критично ниво на заряд.

# **Работа със захранване от батерията**

Когато в компютъра има заредена батерия и той не е включен към външно захранване, компютърът работи на захранване от батерията. Ако компютърът е с поставена заредена батерия, а променливотоковият адаптер е изключен от компютъра, компютърът автоматично преминава на захранване от батерията, а яркостта на екрана намалява, за да съхрани заряда на батерията. Батерията в компютъра бавно се разрежда, когато компютърът е изключен и не е свързан с външно захранване.

Продължителността на работата на батерията на компютъра се различава в зависимост от настройките за управление на захранването, програмите, които се изпълняват на компютъра, яркостта на екрана, свързаните към компютъра външни устройства и други фактори.

## **Изваждане на батерия**, **която може да се сменя от потребителя**

**ПРЕДУПРЕЖДЕНИЕ!** За да избегнете потенциални опасности, използвайте само батерията, която може да се сменя от потребителя, включена към компютъра, резервна батерия, получена от HP, или съвместима батерия, закупена от HP.

**ВНИМАНИЕ:** Изваждането на батерията, която може да се сменя от потребителя, когато тя е единственият източник на захранване за компютъра, може да доведе до загуба на информация. За да предотвратите загубата на информация, запишете работните файлове или изключете компютъра чрез Windows, преди да отстраните батерията.

- 1**.** Обърнете компютъра с дъното нагоре на хоризонтална повърхност.
- 2**.** Плъзнете ключа за батерията (1), за да отключите батерията, а след това плъзнете ключа за освобождаване на батерията (2), за да освободите батерията.

**[<sup>22</sup>] ЗАБЕЛЕЖКА:** Ключът за освобождаване на батерията автоматично се връща в първоначалното положение.

3**.** Завъртете батерията нагоре (3), след което я извадете от компютъра (4).

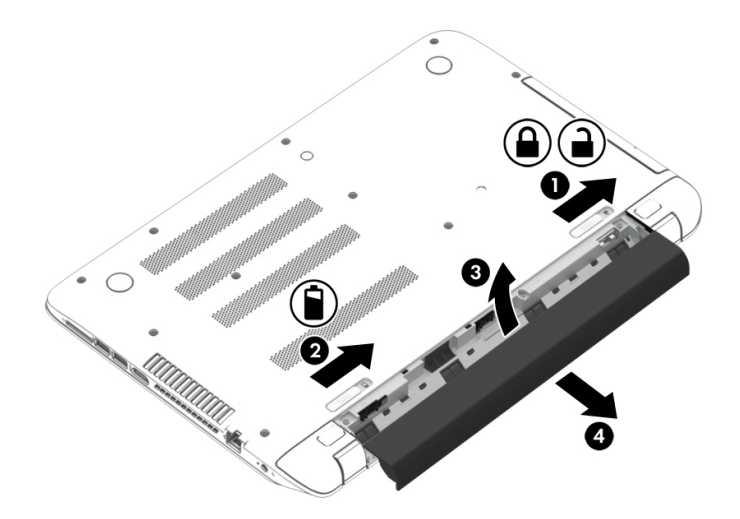

## **Откриване на информация за батерията**

За да проследите състоянието на батерията или дали в батерията има останал заряд, изпълнете "Проверка на батерията" в "HP Support Assistant". За достъп до информацията за батерията от стартовия екран напишете "support", изберете приложението HP Support Assistant и след това изберете **Батерия и производителност**.

"HP Support Assistant" предлага следните инструменти и информация за батерията:

- Тест на батерията
- Информация за типовете батерии, технически данни, срокове за експлоатация и капацитет

#### **Спестяване на заряда на батерията**

Използвайте следните съвети за спестяване на заряда на батерията и максимално увеличаване на живота й:

- Намалете яркостта на дисплея.
- Изберете настройката **Икономия на енергия** в опциите за захранване.
- Отстранявайте от компютъра батерията, която може да се сменя от потребителя, когато тя няма да бъде използвана или зареждана за повече от 2 седмици.
- Изключвайте безжичните устройства, когато не ги ползвате.
- Изключете неупотребяваните външни устройства, които не са включени към външен източник на захранване, като например външен твърд диск, свързан към USB порт.
- Спрете, забранете или извадете всички външни мултимедийни карти, които не използвате.
- Преди да напуснете работното място, влизайте в режим на заспиване или изключвайте компютъра.

# **Идентифициране на ниски нива на батерията**

Когато батерия, която е единствен източник на захранване за компютъра, достигне ниско или критично ниво, се случва следното:

Индикаторът за батерията (само при някои модели) показва ниско или критично ниво на батерията.

– или –

Иконата на индикатора за заряд на батерията на работния плот на Windows показва уведомяване за ниско или критично ниво на батерията.

**Э ЗАБЕЛЕЖКА:** За допълнителна информация относно индикатора за заряд на батерията вж. [Използване на индикатора за заряд на батерията и настройките на захранването](#page-55-0) [на страница](#page-55-0) 44.

Компютърът извършва следните действия при критично ниво на батерията:

- Ако хибернацията е забранена и компютърът е включен или е в състояние на заспиване, компютърът остава за кратко в състояние на заспиване, след това се изключва и губи цялата незаписана информация.
- Ако режимът на хибернация е разрешен и компютърът е включен или е в състояние на заспиване, компютърът ще инициира режим на хибернация.

### **Отстраняване на проблем с ниско ниво на батерията**

#### **Отстраняване на проблем с ниско ниво на батерията**, **когато има външно захранване**

- Свържете променливотоков адаптер.
- Свържете допълнително устройство за скачване или разширение.
- Свържете допълнителен променливотоков адаптер, закупен като аксесоар от HP.

#### **Отстраняване на проблем с ниско ниво на батерията**, **когато няма наличен източник на захранване**

Запишете работните файлове и изключете компютъра.

#### **Решаване на проблем с ниско ниво на батерията**, **когато компютърът не може да излезе от хибернация**

Когато компютърът няма достатъчно захранване, за да излезе от хибернация, изпълнете следните стъпки:

- 1**.** Сменете изтощената батерия, която може да се сменя от потребителя, със заредена батерия или свържете променливотоков адаптер към компютъра и към външно захранване.
- 2**.** Излезте от режима на хибернация, като натиснете бутона на захранването.

## **Съхранение на батерия**, **която може да се сменя от потребителя**

**ВНИМАНИЕ:** За да намалите риска от повреда на батерията, не я излагайте на високи температури за продължително време.

Ако компютърът няма да се използва и ще бъде изключен от външното захранване за повече от 2 седмици, извадете батерията и я съхранявайте отделно на сухо и хладно място, за да удължите заряда й.

Оставената извън компютъра батерия трябва да се проверява на всеки 6 месеца. Ако капацитетът е по-малко от 50%, заредете отново батерията, преди да я подготвите за съхранение.

## **Изхвърляне на батерия**, **която може да се сменя от потребителя**

**ПРЕДУПРЕЖДЕНИЕ!** За да намалите риска от пожар, не разглобявайте, удряйте или пробивайте; не свързвайте на късо външните контакти; не изхвърляйте батерията в огън или вода.

Вж. *Декларации за нормативните разпоредби*, *безопасността и околната среда* за информация относно правилно изхвърляне на батерията. За достъп до това ръководство от стартовия екран въведете support, а след това изберете приложението HP Support Assistant.

## **Смяна на батерия**, **която може да се сменя от потребителя**

"Проверка на батерията" в HP Support Assistant ще ви уведоми, че трябва да смените батерията, когато дадена вътрешна клетка не се зарежда правилно или когато капацитетът на батерията достигне слабо състояние. Ако батерията се покрива от гаранция на HP, инструкциите включват ИД на гаранцията. Съобщение ще ви насочи към уеб сайта на HP за повече информация относно поръчката на допълнителна батерия.

# **Работа с външно променливотоковото захранване**

За информацията относно свързване към променливотоково захранване вж. листовката *Инструкции за инсталиране*, предоставена в кутията на компютъра.

Компютърът не използва захранване от батерията, когато е свързан към външно променливотоково захранване с одобрен променливотоков адаптер или допълнително устройство за скачване/разширение.

**ПРЕДУПРЕЖДЕНИЕ!** За да избегнете потенциални опасности, използвайте само променливотоковия адаптер към компютъра, резервен променливотоков адаптер от HP или съвместим променливотоков адаптер, закупен от HP.

Свържете компютъра с външно променливотоково захранване при някое от следните обстоятелства:

**ПРЕДУПРЕЖДЕНИЕ!** Не зареждайте батерията на компютъра, когато сте на борда на самолет.

- Когато зареждате или калибрирате батерия
- Когато инсталирате или променяте системен софтуер
- Когато записвате информация на диск (само при някои модели)
- Когато извършвате дефрагментиране на диска на компютри с вътрешни твърди дискове
- Когато извършвате архивиране или възстановяване

Когато свързвате компютъра към външно променливотоково захранване:

- Батерията ще започне да се зарежда.
- Яркостта на дисплея се увеличава.
- Иконата на индикатора за заряд на батерията на работния плот на Windows ще промени своя облик.

Когато изключите външното променливотоково захранване, ще се случат следните събития:

- Компютърът ще превключи на захранване от батерията.
- Яркостта на дисплея автоматично се намалява, за да се съхрани зарядът на батерията.
- Иконата на индикатора за заряд на батерията на работния плот на Windows ще промени своя облик.

#### **Отстраняване на проблеми**, **свързани със захранването**

Проверете променливотоковия адаптер, ако компютърът проявява някой от следните симптоми, когато е включен към променливотоково захранване:

- Компютърът не се включва.
- Дисплеят не се включва.
- Индикаторите на захранването не светят.

За да проверите променливотоковия адаптер:

- 1**.** Изключете компютъра.
- 2**.** Свържете променливотоковия адаптер към компютъра, след което го включете в електрически контакт.
- 3**.** Включете компютъра.
	- Ако индикаторите на захранването се *включат*, променливотоковият адаптер работи нормално.
	- Ако индикаторите на захранването остават *изключени*, проверете връзката от променливотоковия адаптер до компютъра и тази от променливотоковия адаптер до електрическия контакт, за да се уверите, че са надеждни.
	- Ако връзките са надеждни и индикаторите на захранването останат *изключени*, променливотоковият адаптер не работи и трябва да се смени.

Свържете се с отдела за поддръжка за повече информация относно сдобиването с друг променливотоков адаптер.

# HP CoolSense (**само при някои модели**)

HP CoolSense автоматично открива, когато компютърът не е върху хоризонтална

повърхност, и регулира производителността и настройките на вентилатора, за да поддържа температурата на повърхността на компютъра на оптималното ниво на удобство.

Когато HP CoolSense е изключено, позицията на компютъра не се открива и производителността и опциите на вентилатора остават според фабричните настройки. В резултат на това повърхностната температура на компютъра може да е по-висока, отколкото би била при включена функция HP CoolSense.

За да включите или изключите CoolSense, изпълнете следните стъпки:

**▲** От стартовия екран въведете coolsense, а след това изберете HP CoolSense.

# **Изключване на компютъра**

**ВНИМАНИЕ:** Незаписаната информация се губи, когато компютърът се изключи. Запишете работните си файлове, преди да изключите компютъра.

Командата за изключване затваря всички отворени програми заедно с операционната система, след което изключва дисплея и компютъра.

Изключете компютъра при следните обстоятелства:

- Когато трябва да смените батерията или ви трябва достъп до компоненти вътре в компютъра
- Когато свързвате външно хардуерно устройство, което не се свързва с USB или видеопорт
- Когато компютърът няма да бъде използван и ще бъде изключен от външно захранване за дълго време

Въпреки че можете да изключите компютъра от бутона на захранването, препоръчителната процедура е да използвате командата за изключване на Windows:

**ЗАБЕЛЕЖКА:** Ако компютърът е в режим на заспиване или хибернация, трябва първо да излезете от съответния режим чрез натискане за кратко на бутона на захранването, за да е възможно изключването.

- 1**.** Запишете работата си и затворете всички отворени програми.
- 2**.** От стартовия екран посочете горния десен или долния десен ъгъл на екрана, за се покажат препратките.
- 3**.** Щракнете върху **Настройки**, след това щракнете върху иконата **Захранване** и след това щракнете върху **Изключване**.

– или –

Щракнете с десния бутон върху бутона **Старт** в долния ляв ъгъл на екрана, изберете **Изключване или излизане**, а след това изберете **Изключване**.

Ако компютърът е блокирал и не можете да използвате горните процедури за изключване, опитайте следните аварийни процедури в дадената последователност:

- Натиснете ctrl+alt+delete, щракнете върху иконата **Захранване** и след това изберете **Изключване**.
- Натиснете и задръжте бутона на захранването поне за 5 секунди.
- Изключете компютъра от външното захранване.
- При модели с батерия, която може да се сменя от потребителя, извадете батерията.

# **Хибриден графичен режим и** AMD **с двоен графичен режим** (**само при някои модели**)

Някои компютри притежават функцията "Хибриден графичен режим" или функцията "AMD с двоен графичен режим".

**ЭМБЕЛЕЖКА:** За да определите дали на вашия компютър е инсталиран Хибриден графичен режим или AMD с двоен графичен режим, прегледайте конфигурацията на графичния процесор на преносимия компютър и помощта за софтуера.

Хибридният графичен режим, както и AMD с двоен графичен режим, предлагат два режима за обработка на графики:

- Режим на висока производителност приложения, присвоени към този режим, работят с графичния процесор (GPU) с по-висока производителност за оптимална производителност.
- Енергоспестяващ режим приложения, присвоени към този режим, работят с GPU с пониска производителност, за да съхранят захранването от батерията.

## **Използване на Хибриден графичен режим** (**само при някои модели**)

Функцията на Хибриден графичен режим позволява на дадено приложение да работи в режим на висока производителност или в енергоспестяващ режим в зависимост от потребностите за графична обработка на приложението. Обикновено, 3D приложенията и игрите работят с GPU с по-висока производителност, а приложения с по-леки изисквания за обработка на графики работят с GPU с по-ниска производителност. Можете да промените режима, който използва дадено приложение (режим на висока производителност или енергоспестяващ режим), чрез контролния панел на Хибридния графичен режим.

**ЭМИЗАБЕЛЕЖКА:** Поради хардуерни ограничения някои приложения могат да работят само в един от двата режима.

За повече информация вижте помощта към софтуера за Хибридния графичен режим.

## **Използване на** AMD **с двоен графичен режим** (**само при някои модели**)

Функцията на AMD с двоен графичен режим позволява ускореното процесорно устройство на AMD (APU) и отделната графична карта на AMD да работят заедно. Когато е разрешена функцията на AMD с двоен графичен режим, графичната производителност се подобрява в сравнение с производителността при използване само на едно от графичните устройства. Това подобрение се отнася за приложения с DirectX версии 10 или 11 (DX10 и DX11), които работят в режим на цял екран. В режим на екранни прозорци или когато се изпълняват приложения, които не са DX10/11, системата работи по начин, подобен на работата в Хибриден графичен режим.

За повече информация вж. помощта на софтуера за AMD с двоен графичен режим.

# 7 **Поддържане на компютъра**

Много е важно да извършвате редовна поддръжка, за да поддържате компютъра си в оптимално състояние. Тази глава осигурява информация за подобряването на производителността на компютъра чрез използване на инструменти като Програмата за дефрагментиране на диска и Програмата за почистване на диска, както и чрез смяна на твърд диск или добавяне на памет. Тя предоставя също и информация за актуализирането на програмите и драйверите, инструкции за почистване на компютъра и съвети за пътуване с компютъра.

# **Увеличаване на производителността**

Всеки иска бърз компютър и чрез извършване на редовни задачи по поддръжка, използвайки инструменти, като например дефрагментиране на диска и почистване на диска, можете значително да увеличите производителността на компютъра си. Освен това с остаряването на компютъра може да обмислите инсталирането на по-големи дискови устройства и добавяне на повече памет.

## **Боравене с дисковите устройства**

Спазвайте тези предпазни мерки, когато боравите с дисковите устройства:

- Преди да извадите или поставите твърд диск, първо изключете компютъра. Ако не сте сигурни дали компютърът е изключен, в състояние на заспиване, или в хибернация, го включете, след което го изключете чрез операционната система.
- Преди да боравите с дисково устройство, разредете статичното електричество, като докоснете заземена повърхност.
- Не докосвайте щифтовете на конекторите на сменяем диск или на компютъра.
- Не вкарвайте дисково устройство в отделението със сила.
- Ако устройство трябва да се изпрати по пощата, го поставете в специална торбичка от аеропласт или в друга защитна опаковка и го надпишете с "FRAGILE" (ЧУПЛИВО).
- Избягвайте да излагате компютъра на магнитни полета. Някои от охранителните устройства, които създават магнитни полета, включват проходните детектори на летищата и ръчните металотърсачи. Конвейерните ленти на летищата и подобни устройства за защита, които проверяват багажа, използват рентгенови лъчи, а не магнитни, и не водят до повреда на устройства.
- Изваждайте носителя от дисково устройство, преди да изваждате устройството от отделението му или да пътувате с, транспортирате или съхранявате дисково устройство.
- Не натискайте клавишите на клавиатурата и не местете компютъра, докато оптичното устройство записва на диска. Процесът на записване е чувствителен на вибрация.
- Преди да преместите даден компютър, който е свързан към външен твърд диск, инициирайте режим на заспиване и изчакайте екранът да се изчисти или изключете твърдия диск правилно.

# **Използване на** HP 3D DriveGuard

HP 3D DriveGuard защитава твърдия диск, като паркира дисковото устройство и прекратява заявките за данни при някое от следните обстоятелства:

- При изпускане на компютъра.
- При преместване на компютъра със затворен дисплей, докато компютърът работи на батерии.

Малко след края на едно от тези обстоятелства HP 3D DriveGuard връща твърдия диск към нормална работа.

**Э ЗАБЕЛЕЖКА:** Тъй като немагнитните твърди дискове (SSD) не притежават подвижни части, те не се нуждаят от защита от HP 3D DriveGuard.

**ЗАБЕЛЕЖКА:** Твърд диск в отделение на основен или допълнителен твърд диск е защитен от HP 3D DriveGuard. Твърд диск, инсталиран в допълнително устройство за скачване или свързан към USB порт, не е защитен от HP 3D DriveGuard.

За повече информация вж. помощта на софтуера HP 3D DriveGuard.

#### **Идентифициране на състоянието на** HP 3D DriveGuard

Индикаторът за твърд диск на компютъра променя цвета си, за да покаже, че дисковото устройство в отделението на основния твърд диск и/или дисковото устройство в отделението на допълнителния твърд диск (само при някои модели) е паркирано. За да определите дали дадено дисково устройство в момента е предпазено, или дали е паркирано, вижте иконата в областта за уведомяване най-вдясно на лентата на задачите на работния плот на Windows или в Центъра за мобилност.

#### **Използване на програмата за дефрагментиране на диска**

Докато използвате компютъра, с времето файловете на твърдия диск се фрагментират. Фрагментиран диск означава, че данните на него не са съседни (последователни) и поради това твърдият диск работи повече, за да открие файловете, което забавя компютъра. Програмата за дефрагментиране на диска консолидира (или разпознава физически) фрагментираните файлове и папки на твърдия диск така, че системата да може да работи поефективно.

**ЗАБЕЛЕЖКА:** Не е необходимо да изпълнявате програмата за дефрагментиране на диска на полупроводникови дискове.

След като стартирате програмата за дефрагментиране на диска, тя ще работи без да е необходимо вашето внимание. Обаче в зависимост от размера на твърдия диск и броя на фрагментираните файлове програмата за дефрагментиране на диска може да работи повече от един час.

HP препоръчва дефрагментиране на твърдия диск поне веднъж месечно. Можете да зададете програмата за дефрагментиране на диска да се изпълнява по график всеки месец, но можете и да дефрагментирате компютъра ръчно по всяко време.

За да стартирате програмата за дефрагментиране на диска:

- <span id="page-64-0"></span>1**.** Свържете компютъра към променливотоково захранване.
- 2**.** От стартовия екран напишете дефрагментиране, след което изберете **Дефрагментиране и оптимизиране на устройствата**.
- 3**.** Следвайте указанията на екрана.

За допълнителна информация отворете помощта на софтуера на програмата за дефрагментиране на диска.

#### **Използване на програмата за почистване на диска**

Програмата за почистване на диска търси в твърдия диск за ненужни файлове, които спокойно можете да изтриете, за да освободите място на диска и да помогнете на компютъра да работи по ефективно.

За да стартирате програмата за почистване на диск:

- 1**.** От стартовия екран въведете освобождаване място на диска, след което изберете **Освобождаване място на диска чрез изтриване на ненужни файлове**.
- 2**.** Следвайте указанията на екрана.

# **Актуализиране на програми и драйвери**

HP препоръчва редовно да актуализирате програмите и драйверите с най-новите версии. Актуализациите могат да разрешат проблеми и да предоставят нови функции и опции за компютъра ви. Технологията винаги се променя и актуализирането на програмите и драйверите позволява на компютъра да стартира най-новата налична технология. Например постарите графични компоненти може да не работят добре с най-новия софтуер за игри. Без найновия драйвер няма да получавате максимума от своето оборудване.

Посетете [http://www.hp.com/support,](http://www.hp.com/support) за да изтеглите последните версии на програмите и драйверите на HP. Освен това можете също да се регистрирате, за да получавате автоматични известия за налични актуализации.

# **Почистване на компютъра**

Използвайте продуктите по-долу за безопасно почистване на компютъра:

- Диметил бензил амониев хлорид 0,3 процента максимална концентрация (например кърпички за еднократна употреба, които се предлагат от много производители).
- Течност за почистване на стъкло без съдържание на алкохол
- Воден разтвор на сапун с меко действие
- Суха кърпа от микрофибър или шамоа (антистатична неомаслена кърпа)
- Антистатични кърпи

**ВНИМАНИЕ:** Избягвайте почистващи разтворители, които могат да повредят трайно компютъра. Ако не сте сигурни, че даден почистващ продукт е безопасен за компютъра ви, проверете съдържанието на продукта, за да се уверите, че в него не са включени съставки като алкохол, ацетон, амониев хлорид, метиленхлорид и въглеводороди.

Материалите с фибри, като например кухненската хартия, могат да надраскат компютъра. След известно време в драскотините могат да се натрупат частици прах или почистващи вещества.

## **Процедури за почистване**

Следвайте процедурите в тази глава за безопасно почистване на компютъра.

- **ПРЕДУПРЕЖДЕНИЕ!** За да предотвратите евентуален електрически удар или повреда на компонентите, не опитвайте да почиствате компютъра, когато е включен.
	- Изключете компютъра.
	- Изключете променливотоковото захранване.
	- Изключете всички захранвани външни устройства.
- **ВНИМАНИЕ:** За предотвратяване на повреда на вътрешни компоненти не пръскайте почистващи агенти или течности директно върху повърхността на компютъра. Покапалите течности могат да повредят за постоянно вътрешните компоненти.

#### **Почистване на дисплея** (**многофункционални или преносими компютри**)

Внимателно избършете дисплея с помощта на мека, невлакнеста и леко овлажнена кърпа с препарат за почистване на стъкло без алкохол. Уверете се, че дисплеят е сух, преди да го затворите.

#### **Почистване на страните или капака**

За да почистите страните или капака, използвайте мека кърпа от микрофибър или шамоа, навлажнена с един от описаните по-горе почистващи разтвори, или използвайте подходяща кърпичка за еднократна употреба.

**Э ЗАБЕЛЕЖКА:** Когато почиствате капака на компютъра, използвайте кръгообразни движения, което ще улесни премахването на прах и други замърсявания.

#### **Почистване на тъчпада**, **клавиатурата или мишката**

**ПРЕДУПРЕЖДЕНИЕ!** За да намалите опасността от електрически удар или повреда на вътрешните компоненти, не използвайте приставка на прахосмукачка за почистване на клавиатурата. Прахосмукачката може да хвърля прах и други частици по клавиатурата.

**ВНИМАНИЕ:** За да предотвратите повреда на вътрешни компоненти, не позволявайте течности да капят между клавишите.

- За да почистите тъчпада, клавиатурата или мишката, използвайте мека кърпа от микрофибър или шамоа, навлажнена с един от описаните по-горе почистващи разтвори, или използвайте подходяща кърпичка за еднократна употреба.
- За да предотвратите залепването на клавишите и за да премахнете прах, влакна и други частици от клавиатурата, използвайте флакон със сгъстен въздух с накрайник, подобен на сламка.

# **Пътуване с или транспортиране на компютъра**

Ако се налага да пътувате със или да транспортирате компютъра си, ето някои съвети, които да имате предвид, за да пазите оборудването си.

- Подгответе компютъра за пътуване и транспортиране:
	- Архивирайте информацията си на външно устройство.
	- Извадете всички дискове и външни мултимедийни карти, например карти с памет.
- Изключете всички външни устройства и след това откачете връзките към тях.
- Изключете компютъра.
- Носете със себе си резервно копие на информацията. Дръжте резервното копие отделно от компютъра.
- Когато пътувате по въздух, носете компютъра като ръчен багаж; не го чекирайте заедно с останалия си багаж.
- **ВНИМАНИЕ:** Избягвайте да излагате компютъра на магнитни полета. Някои от охранителните устройства, които създават магнитни полета, включват проходните детектори на летищата и ръчните металотърсачи. Конвейерните ленти на летищата и подобни устройства за защита, които проверяват багажа, използват рентгенови лъчи, а не магнитни, и не водят до повреда на устройства.
- Ако имате намерение да ползвате компютъра по време на полет, се съобразявайте с инструкциите на екипажа, който ще ви съобщи кога е позволено да използвате компютъра. Използването на компютри по време на полет може да бъде разрешено или забранено по усмотрение на авиокомпанията.
- Ако транспортирате компютъра или дадено устройство, използвайте подходяща защитна опаковка и обозначете пакета като "FRAGILE" (ЧУПЛИВО).
- Ако компютърът разполага с инсталирано безжично устройство, използването му може да бъде забранено на някои места. Подобни ограничения може да са приложими в самолети, болници, близо до експлозиви и на опасни места. Ако не сте сигурни за приложимите правила по отношение на употребата на конкретно устройство, поискайте разрешение да използвате компютъра, преди да го включите.
- Ако пътувате в чужбина, следвайте тези инструкции:
	- Проверете митническите разпоредби по отношение на компютърната техника за всяка отделна държава от вашия маршрут.
	- Проверете изискванията за захранващия кабел и адаптера за всяко място, на което възнамерявате да използвате компютъра. Напрежението, честотата и формата на щепселите се различават.
	- **ПРЕДУПРЕЖДЕНИЕ!** За да намалите риска от електрически удар, пожар или повреда на оборудването, не се опитвайте да захраните компютъра с комплект за преобразуване на напрежението, предназначен за домакински уреди.

# 8 **Защита на компютъра и информацията**

Защитата на компютъра е нещо много важно с оглед предпазване на конфиденциалност, непокътнатост и достъпност на вашата информация. Стандартни решения за защита, предоставени от операционната система Windows, приложения на HP, небазираната на Windows системна програма Setup Utility (BIOS), както и друг софтуер на трети лица може да помогнат при защитата на вашия компютър от различни рискове, като например вируси, червеи и други типове зловредни програмни кодове.

**[7] ВАЖНО:** Някои функции за защита, описани в тази глава, може да не са налични за вашия компютър.

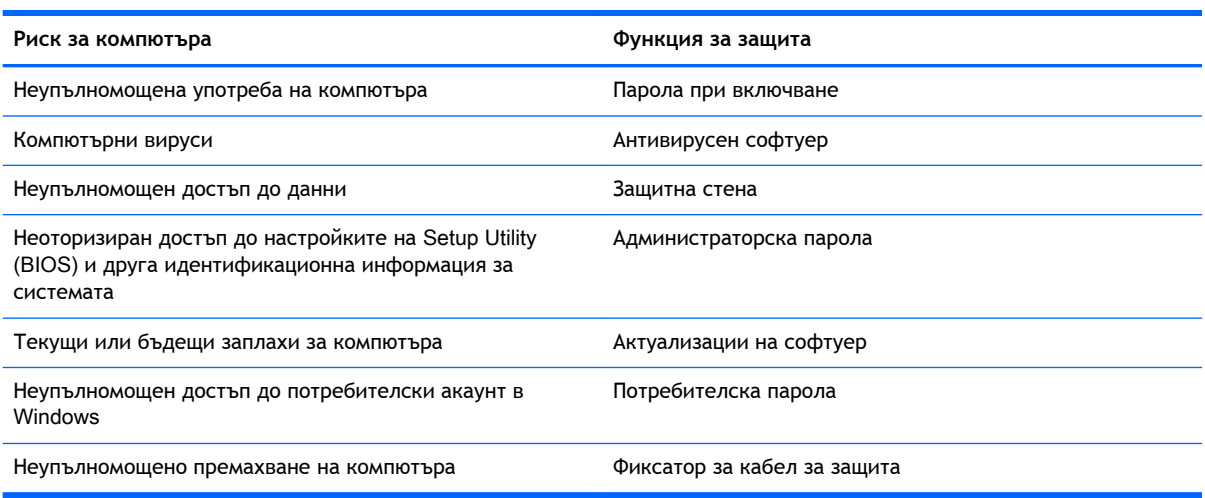

# **Използване на пароли**

Паролата е група от символи, които сте избрали за защита на информацията на компютъра и за защита на онлайн транзакции. Може да бъдат зададени няколко типа пароли. Например, когато за първи път настройвате своя компютър, сте получили подкана да създадете потребителска парола за защита на компютъра. Допълнителни пароли може да бъдат зададени в Windows или в предварително инсталираната на компютъра помощна програма HP Setup Utility (BIOS).

Можете да ви е удобно да използвате една и съща парола за функцията на Setup Utility (BIOS) и за функцията за защита на Windows.

Използвайте следните съвети за създаване и записване на пароли:

- За да намалите риска компютърът да не ви даде достъп, записвайте всяка парола и я пазете на сигурно място, различно от компютъра. Не съхранявайте пароли във файл в компютъра.
- Когато създавате пароли, следвайте изискванията, зададени от програмата.
- Променяйте своите пароли най-малко веднъж на три месеца.
- Идеалната парола е дълга и съдържа букви, пунктуация, символи и цифри.
- Преди да изпратите компютъра в сервизен център, архивирайте своите файлове, изтрийте конфиденциалната информация, след което премахнете всички настройки за пароли.

За повече информация за паролите на Windows, например пароли за скрийнсейвъри, от стартовия екран въведете hp support assistant, а след това изберете приложението HP Support Assistant.

# **Задаване на пароли в** Windows

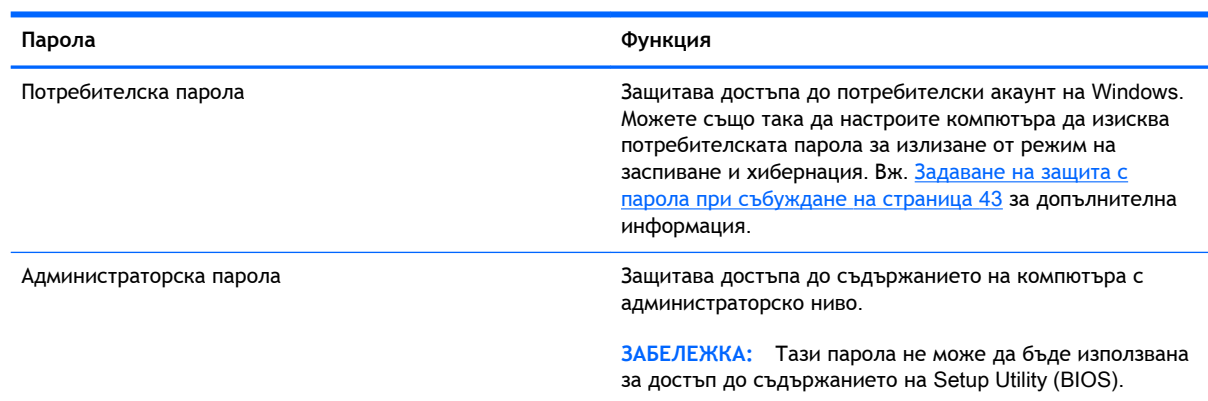

# **Задаване на пароли в** Setup Utility (BIOS)

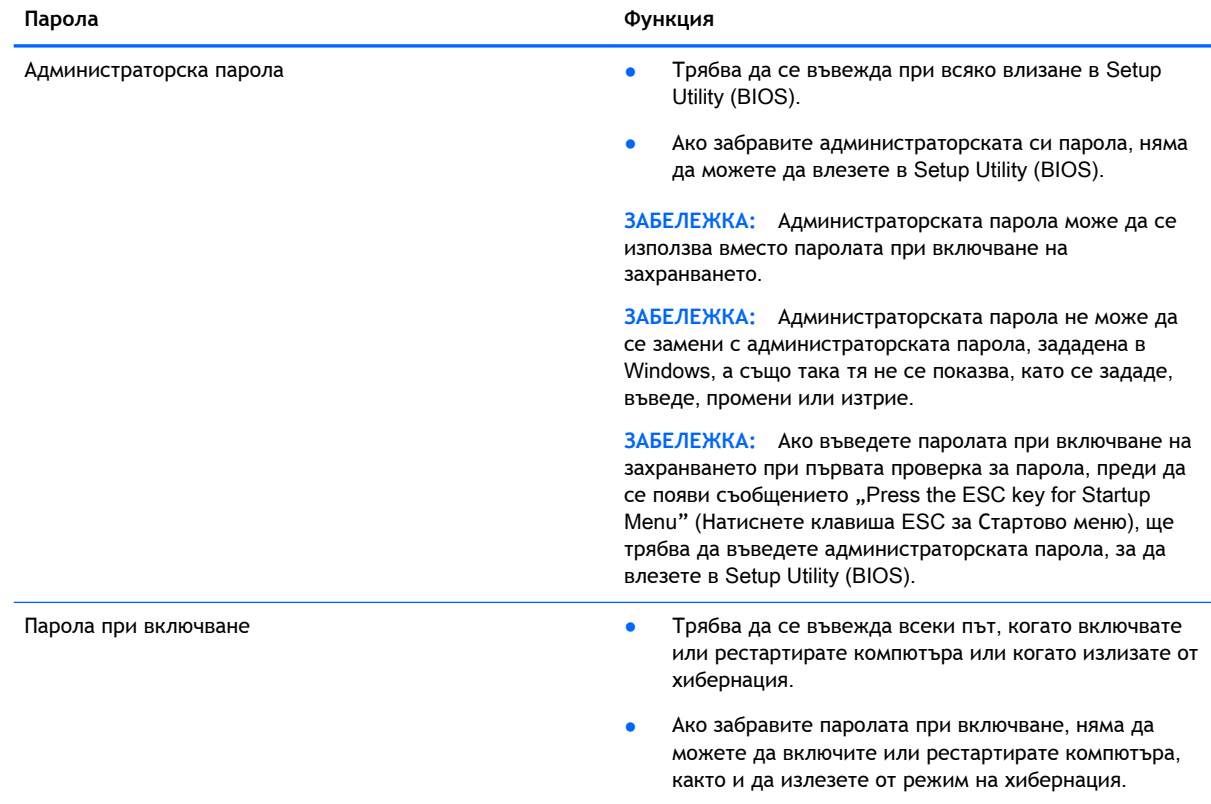

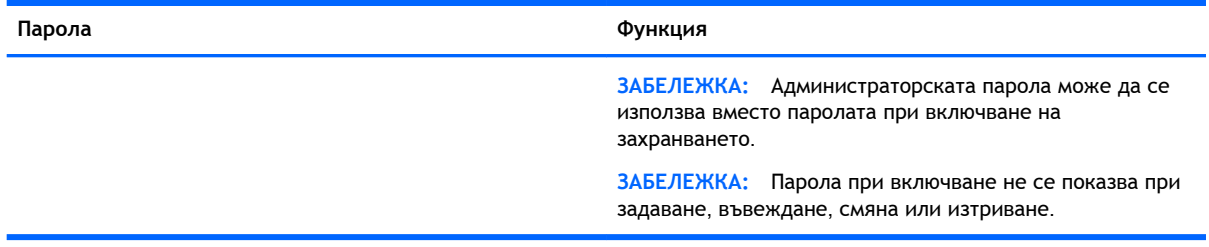

За да зададете, смените или изтриете администраторска парола или парола при включване в Setup Utility (BIOS):

- 1**.** Отворете Setup Utility (BIOS) при включване или рестартиране на компютъра. Когато съобщението "Press the ESC key for Startup Menu" (Натиснете клавиша ESC за Стартово меню) се покаже в долния ляв ъгъл на екрана, натиснете клавиша esc.
- 2**.** Ползвайте клавишите със стрелки, за да изберете Security (Защита), след което изпълнете указанията на екрана.

Промените ще влязат в сила, когато компютърът се рестартира.

# **Използване на софтуер за защита в интернет**

Когато използвате за достъп до имейл, мрежа или интернет, потенциално излагате своя компютър на компютърни вируси, шпионски софтуер и други онлайн заплахи. За да предпазите компютъра, софтуер за защита в интернет, който включва антивирусни функции и функции на защитна стена, може да е предварително инсталиран на компютъра като предложение за изпробване. За да осигури постоянна защита срещу новооткрити вируси и други рискове за защитата, софтуер за защита трябва да се поддържа актуализиран. Силно се препоръчва да надстроите пробната версия на софтуера за защита до пълна версия или да закупите софтуер по ваш избор, за да защитите напълно компютъра.

#### **Използване на антивирусен софтуер**

Компютърните вируси могат да блокират операционната система, приложенията или помощните програми или да не им позволят да работят нормално. Антивирусният софтуер може да открие повечето вируси, да ги унищожи, а в много от случаите и да поправи причинените от тях вреди.

За да осигури постоянна защита срещу новооткрити вируси, антивирусният софтуер трябва да се поддържа актуализиран.

На компютъра ви може да е инсталирана предварително антивирусна програма. Силно се препоръчва да използвате антивирусна програма по ваш избор, за да защитите напълно компютъра.

За повече информация относно компютърните вируси от стартовия екран въведете hp support assistant, а след това изберете приложението HP Support Assistant.

#### **Използване на защитна стена**

Защитните стени служат за предотвратяване на неразрешен достъп до система или мрежа. Една защитна стена може да бъде софтуерна програма, която се инсталира в компютъра и/или мрежа, или може да бъде решение, включващо хардуер и софтуер.

Предлагат се два вида защитни стени:

- Защитни стени за хост софтуер, който защитава само компютъра, на който е инсталиран.
- Защитни стени за мрежа инсталират се между вашия DSL или кабелен модем и вашата домашна мрежа, за да защитават всички компютри в мрежата.

Когато на дадена система е инсталирана защитна стена, всички данни, изпращани към и от системата, се следят и сравняват с набор определени от потребителя критерии за защита. Всички данни, които не отговарят на тези критерии, се блокират.

# **Инсталиране на софтуерни актуализации**

Софтуерът на HP, Microsoft Windows и трети лица, инсталиран на вашия компютър, трябва редовно да актуализира, за да се поправят проблемите при защитата и да се подобри производителността на софтуера. За повече информация вж. [Актуализиране на програми и](#page-64-0) [драйвери на страница](#page-64-0) 53.

#### **Инсталиране на критични актуализации на защитата**

**ВНИМАНИЕ:** Microsoft® изпраща известия относно критичните актуализации. За да предпазите компютъра от пробиви в защитата и компютърни вируси, инсталирайте всички критични актуализации от Microsoft възможно най-бързо, след като получите известие.

Можете да изберете дали актуализациите да се инсталират автоматично. За да промените настройките, от стартовия екран напишете к, след което изберете **Контролен панел**. Изберете **Система и защита**, изберете Windows Update, изберете **Промяна на настройките** и следвайте указанията на екрана.

## **Инсталиране на актуализации на софтуер на** HP **и трети лица**

HP препоръчва редовно да актуализирате софтуера и драйверите, които първоначално са инсталирани на компютъра. За да изтеглите последните версии, посетете [http://www.hp.com/](http://www.hp.com/support) [support](http://www.hp.com/support). На това място можете също да се регистрирате, за да получавате автоматични известия за налични актуализации.

Ако сте инсталирали софтуер на трети лица след закупуването на компютъра, редовно актуализирайте софтуера. Софтуерните компании предоставят софтуерни актуализации за своите продукти, за да поправят проблеми при защитата и за да се подобри функционалността на софтуера.

# **Защита на безжичната мрежа**

Когато конфигурирате своята безжична мрежа, винаги включвайте функциите за защита. За повече информация вж. Защита на WLAN [мрежа на страница](#page-32-0) 21.

# **Архивиране на софтуерните приложения и информацията**

Редовно архивирайте своите софтуерни приложения и информация, за да ги предпазите от необратима загуба или от повреда поради атака на вирус или поради повреда в софтуера или хардуера. За повече информация вж. [Архивиране и възстановяване на страница](#page-76-0) 65.

# **Използване на допълнителен фиксатор за кабел за защита**

Фиксаторът за защитен кабел, който се закупува отделно, има възпиращо действие, но не може да предпази компютъра от злоупотреба или кражба. Фиксаторите за кабел за защита са само един от няколко метода, които трябва да бъдат използвани като част от цялостно решение за защита за максимална защита от кражба.

Слотът за кабел за защита на компютъра може малко да се различава от илюстрациите в този раздел. Вж. [Запознаване с компютъра на страница](#page-16-0) 5 за мястото на слота за кабел за защита на компютъра.

- 1**.** Направете примка с фиксатора на кабела за защита около здраво закрепен предмет.
- 2**.** Поставете ключа (1) във фиксатора на кабела за защита (2).
- 3**.** Поставете фиксатора на кабела за защита в слота за кабел за защита на компютъра (3), след което заключете фиксатора на кабела с ключа.

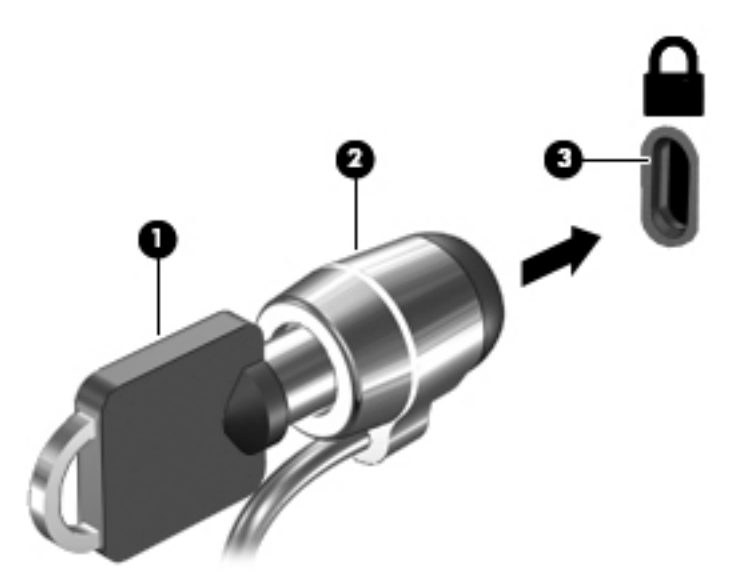

4**.** Извадете ключа и го пазете на сигурно място.
# <span id="page-72-0"></span>9 **Използване на** Setup Utility (BIOS) **и инструмента за хардуерна диагностика на компютъра на** HP (UEFI)

Setup Utility или базовата входно-изходна система (BIOS) контролира комуникацията между всички входни и изходни устройства в системата (например дискови устройства, дисплей, клавиатура, мишка и принтер). Setup Utility (BIOS) включва настройки за типовете инсталирани устройства, последователността на стартиране на компютъра, както и за количеството на системна и разширена памет.

# **Стартиране на** Setup Utility (BIOS)

За да стартирате Setup Utility (BIOS), включете или рестартирайте компютъра, натиснете бързо esc и след това натиснете f10.

**ЭЛЕЛЕЖКА:** Бъдете изключително внимателни, когато правите промени в Setup Utility (BIOS). Дадена грешка може да попречи на нормалната работа на компютъра.

# **Актуализиране на** BIOS

На уеб сайта на HP може да има актуализирани версии на BIOS.

Повечето актуализации на BIOS на уеб сайта на HP са пакетирани в компресирани файлове, наречени SoftPaq.

Някои пакети за изтегляне съдържат файл, наречен "Readme.txt", който съдържа информация за инсталирането на файла и отстраняването на неизправности, свързани с него.

## **Определяне на версията на** BIOS

За да определите дали наличните актуализации на BIOS съдържат по-нови версии от тези, които в момента са инсталирани на компютъра, трябва да знаете версията на инсталираната в момента система BIOS.

Информацията за версията на BIOS (BIOS се нарича също и *дата на* ROM и *системен* BIOS) може да се покаже чрез натискане на клавишите  $fn + esc$  (ако сте в Windows) или чрез използване на Setup Utility (BIOS).

- 1**.** Стартирайте Setup Utility (BIOS) (вж. Стартиране на Setup Utility (BIOS) на страница 61).
- 2**.** Използвайте клавишите със стрелки, за да изберете Main (Главно).
- 3**.** За да излезете от Setup Utility (BIOS), без да записвате промените, използвайте клавиша за табулатор и клавишите със стрелки, за да изберете Exit (Изход) > Exit Discarding Changes (Изход и отхвърляне на промените), след което натиснете клавиша enter.
- 4**.** Изберете **Да**.

## <span id="page-73-0"></span>**Изтегляне на актуализация на** BIOS

**ВНИМАНИЕ:** За да намалите риска от повреда на компютъра или неуспешно инсталиране, изтеглете и инсталирайте актуализация на BIOS само когато компютърът е свързан към надеждно външно захранване с променливотоков адаптер. Не изтегляйте и не инсталирайте актуализация на BIOS, докато компютърът работи на захранване от батерията, включен е в устройства за скачване или е свързан към допълнителен захранващ източник. По време на изтеглянето и инсталирането следвайте тези инструкции:

Не изключвайте захранването на компютъра, като изваждате захранващия кабел от контакта на електрозахранването.

Не изключвайте компютъра и не инициирайте режим на заспиване или хибернация.

Не поставяйте, не премахвайте, не свързвайте и не изключвайте устройства или кабели.

- 1**.** От стартовия екран въведете hp support assistant, след което изберете приложението HP Support Assistant.
- 2**.** Щракнете върху **Актуализации и настройване**, а след това върху **Проверете за** HP **актуализации сега**.
- 3**.** Следвайте указанията на екрана, за да идентифицирате компютъра и да стигнете до актуализацията на BIOS, която искате да изтеглите.
- 4**.** В областта за изтегляне направете следното:
	- **а.** Определете актуализацията на BIOS, която е по-нова от версията на BIOS, инсталирана на компютъра в момента. Отбележете си датата, името или друг идентификатор. Възможно е тази информация да ви трябва, за да намерите актуализацията по-късно, след като я изтеглите на твърдия диск.
	- **б.** Следвайте инструкциите на екрана, за да изтеглите избрания от вас файл на твърдия диск.

Отбележете пътя към мястото на твърдия диск, на което ще бъде изтеглен файлът с актуализацията на BIOS. Ще трябва да се придвижите до това местоположение, когато сте готови да инсталирате актуализацията.

**| <sup>2</sup> ЗАБЕЛЕЖКА:** Ако свържете компютъра в мрежа, се консултирайте с мрежовия администратор, преди да инсталирате каквито и да е софтуерни актуализации, особено актуализации на BIOS.

Процедурите за инсталиране на BIOS са различни. Следвайте инструкциите, показвани на екрана, след като изтеглянето завърши. Ако не се покажат инструкции, следвайте посочените стъпки:

- 1**.** От стартовия екран въведете file, след което изберете File Explorer.
- 2**.** Щракнете двукратно върху обозначението на твърдия диск. Обикновено обозначението на твърдия диск е "Локален диск (С:)".
- 3**.** Като използвате записания по-рано път на твърдия диск, отворете папката на твърдия диск, където се намира актуализацията.
- 4**.** Щракнете двукратно върху файла, който има разширение .exe (например *име*\_*на*\_*файл*.exe).

Инсталирането на BIOS започва.

- 5**.** Завършете инсталирането, като следвате инструкциите на екрана.
- 62 Глава 9 Използване на Setup Utility (BIOS) и инструмента за хардуерна диагностика на компютъра на HP (UEFI)

<span id="page-74-0"></span>**ЗАБЕЛЕЖКА:** След като се появи съобщение на екрана за успешно инсталиране, можете да изтриете изтегления файл от твърдия диск.

# **Използване на** HP PC Hardware Diagnostics (UEFI)

HP PC Hardware Diagnostics е унифициран интерфейс за разширяем фърмуер (Unified Extensible Firmware Interface; UEFI), който позволява да се изпълняват диагностични тестове, за да се определи дали хардуерът на компютъра функционира правилно. Инструментът се изпълнява извън операционната система, така че да изолира хардуерните неизправности от проблеми, възникнали от грешки в операционната системи или други софтуерни компоненти.

За да стартирате инструмента за хардуерна диагностика на компютъра на HP UEFI:

1. Включете или рестартирайте компютъра. Когато съобщението "Press the ESC key for Startup Menu" (Натиснете клавиша ESC за Стартово меню) се покаже в долния ляв ъгъл на екрана, натиснете клавиша esc. Когато се покаже Стартовото меню, натиснете f2.

Системата BIOS търси три места за инструменти за диагностика в следния ред:

**а.** Свързано USB устройство

**ЭМИ ЗАБЕЛЕЖКА:** За изтегляне на HP PC Hardware Diagnostics (UEFI) на USB устройство вж. Изтегляне на HP PC Hardware Diagnostics (UEFI) на USB устройство на страница 63.

- **б.** Твърд диск
- **в.** BIOS
- 2**.** Когато се отвори инструментът за диагностика, използвайте клавишите със стрелки на клавиатурата, за да изберете типа диагностичен тест, който желаете да изпълните и следвайте указанията на екрана.

**ЭМБЕЛЕЖКА:** Ако искате да спрете диагностичния тест, натиснете esc.

## **Изтегляне на** HP PC Hardware Diagnostics (UEFI) **на** USB **устройство**

**ЭЛЕ ИЗАБЕЛЕЖКА:** Указанията за изтегляне на HP PC Hardware Diagnostics (UEFI) са предоставени само на английски език.

**Опция** 1: **Начална страница на** HP PC Hardware Diagnostics – предоставя достъп до най-новата версия на UEFI

- 1**.** Отидете на <http://hp.com/go/techcenter/pcdiags>.
- 2**.** Щракнете върху връзката Download (Изтегляне) и след това изберете Run (Изпълни).

Опция 2: Страници "Поддръжка" и "Драйвери" - предоставят материали за изтегляне за конкретния продукт (за по-стари и по-нови версии)

- 1**.** Отидете на <http://www.hp.com>.
- 2**.** Посочете **Поддръжка** в горната част на страницата, след което щракнете върху **Изтегляне на драйвери**.
- 3**.** В текстовото поле въведете името на продукта, след което щракнете върху **Напред**.

– или –

Щракнете върху **Намери сега**, за да позволите на НР автоматично да открие вашия продукт.

- 4**.** Изберете модела на компютъра и след това изберете операционната система.
- 5**.** В раздела Diagnostic (Диагностика) щракнете върху HP UEFI Support Environment (Среда на поддръжка на HP UEFI).

– или –

Щракнете върху Download (Изтегляне) и след това изберете Run (Изпълни).

# <span id="page-76-0"></span>10 **Архивиране и възстановяване**

В тази глава се съдържа информация за процесите по-долу. Информацията в главата е стандартна процедура за повечето модели.

- Създаване на носители за възстановяване и архивиране
- Възстановяване на системата

За допълнителна информация направете справка с HP Support Assistant.

**▲** От стартовия екран въведете support, след което изберете приложението HP Support Assistant.

– или –

От работния плот на Windows щракнете върху иконата с въпросителен знак в областта за уведомяване в най-дясната част на лентата на задачите.

# **Създаване на носители за възстановяване и архивиране**

Следните методи за създаване на носители за възстановяване и архивни копия са налични само при някои модели. Изберете наличен метод в зависимост от модела на вашия компютър.

- Използвайте HP Recovery Manager след като успешно конфигурирате компютъра, за да създадете носители за HP Recovery. Тази стъпка създава архивно копие на дeла на HP Recovery. Архивът може да бъде използван за преинсталиране на оригиналната операционна система, в случай че твърдият диск се повреди или бъде подменен. За информация относно създаване на носител за възстановяване вж. Създаване на носител на HP Recovery (само при някои модели) на страница 65. За информация относно опциите за възстановяване, които са налични чрез използване на носителя за възстановяване, вж. Възстановяване чрез [HP Recovery Manager](#page-79-0) на страница 68
- Използвайте инструментите на Windows за създаване на точки за възстановяване на системата и за създаване на архивни копия на лична информация.

За повече информация вж. [Използване на инструменти на](#page-77-0) Windows на страница 66.

**Э ЗАБЕЛЕЖКА:** Ако мястото за съхранение е 32 GB или по-малко, инструментът "Възстановяване на системата на Microsoft" е изключен по подразбиране.

## **Създаване на носител на** HP Recovery (**само при някои модели**)

**[3] ВАЖНО:** Ако компютърът ви няма опция "Създаване на диск за възстановяване", можете да получите носители за възстановяване за вашата система от отдела по поддръжка. Вижте книжката Worldwide Telephone Numbers (Телефонни номера по света), предоставена с компютъра. Можете да откриете информация за контакт и на уеб сайта на HP. Отидете на <http://www.hp.com/support>, изберете вашата държава или регион и следвайте указанията на екрана.

HP Recovery Manager е софтуерна програма, която ви позволява да създадете носители за възстановяване след успешно конфигуриране на компютъра. Тези носители за възстановяване <span id="page-77-0"></span>на HP Recovery извършват възстановяване на системата, ако твърдият диск се повреди. Възстановяването на системата преинсталира оригиналната операционна система и фабрично инсталираните софтуерни програми, след което конфигурира настройките за програмите. Носителите на HP Recovery могат също да се използват за персонализиране на системата или за възстановяване на фабричния образ помощ, ако сменяте твърдия диск.

- Може да се създаде само по един комплект носители за възстановяване. Работете внимателно с тези инструменти за възстановяване и ги пазете на безопасно място.
- **НР Recovery Manager проверява компютъра и определя необходимия капацитет за** съхранение за носителите, които ще бъдат необходими.
- За създаване на дискове за възстановяване компютърът трябва да има оптично устройство с възможност за записване на DVD, а вие трябва да използвате само висококачествени празни DVD-R, DVD+R, DVD-R DL или DVD+R DL дискове. Не използвайте презаписваеми дискове като CD±RW, DVD±RW, двуслойни DVD±RW и BD-RE (презаписваеми Blu-ray дискове); Те не са съвместими със софтуера HP Recovery Manager. Или вместо това можете да използвате висококачествено празно USB флаш устройство.
- Ако в компютъра няма вградено оптично устройство с възможност за записване на DVD, но искате да създадете DVD носители за възстановяване, можете да използвате външно оптично устройство (закупува се отделно) за създаване на дискове за възстановяване или да получите такива дискове от отдела за поддръжка. Вижте книжката Worldwide Telephone Numbers (Телефонни номера по света), предоставена с компютъра. Можете да откриете информация за контакт и на уеб сайта на HP. Отидете на <http://www.hp.com/support>, изберете вашата държава или регион и следвайте указанията на екрана. Ако използвате външно оптично устройство, трябва да го свържете директно към USB порт на компютъра; устройството не може да бъде свързано към USB порт на външно устройство, например USB концентратор.
- Уверете се, че компютърът е свързан към променливотоково захранване, преди да започнете създаването на носителите за възстановяване.
- Този процес може да отнеме повече от час. Не го прекъсвайте.
- Ако е необходимо, можете да излезете от програмата, преди да сте приключили със създаването на DVD дисковете за възстановяване. HP Recovery Manager ще приключи със записа на текущия DVD диск. Следващия път, когато стартирате HP Recovery Manager, ще получите подкана да продължите и да запишете и останалите дискове.

За да създадете носители за възстановяване на HP Recovery:

**ВАЖНО:** За таблети с подвижна клавиатура, свържете клавиатурата към съответното скачване на клавиатура преди да започнете със стъпките по-долу (само при някои модели).

- 1**.** От стартовия екран напишете recovery и след това изберете HP Recovery Manager.
- 2**.** Изберете **Създаване на носител за възстановяване** и следвайте указанията на екрана.

Ако някога се наложи да възстановите системата, вж. [Възстановяване чрез](#page-79-0) HP Recovery Manager [на страница](#page-79-0) 68.

# **Използване на инструменти на** Windows

Можете да създавате точки за възстановяване на системата и да създадете архивни копия на лична информация с помощта на инструментите на Windows.

<span id="page-78-0"></span>**ЭМЕЛЕЖКА:** Ако мястото за съхранение е 32 GB или по-малко, инструментът "Възстановяване на системата на Microsoft" е изключен по подразбиране.

От стартовия екран въведете помощ, а след това изберете Помощ и поддръжка.

– или –

От работния плот на Windows щракнете върху иконата с въпросителен знак в областта за уведомяване в най-дясната част на лентата на задачите.

За повече информация и стъпки вж. "Помощ и поддръжка".

# **Възстановяване**

Съществуват няколко опции за възстановяване на системата ви. Изберете метода, който найдобре отговаря на вашата ситуация и опит:

**[ 2 ВАЖНО:** Не всички методи са налични за всички модели.

- Windows предлага няколко опции за възстановяване от архив, обновяване на компютъра и връщане на компютъра към първоначалното му състояние. За повече информация вж. "Помощ и поддръжка".
	- От стартовия екран въведете support, след което изберете приложението НР Support Assistant.

– или –

От работния плот на Windows щракнете върху иконата с въпросителен знак в областта за уведомяване в най-дясната част на лентата на задачите.

- Ако трябва да отстраните проблем с предварително инсталирано приложение или драйвер, използвайте опцията "Преинсталиране на драйвери и приложения" на HP Recovery Manager, за да инсталирате отново отделно приложение или драйвер.
	- $\blacktriangle$  От стартовия екран въведете  $\texttt{recovery}$ , изберете HP Recovery Manager, изберете **Преинсталиране на драйвери и приложения** и следвайте указанията от екрана.
- При някои модели, ако искате да възстановите компютъра си чрез минимизиран образ, можете да изберете опцията "Възстановяване от минимизиран образ на HP" от дела на НР Recovery или носителите за възстановяване на НР Recovery. При "Възстановяване от минимизиран образ" се инсталират само драйвери и приложения, които активират хардуер. Други приложения, включени в образа, продължават да бъдат налични за инсталиране чрез опцията "Преинсталиране на драйвери и приложения" на HP Recovery Manager.

За повече информация вж. Възстановяване чрез [HP Recovery Manager](#page-79-0) на страница 68.

- Ако искате да възстановите дела за Windows до оригиналното фабрично съдържание, можете да изберете опцията "Възстановяване на системата" от дела на HP Recovery (само при някои модели) или да използвате носителите за HP Recovery. За повече информация вж. Възстановяване чрез [HP Recovery Manager](#page-79-0) на страница 68. Ако нямате вече създадени носители за възстановяване, вж. [Създаване на носител на](#page-76-0) HP Recovery (само [при някои модели](#page-76-0)) на страница 65.
- При някои модели, ако искате да възстановите оригиналния фабричен дял и съдържание на компютъра или ако искате да подмените твърдия диск, можете да използвате опцията

<span id="page-79-0"></span>"Връщане на фабричните настройки" на носителите за HP Recovery. За повече информация вж. Възстановяване чрез HP Recovery Manager на страница 68.

При някои модели, ако желаете да премахнете дела за възстановяване, за да освободите пространство на твърдия диск, може да използвате опцията "Отстраняване на дял за възстановяване" на HP Recovery Manager.

За повече информация вж. [Премахване на дела на](#page-81-0) HP Recovery (само при някои модели) [на страница](#page-81-0) 70.

## **Възстановяване чрез** HP Recovery Manager

Софтуерът HP Recovery Manager ви позволява да възстановявате компютъра до неговото първоначално фабрично състояние с помощта на носителите за HP Recovery, които сте създали или които сте получили от отдел "Поддръжка" или като използвате дела на НР Recovery (само при някои модели). Ако нямате вече създадени носители за възстановяване, вж. [Създаване на носител на](#page-76-0) HP Recovery (само при някои модели) на страница 65.

#### **Какво трябва да знаете преди да започнете**

● HP Recovery Manager възстановява само фабрично инсталирания софтуер. Софтуер, който не е предоставен с компютъра, трябва да бъде изтеглен от уеб сайта на производителя или да бъде инсталиран от диска, предоставен от производителя.

**ВАЖНО:** Възстановяването чрез HP Recovery Manager трябва да се използва като последен опит за отстраняване на проблеми с компютъра.

- Носителите за възстановяване на HP Recovery трябва да се използват, ако твърдия диск на компютъра се повреди. Ако нямате вече създадени носители за възстановяване, вж. [Създаване на носител на](#page-76-0) HP Recovery (само при някои модели) на страница 65.
- За да използвате опцията "Връщане на фабричните настройки" (само при някои модели), трябва да използвате носители за HP Recovery. Ако нямате вече създадени носители за възстановяване, вж. [Създаване на носител на](#page-76-0) HP Recovery (само при някои модели) [на страница](#page-76-0) 65.
- Ако компютърът не позволява създаването на носители на HP Recovery или ако носителите за HP Recovery не работят, можете да закупите носители за възстановяване за вашата система от отдел "Поддръжка". Вижте книжката Worldwide Telephone Numbers (Телефонни номера по света), предоставена с компютъра. Можете да откриете информация за контакт и на уеб сайта на HP. Отидете на <http://www.hp.com/support>, изберете вашата държава или регион и следвайте указанията на екрана.

**[3] ВАЖНО:** HP Recovery Manager не осигурява автоматично архивиране на личната ви информация. Преди да започнете възстановяването, архивирайте личните данни, които искате да запазите.

С помощта на носителите на HP Recovery, създадени от вас, можете да изберете една от следните опции за възстановяване:

**ЗАБЕЛЕЖКА:** Когато стартирате процеса за възстановяване, се показват само опциите, налични за вашия компютър.

- <span id="page-80-0"></span>Възстановяване на системата - преинсталира оригиналната операционна система и след това конфигурира настройките за програмите, които са фабрично инсталирани.
- Възстановяване от минимизиран образ (само при някои модели) Преинсталира операционната система и всички драйвери и софтуер, свързани с хардуера, но не и други софтуерни приложения.
- Възстановяване на фабричните настройки възстановява компютъра към оригиналното му фабрично състояние като изтрива всичката информация от твърдия диск и създава отново дяловете. След това преинсталира операционната система и софтуера, който е бил фабрично инсталиран.

Делът на HP Recovery (само при някои модели) позволява "Възстановяване на системата" и "Възстановяване от минимизирано изображение" (само при някои модели).

#### **Използване на д**e**л**a **на** HP Recovery (**само при някои модели**)

Делът на HP Recovery ви позволява да извършвате възстановяване на системата или възстановяване от минимизирано изображение (само при някои модели) без да е необходимо използването на дискове за възстановяване или USB флаш устройство за възстановяване. Този тип възстановяване може да бъде използван само ако твърдият диск все още работи.

За да стартирате HP Recovery Manager от дела на HP Recovery:

**ВАЖНО:** За таблети с подвижна клавиатура, свържете клавиатурата към съответното скачване на клавиатура преди да започнете със стъпките по-долу (само при някои модели).

1**.** От стартовия екран въведете recovery, изберете Recovery Manager, след което изберете **Среда на** HP Recovery.

– или –

Натиснете f11, докато компютърът се зарежда, или натиснете и задръжте f11, докато натискате бутона на захранването.

- 2**.** Изберете **Отстраняване на неизправности** от менюто с опции при зареждане.
- 3**.** Изберете Recovery Manager и следвайте указанията на екрана.

#### **Използване на носител на** HP Recovery **за възстановяване**

Може да използвате носители за възстановяване на HP Recovery за възстановяване на оригиналната система. Този метод може да се използва, ако системата няма дял за възстановяване на HP Recovery или ако твърдият диск не работи правилно.

- 1**.** Ако е възможно, архивирайте всички лични файлове.
- 2**.** Поставете носителя за НР Recovery и след това рестартирайте компютъра.

**ЭМИЗАБЕЛЕЖКА:** Ако компютърът не се рестартира автоматично в HP Recovery Manager, редът на зареждане на компютъра трябва да се промени. Вж. Смяна на реда на зареждане на компютъра на страница 69.

3**.** Следвайте указанията на екрана.

#### **Смяна на реда на зареждане на компютъра**

Ако вашият компютър не се рестартира автоматично в HP Recovery Manager, можете да промените реда на зареждане на компютъра, който е редът на устройствата, изброени в BIOS, <span id="page-81-0"></span>където компютърът търси информация при стартиране. Можете да промените избора на оптично устройство или USB флаш устройство.

За промяна на реда на зареждане:

**ВАЖНО:** За таблети с подвижна клавиатура, свържете клавиатурата към съответното скачване на клавиатура преди да започнете със стъпките по-долу (само при някои модели).

- 1**.** Поставете носителя за HP Recovery.
- 2**.** Стартиране на Computer Setup (Настройка на компютъра):

За компютри или таблети с прикачени клавиатури:

**▲** Включете или рестартирайте компютъра или таблета, натиснете бързо esc, а след това натиснете *f*9 за опциите за зареждане.

За компютри или таблети без прикачени клавиатури:

**▲** Включете или рестартирайте компютъра, натиснете бързо бутона за намаляване на звука, а след това натиснете **f9** за опциите за зареждане.

– или –

Включете или рестартирайте компютъра, натиснете бързо бутона Windows, а след това натиснете f9 за опциите за зареждане.

- 3**.** Изберете оптичното устройство или USB флаш устройството, от което искате да заредите.
- 4**.** Следвайте указанията на екрана.

#### **Премахване на дела на** HP Recovery (**само при някои модели**)

Софтуерът HP Recovery Manager позволява премахване на дела на HP Recovery за освобождаване на пространство на твърдия диск.

**[129 ВАЖНО:** След като премахнете дела на HP Recovery, повече няма да можете да използвате опцията "Обновяване на Windows" или опцията на Windows за премахване на всичко и преинсталиране на Windows. Освен това няма да можете да изпълнявате "Възстановяване на системата" или "Възстановяване на минимизиран образ" от дела на HP Recovery. Така че преди да премахнете дела за възстановяване, създайте носители на HP Recovery; вижте [Създаване на носител на](#page-76-0) HP Recovery (само при някои модели) на страница 65.

Следвайте тези стъпките, за да премахнете дела на HP Recovery:

- 1**.** От стартовия екран въведете recovery и след това изберете HP Recovery Manager.
- 2**.** Изберете **Премахване на дял за възстановяване** и следвайте указанията на екрана.

# <span id="page-82-0"></span>11 **Технически данни**

# **Входящо захранване**

Информацията за захранването в този раздел може да бъде полезна, ако планирате да пътувате в чужбина с този компютър.

Компютърът работи с постояннотоково захранване, което може да бъде доставено от променливотоков или постояннотоков захранващ източник. Променливотоковият захранващ източник трябва да е с параметри 100–240 V, 50–60 Hz. Въпреки че компютърът може да се захранва от самостоятелен постояннотоков източник, това трябва да става само чрез променливотоков адаптер или постояннотоков захранващ източник, доставян за и одобрен от HP за употреба с този компютър.

Компютърът може да работи с постояннотоково захранване при техническите характеристики по-долу. Работното напрежение и токът варират според платформата.

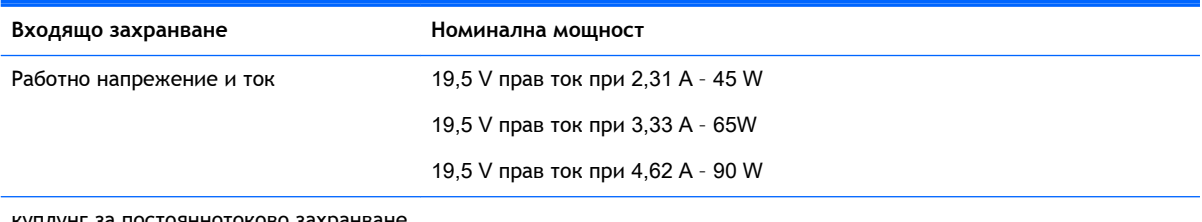

куплунг за постояннотоково захранване на външно захранване на HP

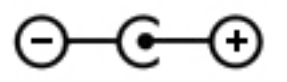

**|<del>З</del>У ЗАБЕЛЕЖКА:** Този продукт е предназначен за ИТ захранващи системи в Норвегия с напрежение фаза-фаза, не по-високо от 240 V rms.

**ЗАБЕЛЕЖКА:** Работното напрежение на компютъра и силата на тока може да се открият върху нормативния етикет.

# **Работна среда**

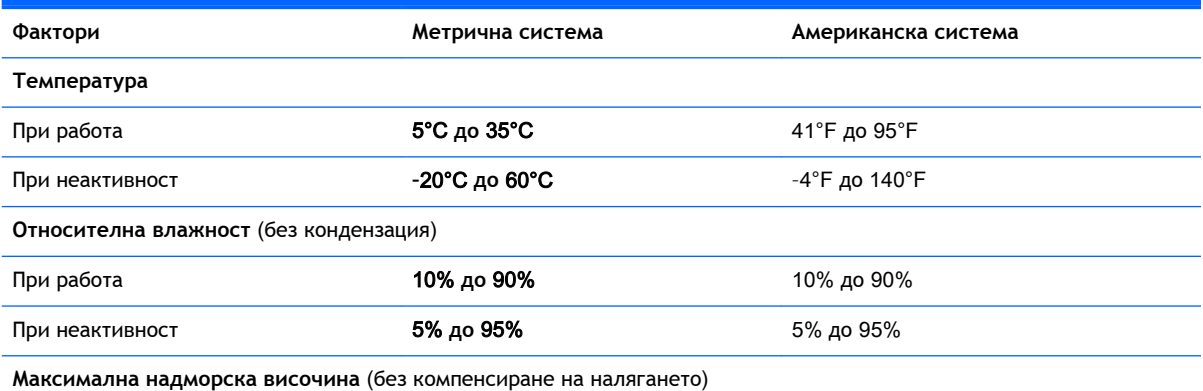

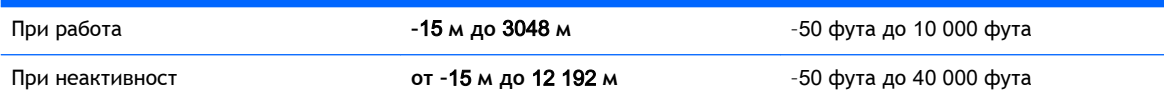

Ė

72 Глава 11 Технически данни

# <span id="page-84-0"></span>12 **Електростатично разреждане**

Разреждането на статично електричество е освобождаване на статично електричество, когато два обекта влязат в контакт – например, ударът, който получавате, когато вървите по килим и докоснете метална брава на врата.

Разреждането на статично електричество от пръстите или други електростатични проводници може да повреди електронните компоненти. За да не допуснете повреда на компютъра и твърдия диск или загуба на информация, съблюдавайте следните предпазни мерки:

- Ако според инструкциите за изваждане или монтиране трябва да изключите компютъра от захранването, първо се уверете, че е заземен правилно, след което свалете капака.
- Дръжте компонентите в предпазните антистатични опаковки, преди да ги монтирате.
- Избягвайте да пипате съединители, крачета и платки. Пипайте електронните компоненти колкото е възможно по-малко.
- Използвайте немагнитни инструменти.
- Преди да боравите с компоненти, разредете статичното електричество с докосване на небоядисаната метална повърхност на компонента.
- Ако извадите даден компонент, го поставете в антистатична опаковка.

# 13 **Достъпност**

HP проектира, произвежда и предлага за продажба продукти и услуги, които могат да се използват за всеки, включително хора с увреждания, както самостоятелни, така и със съответни устройства за хора с увреждания.

# **Поддържани технологии за хора с увреждания**

Продуктите на HP поддържат богато разнообразие от технологии за хора с увреждания за операционни системи и могат да се конфигурират за работа с допълнителни технологии за хора с увреждания. Използвайте функцията за търсене на вашето устройство, за да намерите повече информация относно функциите за хора с увреждания.

**ЭМЕЛЕЖКА:** За допълнителна информация за конкретен продукт на технология за хора с увреждания се свържете с отдела за поддръжка на клиенти за този продукт.

# **Връзка с отдела за поддръжка**

Ние се постоянно усъвършенстваме достъпността на нашите продукти и услуги и приветстваме отзиви от потребителите. Ако имате проблем с продукт или искате да ни съобщите за функция за достъпност, които са ви помогнали, моля, свържете се с нас на (888) 259-5707 от понеделник до петък, от 6 ч. сутрин до до 9 ч. вечер планинско време. Ако сте глух(а) или със затруднен слух и използвате TRS/VRS/WebCapTel, свържете се с нас ако имате нужда от техническа помощ или имате въпроси относно достъпността, като позвъните на тел. (877) 656-7058, от понеделник до петък, 6:00 сутрин до 9:00 ч вечер планинско време.

# **Азбучен указател**

#### А

актуализации на софтуер на HP и трети лица, инсталиране [59](#page-70-0) антени за WLAN, идентифициране [11](#page-22-0) антивирусен софтуер, използване [58](#page-69-0) архиви [65](#page-76-0) архивиране на софтуер и информация [59](#page-70-0) аудиофункции, тестване [27](#page-38-0)

## Б

батерия изхвърляне [47](#page-58-0) ниски нива на батерията [46](#page-57-0) разреждане [45](#page-56-0) смяна [47](#page-58-0) съхраняване [46](#page-57-0) батерия, температура [46](#page-57-0) безжична локална мрежа (WLAN) защита [21](#page-32-0) използване [20](#page-31-0) корпоративна WLAN връзка [22](#page-33-0) необходимо оборудване [21](#page-32-0) обхват на работа [22](#page-33-0) обществена WLAN връзка [22](#page-33-0) свързване [22](#page-33-0) безжична мрежа, защита [59](#page-70-0) безжично управление бутон [18](#page-29-0) операционна система [18](#page-29-0) софтуер Wireless Assistant [18](#page-29-0) бутон за безжична връзка [18](#page-29-0) бутони дясно, тъчпад [12](#page-23-0) захранване [14](#page-25-0) ляво, тъчпад [12](#page-23-0) бутон на захранването, идентифициране [14](#page-25-0)

бързи клавиши използване [41](#page-52-0)

#### В

вградена цифрова клавиатура, идентифициране [15](#page-26-0) вентилационни отвори, идентифициране [9,](#page-20-0) [10,](#page-21-0) [16](#page-27-0) видео [27](#page-38-0) високоговорители идентифициране [14](#page-25-0), [25](#page-36-0) свързване [26](#page-37-0) входящо захранване [71](#page-82-0) възстановяване HP Recovery Manager [68](#page-79-0) USB флаш устройство [69](#page-80-0) дискове [66,](#page-77-0) [69](#page-80-0) носители [69](#page-80-0) опции [67](#page-78-0) поддържани дискове [66](#page-77-0) система [68](#page-79-0) с помощта на носители за възстановяване на HP Recovery [66](#page-77-0) стартиране [69](#page-80-0) възстановяване на системата [68](#page-79-0) възстановяване от минимизиран образ [69](#page-80-0) външно променливотоковото захранване, използване [47](#page-58-0) вътрешен превключвател за дисплея, идентифициране [11](#page-22-0) вътрешни микрофони, идентифициране [11](#page-22-0), [25](#page-36-0)

#### Г

гнездо за защитен кабел, идентифициране [10](#page-21-0) графика AMD с двоен графичен режим [49](#page-60-0) Хибриден графичен режим [49](#page-60-0)

грижа за компютъра [53](#page-64-0)

## Д

дял за възстановяване премахване [70](#page-81-0) дял на HP Recovery възстановяване [69](#page-80-0) премахване [70](#page-81-0)

#### Е

етикет за Bluetooth [17](#page-28-0) етикет за WLAN [17](#page-28-0) етикети Bluetooth [17](#page-28-0) WLAN [17](#page-28-0) нормативен [17](#page-28-0) обслужване [16](#page-27-0) сериен номер [17](#page-28-0) сертификат за автентичност на Microsoft [17](#page-28-0) сертификация на безжично устройство [17](#page-28-0) етикет със сертификация на безжично устройство [17](#page-28-0)

## Ж

жест на тъчпада за завъртане [33](#page-44-0) жест на тъчпада за превъртане [31](#page-42-0) Жестове за сензорен екран [37](#page-48-0) жестове с плъзгане по края [37](#page-48-0), [38](#page-49-0) натискане [36](#page-47-0) жестове на тъчпада завъртане [33](#page-44-0) превъртане [31](#page-42-0) жестове с плъзгане по края [37](#page-48-0) Жестове с тъчпада щипване с 2 пръста за мащабиране [31](#page-42-0), [36](#page-47-0) жестове със сензорен екран завъртане [37](#page-48-0) плъзгане с един пръст [35](#page-46-0) Жестове със сензорен екран [38](#page-49-0)

#### З

Забавни неща, които можете да правите [1](#page-12-0) задаване на защита с парола при събуждане [43](#page-54-0) заспиване влизане [42](#page-53-0) излизане [42](#page-53-0) захранване батерия [44](#page-55-0) захранване, извод [8](#page-19-0), [9](#page-20-0) захранване от батерията [44](#page-55-0) защита, безжична връзка [21](#page-32-0) защитна стена [58](#page-69-0) зона на тъчпада, идентифициране [12](#page-23-0)

#### И

извод за захранване, идентифициране [8,](#page-19-0) [9](#page-20-0) изключване [49](#page-60-0) изключване на компютъра [49](#page-60-0) използване на външно променливотоковото захранване [47](#page-58-0) използване на пароли [56](#page-67-0) име и номер на продукт, компютър [17](#page-28-0) индикатор caps lock, идентифициране [13](#page-24-0) индикатор за заглушаване, идентифициране [13](#page-24-0) индикатори caps lock [13](#page-24-0) заглушаване [13](#page-24-0) захранване [6,](#page-17-0) [7](#page-18-0), [13](#page-24-0) Променливотоков адаптер [8](#page-19-0), [10](#page-21-0) състояние, RJ-45 (мрежа) [9,](#page-20-0) [10](#page-21-0) твърд диск [6](#page-17-0), [7](#page-18-0) индикатори за състояние за RJ-45 (мрежа), идентифициране [9,](#page-20-0) [10](#page-21-0) индикатори на захранването, идентифициране [6,](#page-17-0) [7,](#page-18-0) [13](#page-24-0) индикатор на твърдия диск [6,](#page-17-0) [7](#page-18-0) индикатор на уеб камера, идентифициране [25](#page-36-0)

индикатор на уеб камерата, идентифициране [11](#page-22-0) инсталиране критични актуализации на защитата [59](#page-70-0) инструменти на Windows използване [66](#page-77-0) интегриран цифров блок, идентифициране [41](#page-52-0) информация за батерията, откриване [45](#page-56-0)

#### К

капак на батерията, идентифициране [16](#page-27-0) карта с памет, идентифициране [9,](#page-20-0) [10](#page-21-0) клавиш esc, идентифициране [15](#page-26-0) клавиш fn, идентифициране [15,](#page-26-0) [41](#page-52-0) клавиш num lock, идентифициране [41](#page-52-0) клавиш Windows, идентифициране [15](#page-26-0) клавиши esc [15](#page-26-0) fn [15](#page-26-0) Windows [15](#page-26-0) действие [15](#page-26-0) клавиши за действие безжична връзка [40](#page-51-0) възпроизвеждане, пауза, възобновяване [40](#page-51-0) идентифициране [15](#page-26-0) изключване на звука [40](#page-51-0) клавиатура, фоново осветяване [40](#page-51-0) намаляване на звука [40](#page-51-0) намаляване на яркостта на екрана [40](#page-51-0) Помощ и поддръжка [40](#page-51-0) превключва изображението на екрана [40](#page-51-0) предишна песен/раздел [40](#page-51-0) следваща песен или раздел [40](#page-51-0) увеличаване на звука [40](#page-51-0) увеличаване на яркостта на екрана [40](#page-51-0)

клавишни комбинации описание [41](#page-52-0) клавишни комбинации на клавиатурата, идентифициране [41](#page-52-0) ключалка, освобождаване на батерията [16](#page-27-0) ключалка за освобождаване на батерията [16](#page-27-0) компоненти дисплей [11](#page-22-0) дясна страна [6](#page-17-0) лява страна [8](#page-19-0) отгоре [12](#page-23-0) отдолу [16](#page-27-0) компютър, пътуване [46](#page-57-0) конфигуриране на WLAN [21](#page-32-0) корпоративна WLAN връзка [22](#page-33-0) критични актуализации на защитата, инсталиране [59](#page-70-0) критично ниво на батерията [46](#page-57-0) куплунг RJ-45 (мрежа), идентифициране [9,](#page-20-0) [10](#page-21-0) куплунг за аудиоизход (за слушалки)/аудиовход (за микрофон) [6](#page-17-0), [7](#page-18-0), [25](#page-36-0) куплунги RJ-45 (мрежа) [9](#page-20-0), [10](#page-21-0) аудиоизход (за слушалки)/ аудиовход (за микрофон) [6,](#page-17-0) [7,](#page-18-0) [25](#page-36-0) мрежа [9](#page-20-0), [10](#page-21-0)

#### М

минимизиран образ, създаване [68](#page-79-0) мишка, външна задаване на предпочитания [30](#page-41-0) мрежов куплунг, идентифициране [9,](#page-20-0) [10](#page-21-0)

#### Н

настройка на интернет връзката [21](#page-32-0) ниско ниво на батерията [46](#page-57-0) нормативна информация етикети със сертификация на безжично устройство [17](#page-28-0) нормативен етикет [17](#page-28-0)

носител за възстановяване на HP Recovery възстановяване [69](#page-80-0) носители за възстановяване създаване [65](#page-76-0) създаване с помощта на HP Recovery Manager [66](#page-77-0) носители на HP Recovery създаване [65](#page-76-0)

#### О

обществена WLAN връзка [22](#page-33-0) оптично устройство, идентифициране [7,](#page-18-0) [8,](#page-19-0) [25](#page-36-0) оригинална система, възстановяване [68](#page-79-0) отдолу [17](#page-28-0) охранителни устройства на летищата [51](#page-62-0)

## П

пароли Setup Utility (BIOS) [57](#page-68-0) Windows [57](#page-68-0) пароли на Windows [57](#page-68-0) плъзгане от десния край [37](#page-48-0) плъзгане от краищата плъзгане от горния край [38](#page-49-0) плъзгане от левия край [38](#page-49-0) поддръжка програма за дефрагментиране на диска [52](#page-63-0) програма за почистване на диск [53](#page-64-0) поддържани дискове, възстановяване [66](#page-77-0) портове HDMI [9](#page-20-0), [10,](#page-21-0) [25](#page-36-0), [27](#page-38-0) Miracast [29](#page-40-0) USB 2.0 [7,](#page-18-0) [8,](#page-19-0) [25](#page-36-0) USB 3.0 [9,](#page-20-0) [10](#page-21-0), [24](#page-35-0) поставяне допълнителен фиксатор за кабел за защита [60](#page-71-0) почистване на компютъра [53](#page-64-0) проверка на променливотоков адаптер [48](#page-59-0) програма за дефрагментиране на диска, софтуер [52](#page-63-0)

Променливотоков адаптер [8](#page-19-0), [10](#page-21-0) променливотоков адаптер, проверка [48](#page-59-0) пътуване с компютъра [17,](#page-28-0) [46,](#page-57-0) [54](#page-65-0)

#### Р

работна среда [71](#page-82-0) разреждане на статично електричество [73](#page-84-0) ред на зареждане промяна [69](#page-80-0)

#### С

самолетен режим [40](#page-51-0) свързване към WLAN мрежа [22](#page-33-0) сензорен екран използване [35](#page-46-0) сервизни етикети откриване [16](#page-27-0) сериен номер [17](#page-28-0) сериен номер, компютър [17](#page-28-0) системата не отговаря [49](#page-60-0) Слот за защитен кабел, идентифициране [7](#page-18-0) слотове защитен кабел [7](#page-18-0), [10](#page-21-0) четец за карти с памет [9](#page-20-0), [10,](#page-21-0) [24](#page-35-0) слушалки и микрофони, свързване [26](#page-37-0) софтуер програма за дефрагментиране на диска [52](#page-63-0) програма за почистване на диск [53](#page-64-0) софтуер, програма за почистване на диск [53](#page-64-0) софтуер Wireless Assistant [18](#page-29-0) софтуер за защита в интернет, използване [58](#page-69-0) софтуерни актуализации, инсталиране [59](#page-70-0) събуфер, идентифициране [16](#page-27-0) съхраняване на батерия [46](#page-57-0)

## Т

твърд диск HP 3D DriveGuard [52](#page-63-0) температура [46](#page-57-0) тестване на аудиофункциите [27](#page-38-0) точка за възстановяване на системата създаване [66](#page-77-0) точка за възстановяване на системата, създаване [65](#page-76-0) транспортиране на компютъра [54](#page-65-0)

## У

уеб камера идентифициране [11](#page-22-0), [25](#page-36-0) използване [26](#page-37-0) уеб камера, идентифициране [25](#page-36-0)

#### Ф

фиксатор за защитен кабел, поставяне [60](#page-71-0) фоново осветяване на клавиатурата, клавиш за действие, идентифициране [40](#page-51-0)

## Х

хибернация включване при критично ниво на батерията [46](#page-57-0) влизане [43](#page-54-0) излизане [43](#page-54-0) Хибриден графичен режим [49](#page-60-0)

## Ч

четец за карти с памет, идентифициране [9,](#page-20-0) [10,](#page-21-0) [24](#page-35-0)

## Щ

щипване с 2 пръста за мащабиране, жестове с тъчпада [31,](#page-42-0) [36](#page-47-0)

## A

AMD с двоен графичен режим [49](#page-60-0)

#### B

Beats Audio [26](#page-37-0)

Beats Audio, клавишна комбинация [27](#page-38-0) Beats Audio, контролен панел [26](#page-37-0) BIOS актуализиране [61](#page-72-0) изтегляне на актуализация [62](#page-73-0) определяне на версия [61](#page-72-0) Bluetooth устройство [18](#page-29-0), [22](#page-33-0)

#### H

HDMI конфигуриране на аудио [28](#page-39-0) HDMI порт идентифициране [9,](#page-20-0) [10,](#page-21-0) [25](#page-36-0) свързване [27](#page-38-0) HD устройства, свързване [27,](#page-38-0) [29](#page-40-0) HP 3D DriveGuard [52](#page-63-0) HP PC Hardware Diagnostics (UEFI) използване [63](#page-74-0) изтегляне [63](#page-74-0) HP Recovery Manager коригиране на проблеми със зареждането [69](#page-80-0) стартиране [69](#page-80-0)

## L

LAN, свързване [23](#page-34-0)

#### M

Miracast [29](#page-40-0)

#### S

Setup Utility (BIOS), пароли [57](#page-68-0)

#### T

Tъчпад бутони [12](#page-23-0)

## U

USB 2.0 порт, идентифициране [7,](#page-18-0) [8](#page-19-0) USB 2.0 портове, идентифициране [25](#page-36-0) USB 3.0 портове, идентифициране [9,](#page-20-0) [10,](#page-21-0) [24](#page-35-0)

#### W

Windows точка за възстановяване на системата [65](#page-76-0), [66](#page-77-0) WLAN устройство [17](#page-28-0), [20](#page-31-0)